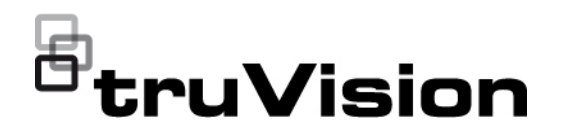

# Configuratiehandleiding TruVision 6MPx en 12MPx 360°-camera

P/N 1073657-NL • REV B • ISS 07DEC22

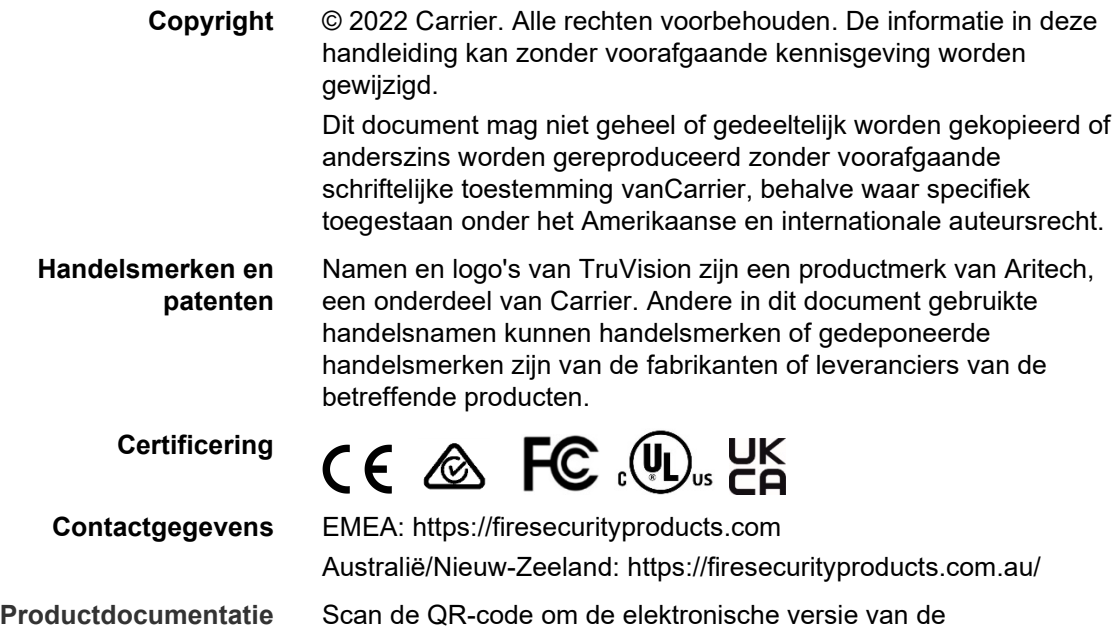

productdocumentatie te downloaden. De handleidingen zijn beschikbaar in verschillende talen.

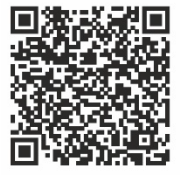

### **Inhoud**

**Inleiding 3**

**Netwerktoegang 4** Het beveiligingsniveau van uw webbrowser controleren 4 Activering van de camera 5 Overzicht van de camerawebbrowser 8

**Cameraconfiguratie 12**

Lokale configuratie 12 Configuratie 13 De systeemtijd instellen 15 RS-485-instellingen definiëren 16 Onderhoud 17 Netwerkinstellingen configureren 18 Opnameparameters 26 Videobeeld 29 OSD (Weergave op het scherm) 33 Privacymaskers 35 Beeld-overlay 36 Bewegingsdetectiealarmen 36 Beeldsabotage 42 Alarmingangen en uitgangens 43 Uitzonderingsalarmen 44 Detectie audio-uitzondering 46 Inbraakdetectie 48 Detectie lijnoverschrijding 50 Detectie van betreden van gebied 52 Detectie van verlaten van gebied 53 Detectie van bagage zonder toezicht 55 Detectie van objectverwijdering 56 Opnameschema 58 Momentopnameparameters 60 De opslagapparaten formatteren 62 NAS-instellingen configureren 63 Personen tellen 64 Heatmap 68 Kruispuntanalyse 70

**Toepassing 73** Statistieken aantal personen 73 Heatmap-statistiek 75 Kruispuntanalysestatistieken 77

**Camerabeheer 79** Gebruikersbeheer 79 RTSP-verificatie 83 IP-adresfilter 83 De beveiligingsservice definiëren 84 Standaardinstellingen herstellen 85 Een configuratiebestand importeren/exporteren 86 Firmware upgraden 86 Camera opnieuw opstarten 87

**Camerabediening 89** Aanmelden en afmelden 89 Live-weergavemodus 89 Video-opnamesafspelen 89 Momentopnames 92 Gebeurtenislogboeken doorzoeken 92 PTZ-bediening regelen 94

**Index 98**

## **Inleiding**

Dit is de configuratiehandleiding voor de volgende TruVision IP-cameramodellen:

- TVF-5201 (TruVision 6MPx 360°- IP Dome, binnen, 1,29 mm)
- TVF-5202 (TruVision 12MPx 360°- IP Dome, binnen, 1,29 mm)
- TVF-5203 (TruVision 6MPx 360°- IP Dome, buiten, 1,29 mm)
- TVF-5204 (TruVision 12MPx 360°- IP Dome, buiten 1,29 mm)

### **Netwerktoegang**

In deze handleiding wordt uitgelegd hoe u de camera via het netwerk met een webbrowser kunt configureren.

TruVision IP-camera's kunnen met Microsoft Internet Explorer (IE) en andere browsers worden geconfigureerd en bediend. De procedures die worden beschreven, gaan uit van de webbrowser Microsoft Internet Explorer (IE).

### **Het beveiligingsniveau van uw webbrowser controleren**

Wanneer u de webbrowserinterface gebruikt, kunt u ActiveX-besturingselementen installeren voor het aansluiten en weergeven van video's met Internet Explorer (de camera is niet compatibel met Microsoft Edge). U kunt echter geen gegevens, zoals video's en afbeeldingen, downloaden vanwege de verbeterde beveiligingsmaatregelen. Daarom is het noodzakelijk dat u het beveiligingsniveau van uw computer controleert en zo nodig de Active X-instellingen wijzigt, zodat u via het web verbinding kunt maken met de camera's.

#### **ActiveX-besturingselementen van IE configureren**

U moet de ActiveX-instellingen van uw webbrowser bevestigen.

#### **Ga als volgt te werk om het beveiligingsniveau van de webbrowser te wijzigen:**

- 1. Klik in Internet Explorer op **Internet Options** (Internetopties) in het menu **Tools** (Extra).
- 2. Klik in het tabblad Security (Beveiliging) op de zone waaraan u een website wilt toekennen onder 'Select a web content zone to specify its security settings' (Selecteer de zone waarvoor u beveiligingsinstellingen wilt opgeven).
- 3. Klik op **Custom Level** (Aangepast niveau).
- 4. Wijzig de opties bij **ActiveX controls and plug-ins** (ActiveX-besturingselementen en invoegtoepassingen) met handtekening of die zijn gemarkeerd als veilig in **Enable** (Inschakelen). Wijzig de opties bij **ActiveX controls and plug-ins** (ActiveXbesturingselementen en invoegtoepassingen) zonder handtekening in **Prompt** (Vragen) of **Disable** (Uitschakelen). Klik op **OK**.

- Of -

Klik bij **Reset Custom Settings** (Aangepaste instellingen resetten) op het beveiligingsniveau voor de volledige zone in het vak Instellen Op en selecteer **Medium** (Gemiddeld). Klik op **Reset** (Resetten).

Klik vervolgens op **OK** in het venster Internet Options (Internetopties) Security (Beveiliging).

5. Klik op **Apply** (Toepassen) in het venster **Internet Options** (Internetopties) Security (Beveiliging).

#### **Windows-gebruikers**

Besturingssystemen van Internet Explorer beschikken over steeds meer beveiligingsmaatregelen om uw pc te beschermen tegen het installeren van kwaadaardige software.

Als u wilt beschikken over de volledige functionaliteit van de webbrowserinterface met Windows 7, 8 en 10, doet u het volgende:

- Voer de browserinterface uit als systeembeheerder in uw werkstation
- Voeg het IP-adres van de camera toe aan de lijst van vertrouwde websites van uw browser

#### **U kunt als volgt het IP-adres van de camera toevoegen aan de lijst van vertrouwde websites van Internet Explorer:**

- 1. Open Internet Explorer.
- 2. Klik op **Tools** (Hulpmiddelen) en kies vervolgens **Internet Options** (Internetopties).
- 3. Klik op het tabblad **Security** (Beveiliging) en selecteer het pictogram **Trusted Sites** (Vertrouwde websites).
- 4. Klik op de toets **Sites** (Websites).
- 5. Schakel het selectievakje "Require server verification (https:) for all sites in this zone" (Serververificatie (https:) voor alle websites in deze zone verplichten) uit.
- 6. Geef het IP-adres op in het veld 'Add this website to the zone' (Deze website aan de zone toevoegen).
- 7. Klik op **Add** (Toevoegen) en vervolgens op **Close** (Sluiten).
- 8. Klik op **OK** in het dialoogvenster Internet Options (Internetopties).
- 9. Maak verbinding met de camera voor de volledige browserfunctionaliteit.

### **Activering van de camera**

Wanneer u de camera voor de eerste keer start, wordt het venster Activering weergegeven. Voordat u toegang kunt krijgen tot de camera, moet u eerst een adminwachtwoord met hoge beveiliging instellen. Er is geen standaardwachtwoord toegewezen.

U kunt een wachtwoord activeren via een webbrowser en via TruVision Device Manager.

**Waarschuwing:** wanneer de 360°-camera in werking is, zal het oppervlak van de behuizing warm aanvoelen. De warmteontwikkeling is te wijten aan de verwerkingsenergie die nodig is om de camera te bedienen

#### **Activeren via de webbrowser:**

- 1. Zet de camera aan en verbind de camera met het netwerk.
- 2. Voer het IP-adres in de adresbalk van de webbrowser in en klik op **Enter** om naar de activeringsinterface te gaan.

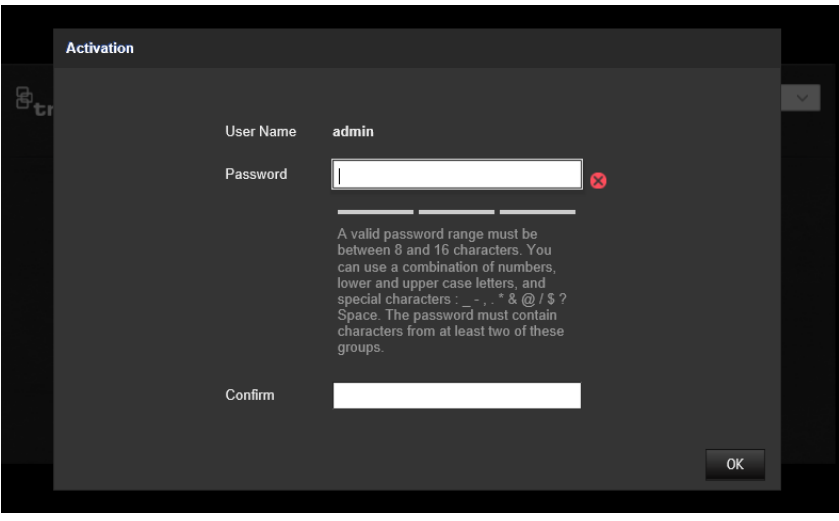

#### **Opmerking:**

- Het standaard-IP-adres van de camera is 192.168.1.70.
- U moet de camera activeren via TruVision Device Manager om de camera standaard in te stellen op DHCP. Ga naar de sectie 'Activation via TruVision Device Manager' (Activeren via Truvision Device Manager).
- 3. Voer het wachtwoord in het veld Password (Wachtwoord) in.

**Opmerking:** een geldig wachtwoord moet 8 tot 16 tekens lang zijn. U kunt een combinatie van cijfers, kleine letters, hoofdletters en speciale tekens gebruiken: \_ - , \* & @ / \$? Spatie. Het wachtwoord moet tekens van minimaal twee van deze groepen bevatten. Wij raden ook aan dat u uw wachtwoord regelmatig vernieuwt. Voor systemen met een hoge beveiliging is het in het bijzonder aan te raden om het wachtwoord maandelijks of wekelijks te vernieuwen voor een betere beveiliging.

- 4. Bevestig het wachtwoord.
- 5. Klik op **OK** om het wachtwoord op te slaan en naar de live-weergavemodus te gaan.

#### **Activeren via de** *TruVision Device Manager***:**

- 1. Start de *TruVision Device Manager* om te zoeken naar online apparaten.
- 2. Controleer de apparaatstatus in de lijst met apparaten en selecteer het inactieve apparaat.

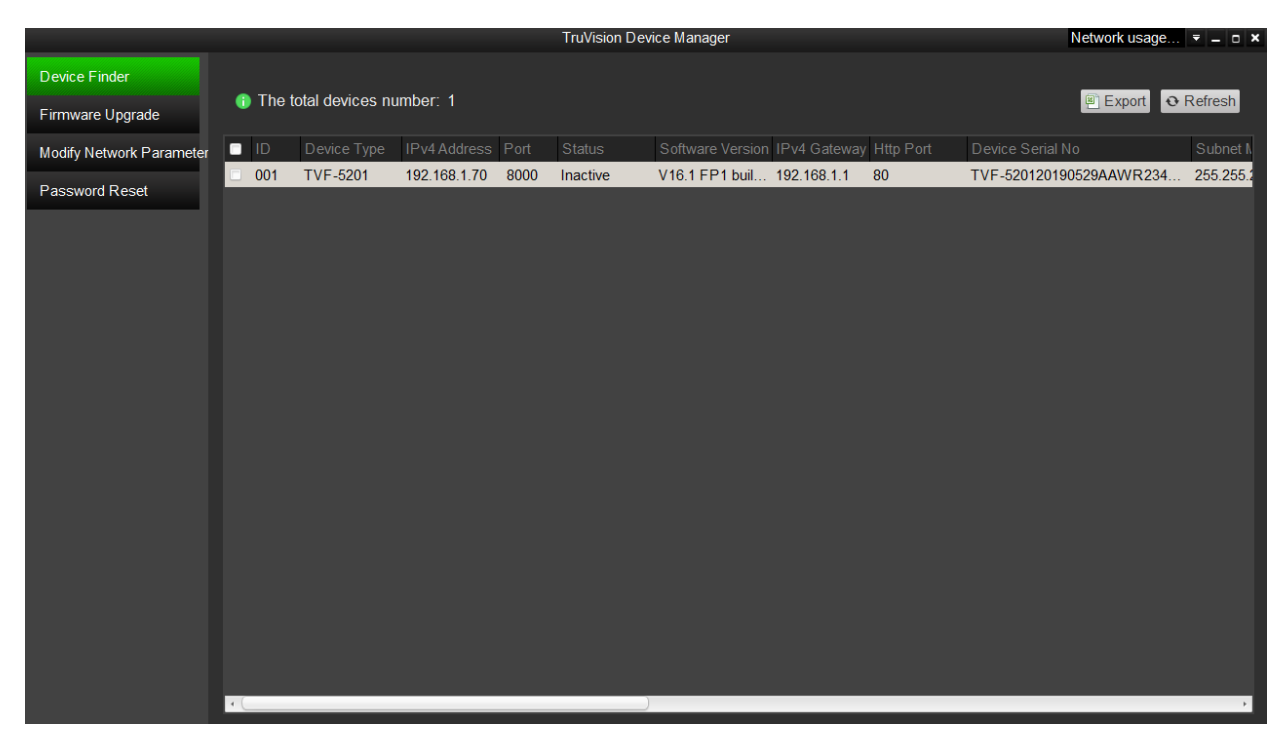

3. Voer het wachtwoord in het veld Password (Wachtwoord) in en bevestig het.

**Opmerking:** een geldig wachtwoord moet 8 tot 16 tekens lang zijn. U kunt een combinatie van cijfers, kleine letters, hoofdletters en speciale tekens gebruiken: \_ - , \* & @ / \$? Spatie. Het wachtwoord moet tekens van minimaal twee van deze groepen bevatten. Wij raden ook aan dat u uw wachtwoord regelmatig vernieuwt. Voor systemen met een hoge beveiliging is het in het bijzonder aan te raden om het wachtwoord maandelijks of wekelijks te vernieuwen voor een betere beveiliging.

4. Klik op **OK** om het wachtwoord op te slaan.

Een pop-upvenster bevestigt de activering. Als de activering mislukt, controleert u of het wachtwoord overeenkomt met de vereisten en probeert u het opnieuw.

5. Wijzig het IP-adres van het apparaat naar hetzelfde subnet als uw computer, door het IP-adres handmatig te wijzigen of het selectievakje Enable DHCP (DHCP inschakelen) te selecteren.

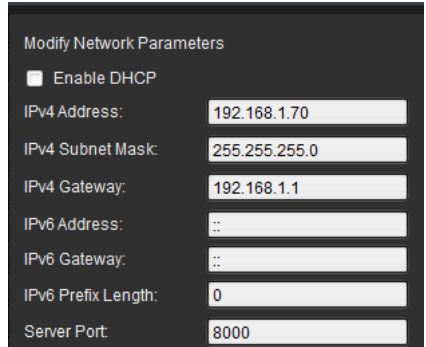

6. Voer het wachtwoord in en klik op de knop **Save** (Opslaan) om de wijziging van uw IP-adres te activeren.

### **Overzicht van de camerawebbrowser**

Gebruik de webbrowser van de camera om video te bekijken, op te nemen en af te spelen, maar ook om de camera te beheren vanaf een willekeurige pc met toegang tot hetzelfde netwerk als de camera. De eenvoudige browserbediening biedt u snel toegang tot alle camerafuncties.

Indien er meerdere camera's via het netwerk zijn verbonden, opent u een afzonderlijk webbrowservenster voor elke afzonderlijke camera.

**Opmerking:** voor nauwkeurige analyse moet *Plafondmontage* worden geselecteerd bij het instellen van de camera. Zie "Displayregeling" op pagina 9. Als *Plafondmontage* niet geselecteerd is, zal het tabblad *Toepassing* niet zichtbaar zijn tijdens de installatie.

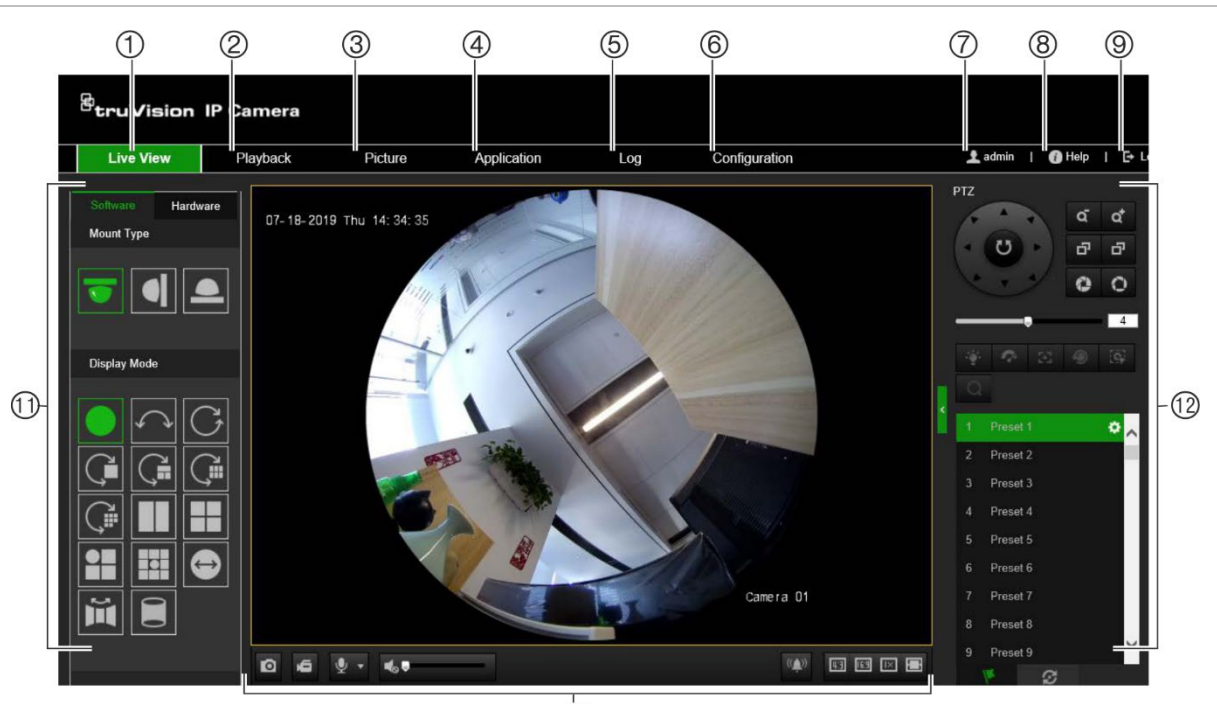

**Afbeelding 1: Browserinterface (live-weergave is afgebeeld)**

 $(1)$ 

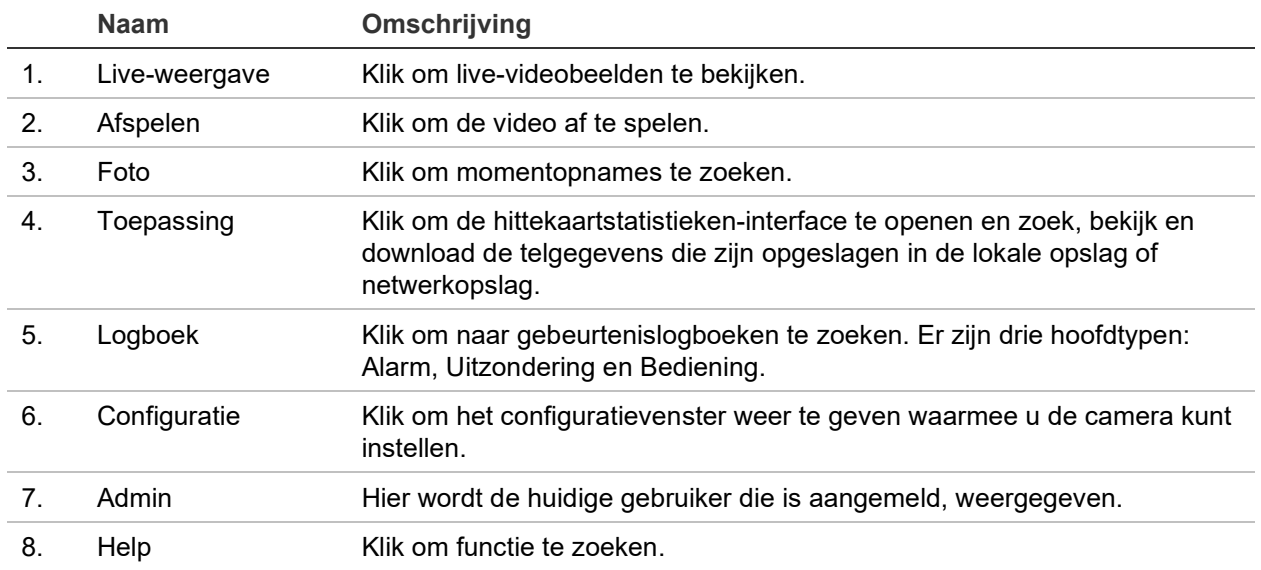

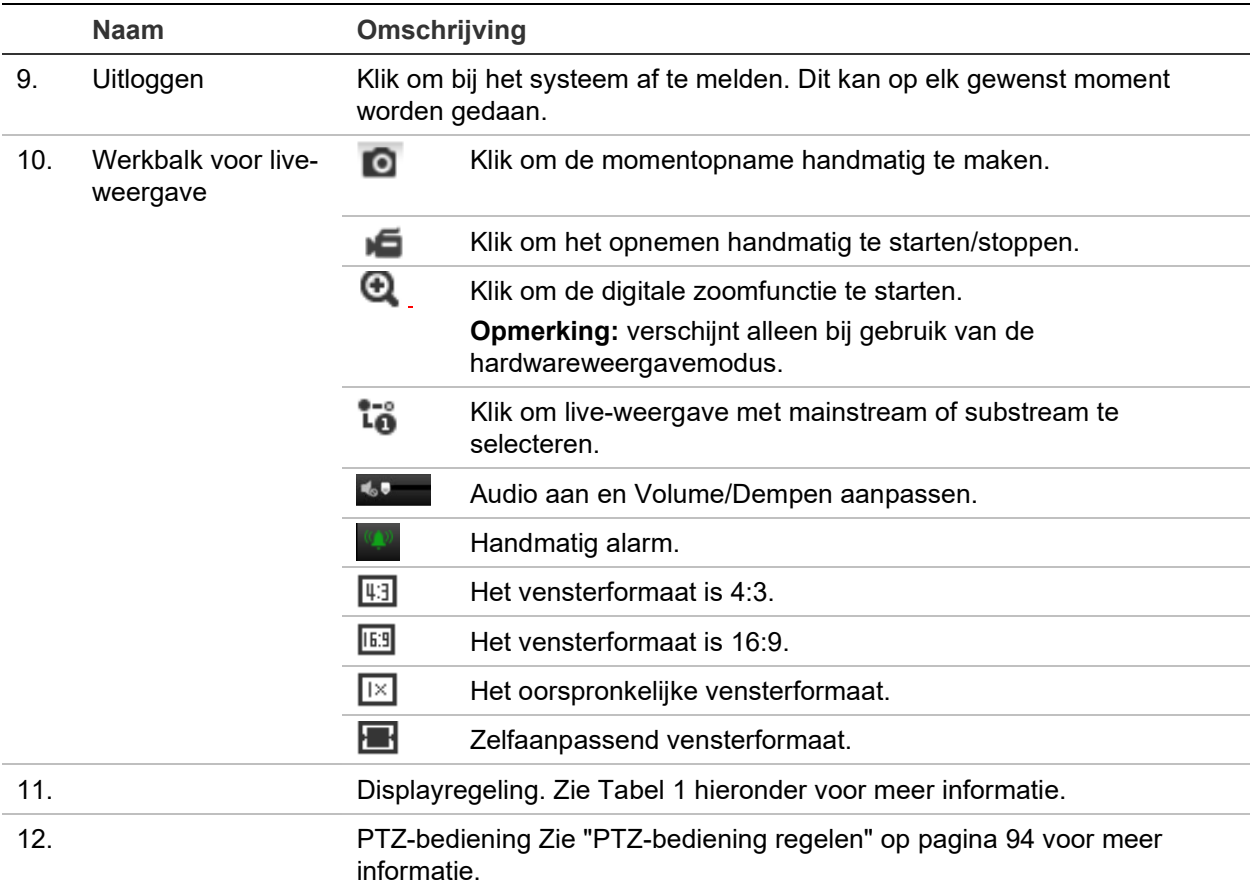

#### **Displayregeling**

U kunt een weergavemodus selecteren voor de indeling van het live-weergavevenster. De beschrijving van elke weergavemodus wordt weergegeven in de onderstaande tabel.

**360°-weergave:** in de modus *360°-weergave*, wordt de volledige groothoekweergave van de 360°-camera weergegeven.

**Panoramische weergave:** in de modus *Panoramische weergave* wordt het ronde 360°-beeld omgezet in een rechthoekig 180°-beeld.

**PTZ-weergave:** de *PTZ-weergave* is de close-upweergave van een gedefinieerd gebied binnen de 360° View of Panoramic View.

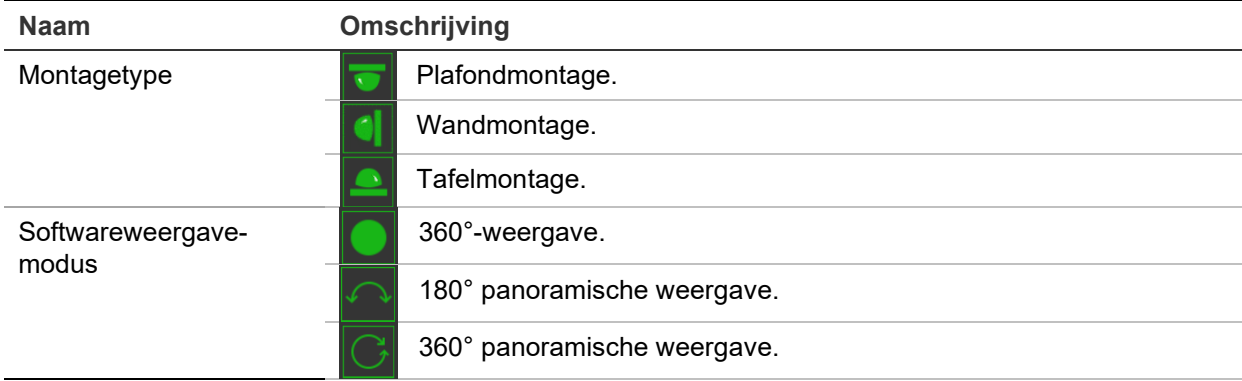

**Tabel 1: Beschrijving van het weergavebedieningspaneel**

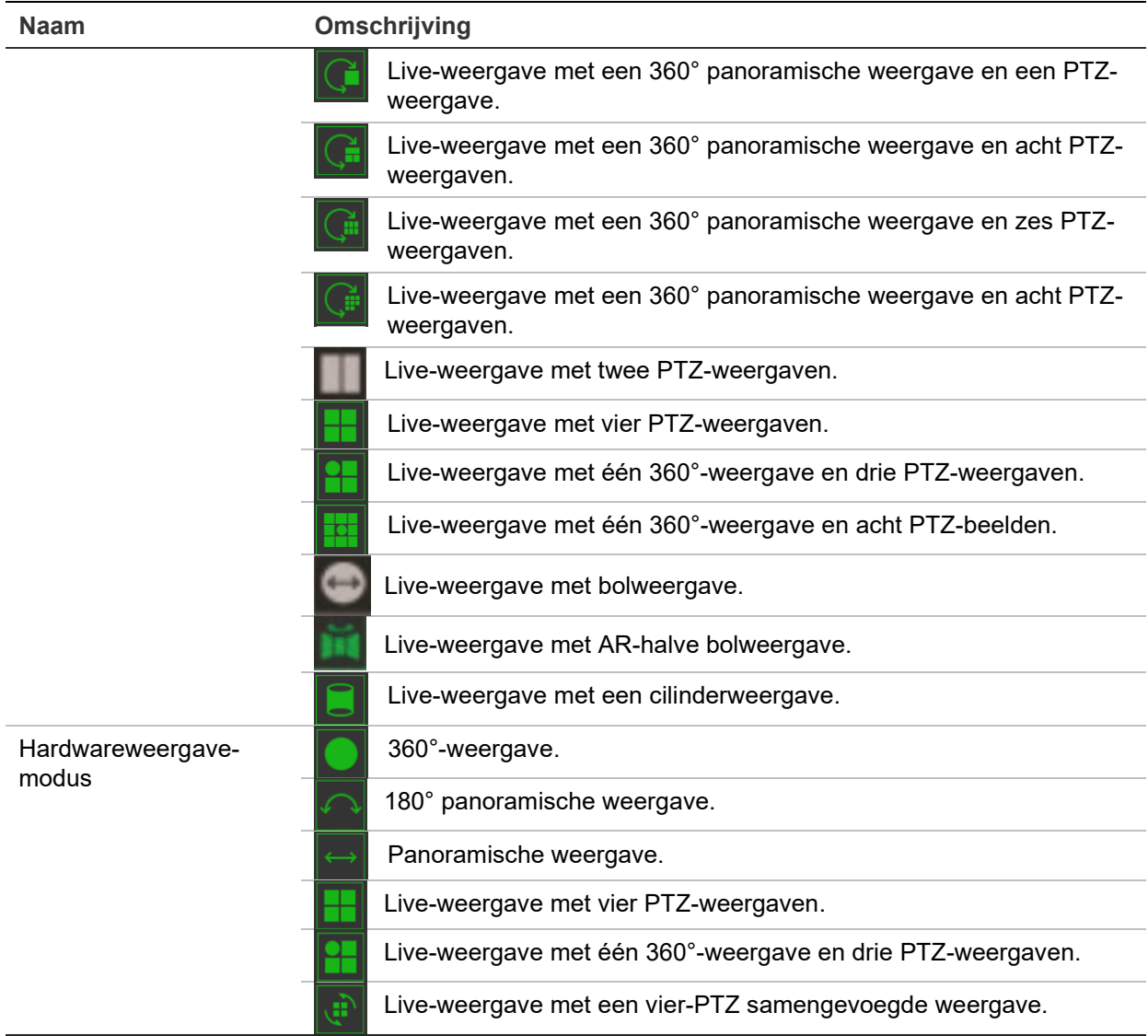

De weergavemodus **Softwareweergave** houdt in dat de verkregen live-weergavevideo wordt gedecodeerd met de CPU van uw pc waarop de webbrowser wordt uitgevoerd. De live-weergaveprestaties zijn afhankelijk van het decodeervermogen van uw pc. **Hardwareweergave** betekent dat de verkregen live-weergavevideo door de camera zelf wordt gedecodeerd.

**Opmerking:** wanneer het geselecteerde montagetype **Tafel** is en de hardwareweergavemodus **Live-weergave met vier PTZ-weergaven** of **Live-weergave met één 360°-weergave en drie PTZ-weergaven** is, is de panbewerking tegengesteld aan wat wordt verwacht. Wanneer er naar links wordt gepand, is de daadwerkelijke richting rechts. Wanneer er naar rechts wordt gepand, is de daadwerkelijke richting links.

Enkele voorbeelden van de verschillende softwareweergavemodi:

180° panoramische weergave 360° panoramische weergave

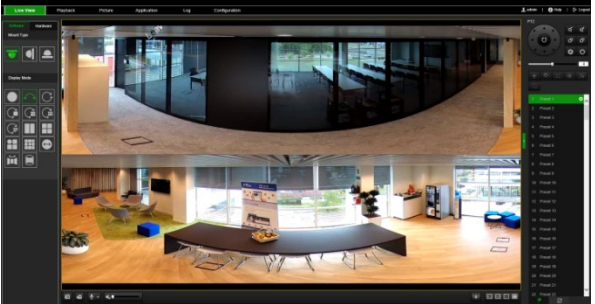

Live-weergave met één 360°-weergave en acht PTZ-weergaven

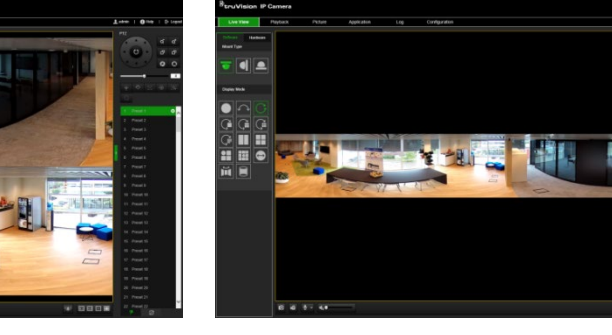

Live-weergave met AR-halve bolweergave

風魔

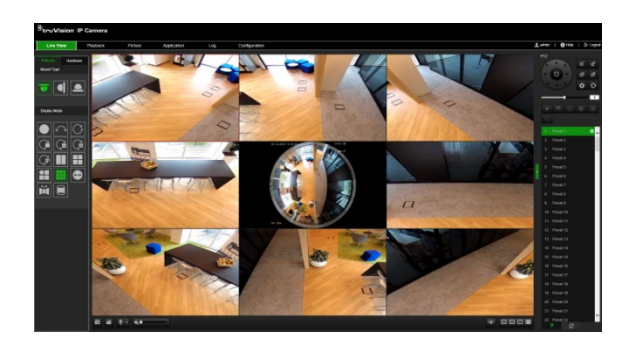

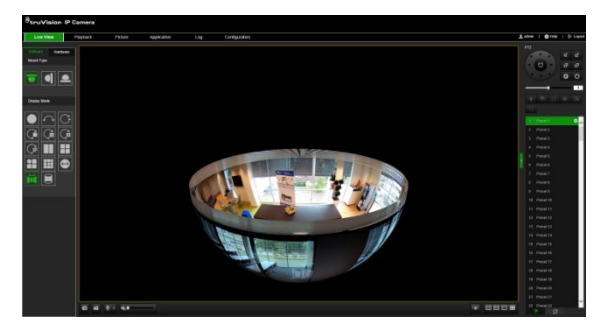

Live-weergave met een cilinderweergave Live-weergave met één 360°-weergave en drie PTZ-weergaven

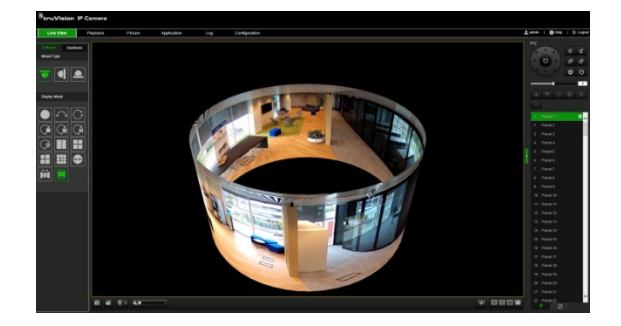

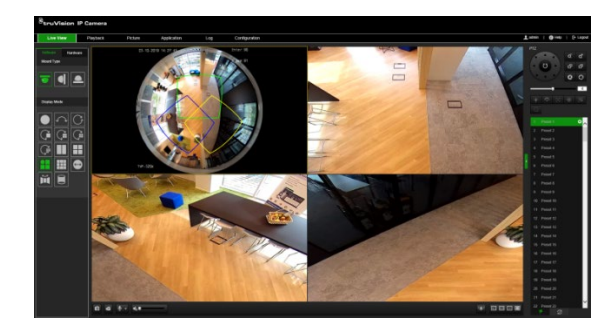

### **Cameraconfiguratie**

In dit hoofdstuk wordt uitgelegd hoe u de camera's via een webbrowser kunt configureren.

Zodra de hardware van de camera is geïnstalleerd, configureert u de camerainstellingen via de webbrowser. U moet beschikken over systeembeheerderrechten om de camera's via internet te kunnen configureren.

Met de camerawebbrowser kunt u de camera op afstand configureren met behulp van uw computer. Webbrowseropties kunnen verschillen, afhankelijk van het cameramodel.

Er zijn twee hoofdmappen in het configuratiescherm:

- Lokale configuratie
- Configuratie

### **Lokale configuratie**

Gebruik het menu Lokale configuratie om het protocoltype, de live-weergaveprestaties en lokale opslagpaden te beheren. Klik in het Configuratiescherm op **Lokale configuratie** om het scherm met lokale instellingen weer te geven. Zie Afbeelding 2 hieronder voor beschrijvingen van de verschillende menuparameters.

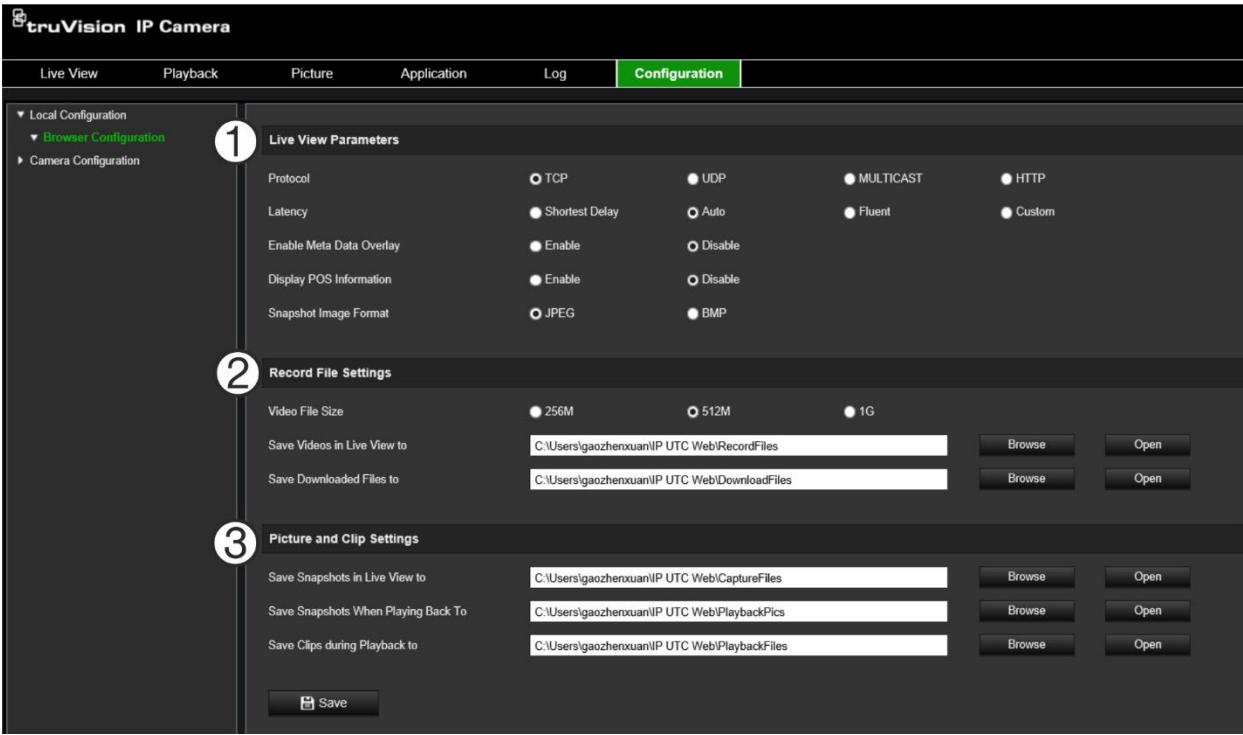

**Afbeelding 2: Venster voor Lokale configuratie**

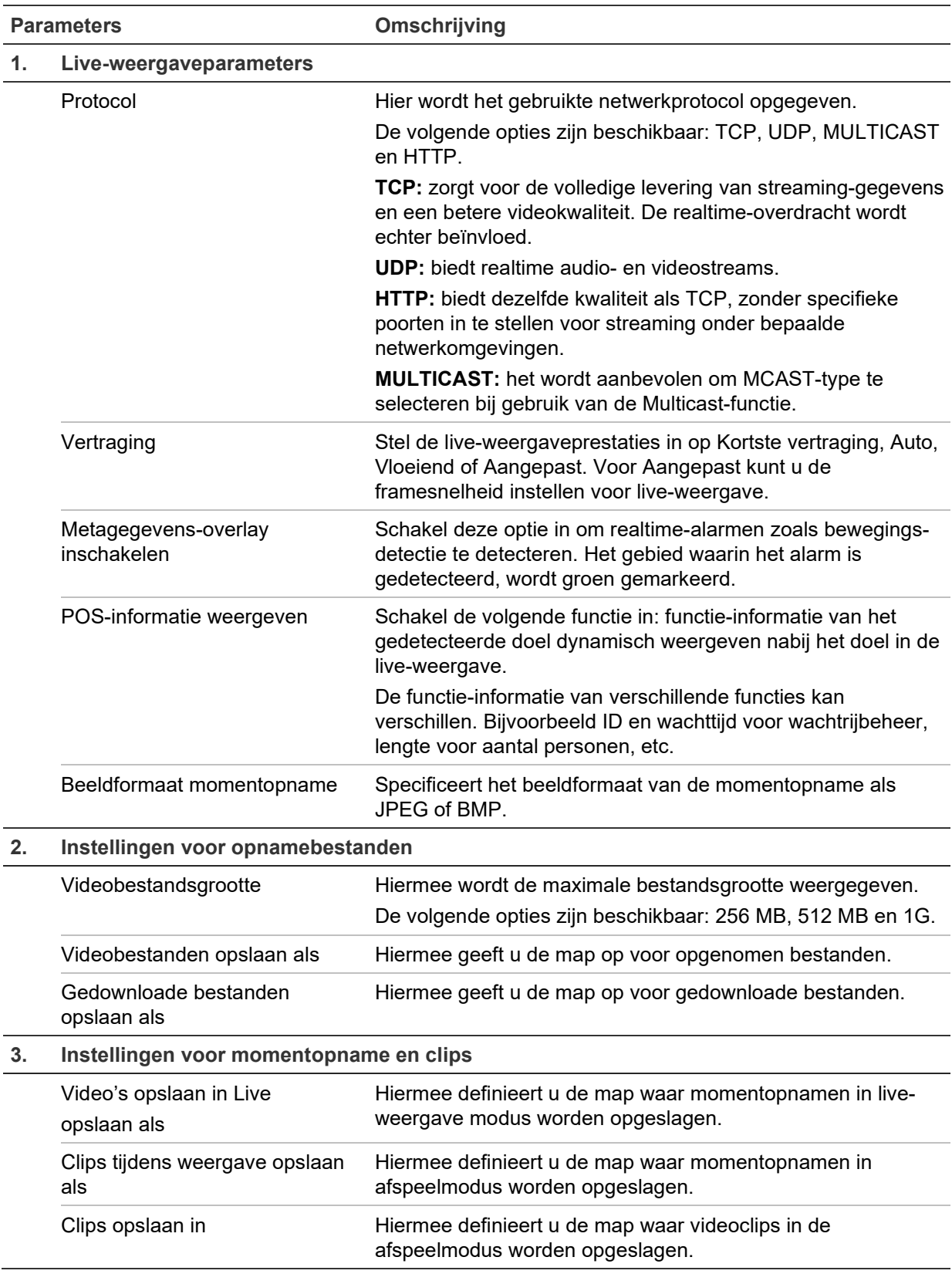

### **Configuratie**

Gebruik het venster **Configuratie** om het camerasysteem, netwerk, video-audio, alarmen, gebruikers, transacties en andere parameters zoals het upgraden van de firmware te configureren. Zie Afbeelding 3 op pagina 14 voor beschrijvingen van de verschillende beschikbare configuratiemappen.

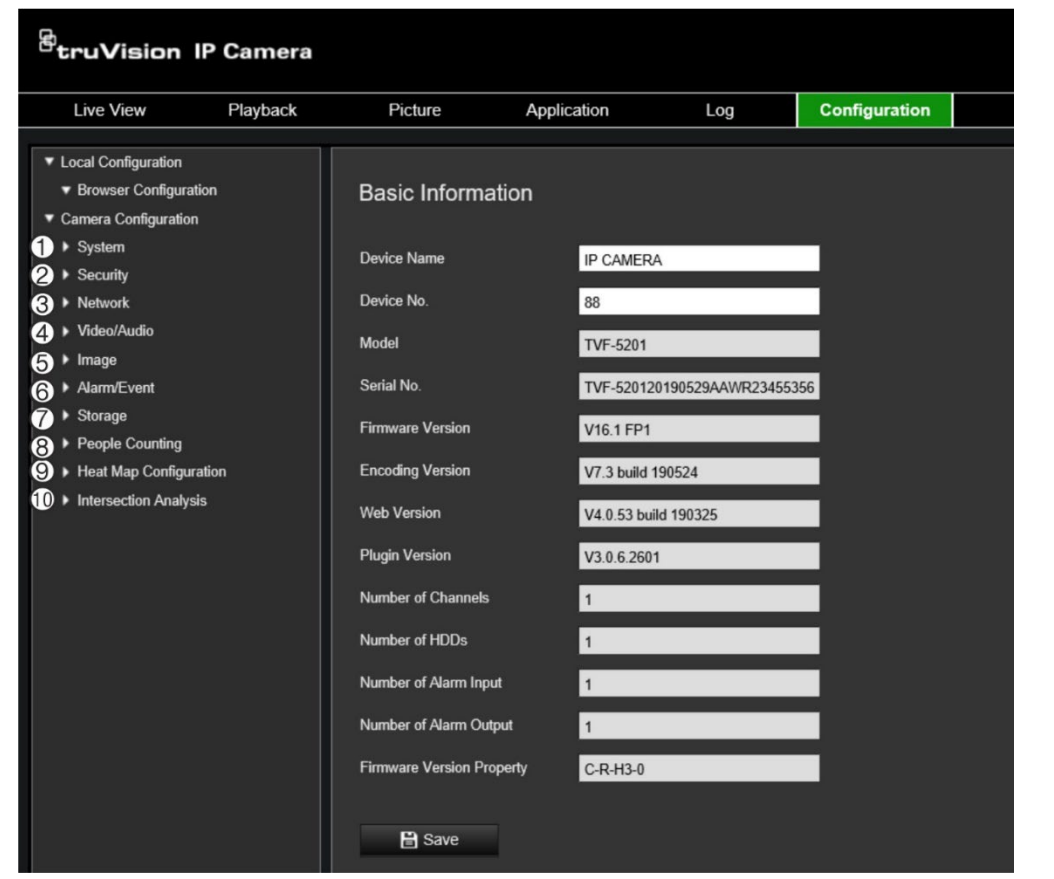

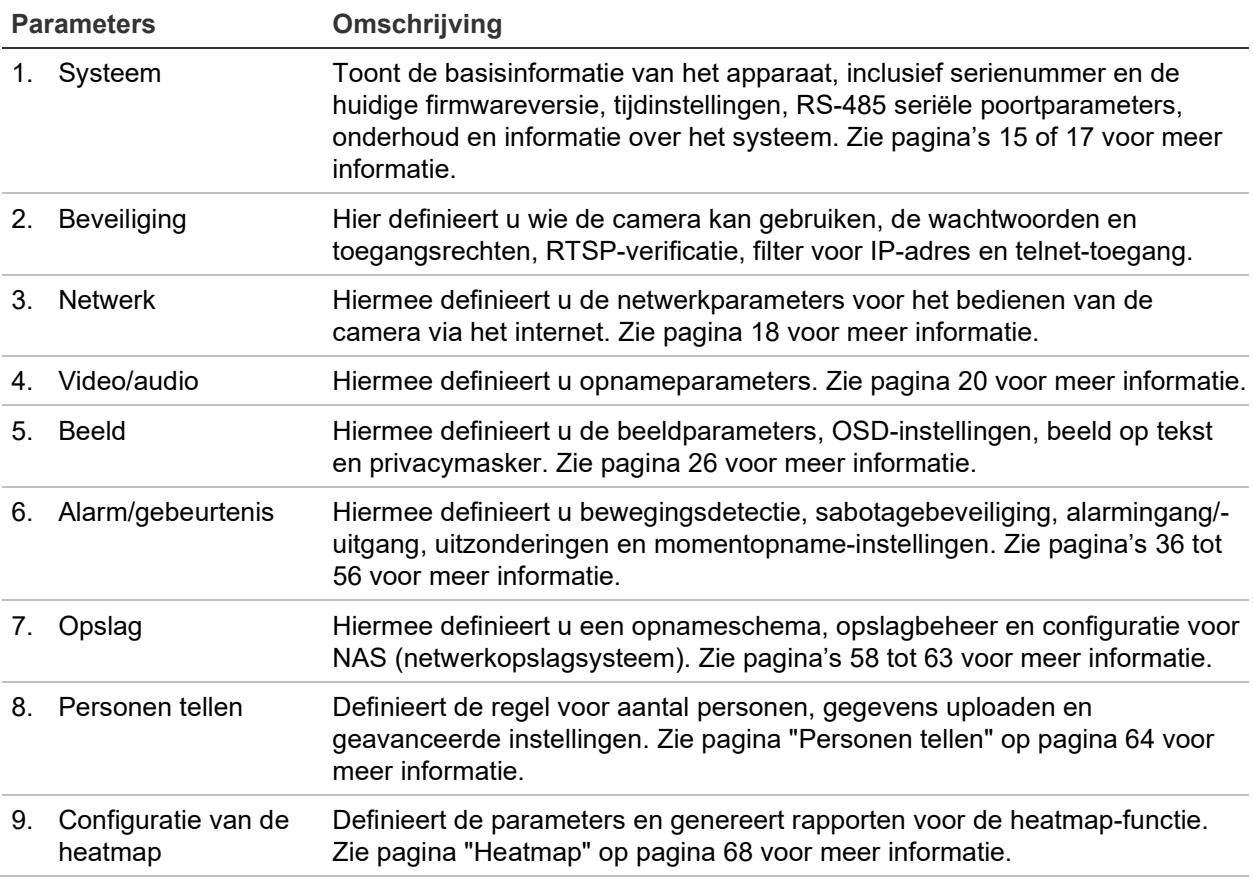

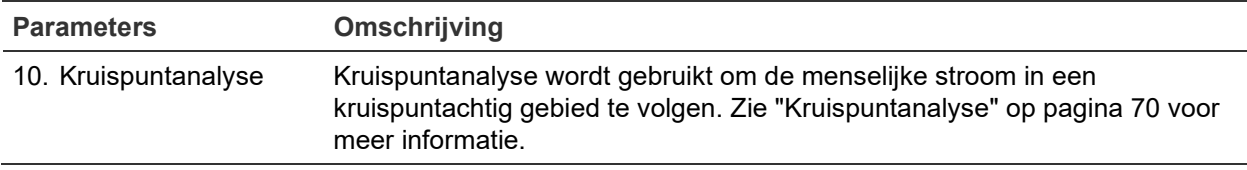

### **De systeemtijd instellen**

NTP (Network Time Protocol) is een protocol voor het synchroniseren van de klokken van netwerkapparaten zoals IP-camera's en computers. Als u netwerkapparaten op een speciale NTP-tijdserver aansluit, zijn ze allemaal gesynchroniseerd.

**U definieert de systeemdatum en -tijd als volgt:**

1. Klik op **Configuration** (Configuratie) > **System** (Systeem) > **Time Settings**  (Tijdsinstellingen).

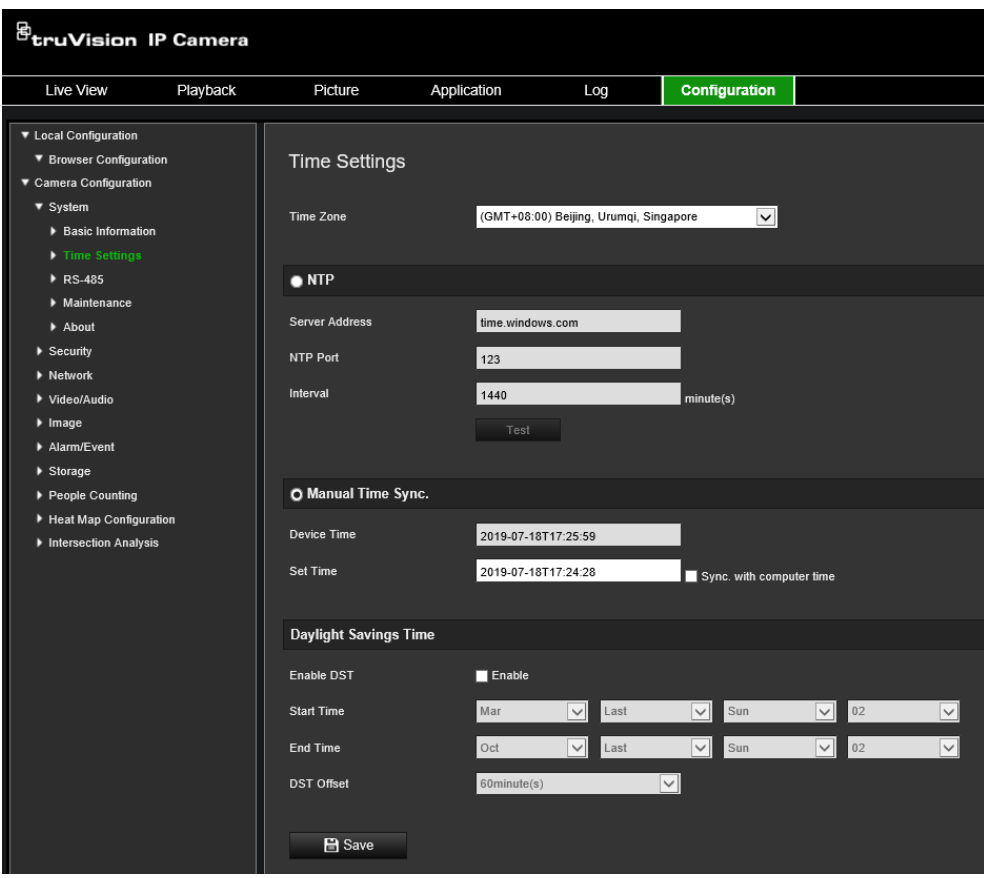

- 2. Selecteer in de vervolgkeuzelijst **Time Zone** (Tijdzone) de tijdzone die zich het dichtst bij de cameralocatie bevindt.
- 3. Selecteer bij **Time Sync** (Tijdsynchronisatie) een van de opties voor het instellen van de datum en tijd:

Synchroniseren met een NTP-server Selecteer **NTP** en voer het NTP-adres van de server in. Het tijdsinterval kan ingesteld worden op 1 tot 10.080 minuten.

- Of -

Set manually (Handmatig instellen): schakel de functie **Manual Time Sync** (Handmatige Tijdsynchronisatie) in en klik op om de systeemtijd in te stellen vanuit de agenda in het pop-upvenster.

**Opmerking:** u kunt ook het selectievakje **Sync with computer time** (Synchroniseren met computertijd) selecteren om de tijd van de camera te synchroniseren met de tijd van uw computer.

- 4. Selecteer **Enable DST** (Zomertijd inschakelen) om de zomertijdfunctie in te schakelen en de begin- en einddatums voor de zomertijdperiode in te stellen.
- 5. Klik op **Save** (Opslaan) om de wijzigingen op te slaan.

### **RS-485-instellingen definiëren**

De seriële poort RS-485 wordt gebruikt om extra apparaten te bedienen die het 485 protocol ondersteunen (Pelco D of Pelco P), zoals PTZ-apparaten, verlichtingsapparaten of andere apparaten. U kunt deze ook aansluiten op een analoge PTZcamera, met behulp van een 360°-camera om de PTZ-beweging te regelen.

U moet deze parameters configureren voordat u de camera op apparaten aansluit.

**U kunt de RS-485-instellingen als volgt instellen:**

1. Klik op **Configuration** (Configuratie) > **System** (Systeem) > **RS485**

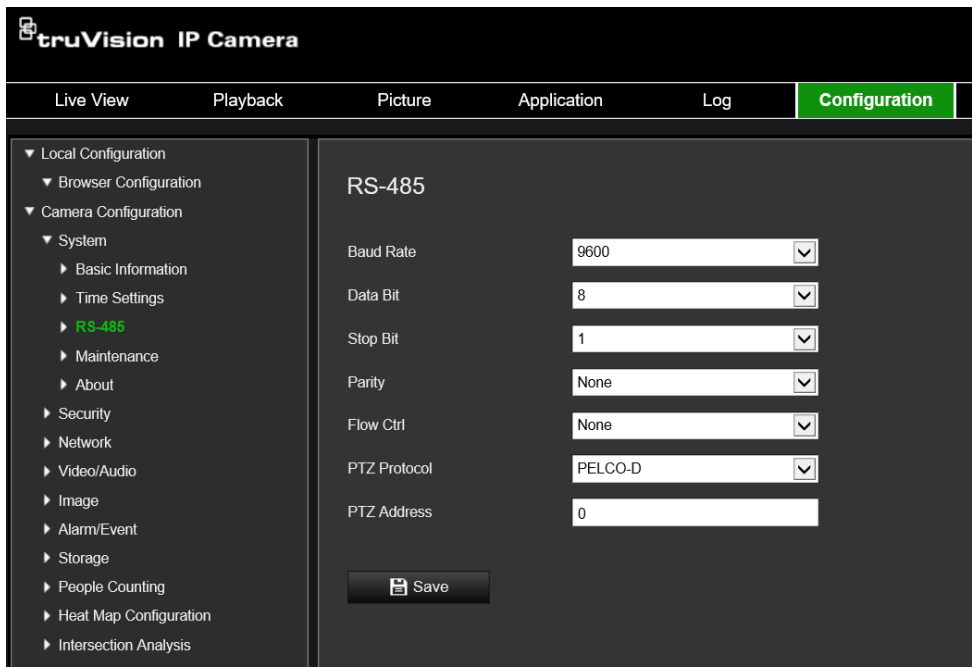

2. Selecteer de parameters van de Rs-485-poort.

Opmerking: de parameters voor de baudrate het PTZ-protocol en de parameters van het PTZ-adres moeten exact overeenkomen met de PTZ-cameraparameters.

3. Klik op Save (Opslaan) om de wijzigingen op te slaan.

### **Onderhoud**

Met de upgrade- en onderhoudsinterface kunt u de bewerkingen verwerken, inclusief opnieuw opstarten, gedeeltelijk herstellen, herstellen naar standaardinstellingen, de configuratiebestanden exporteren/importeren en het apparaat upgraden.

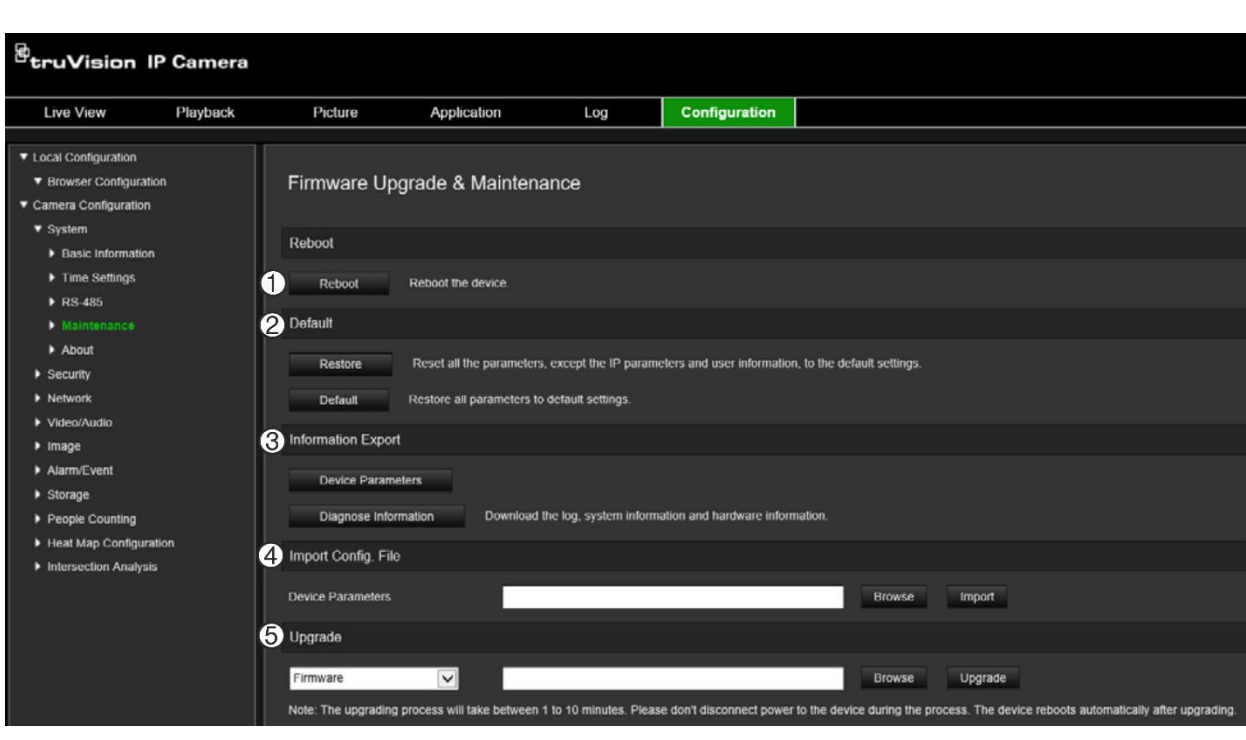

**Afbeelding 4: Onderhoudsvenster**

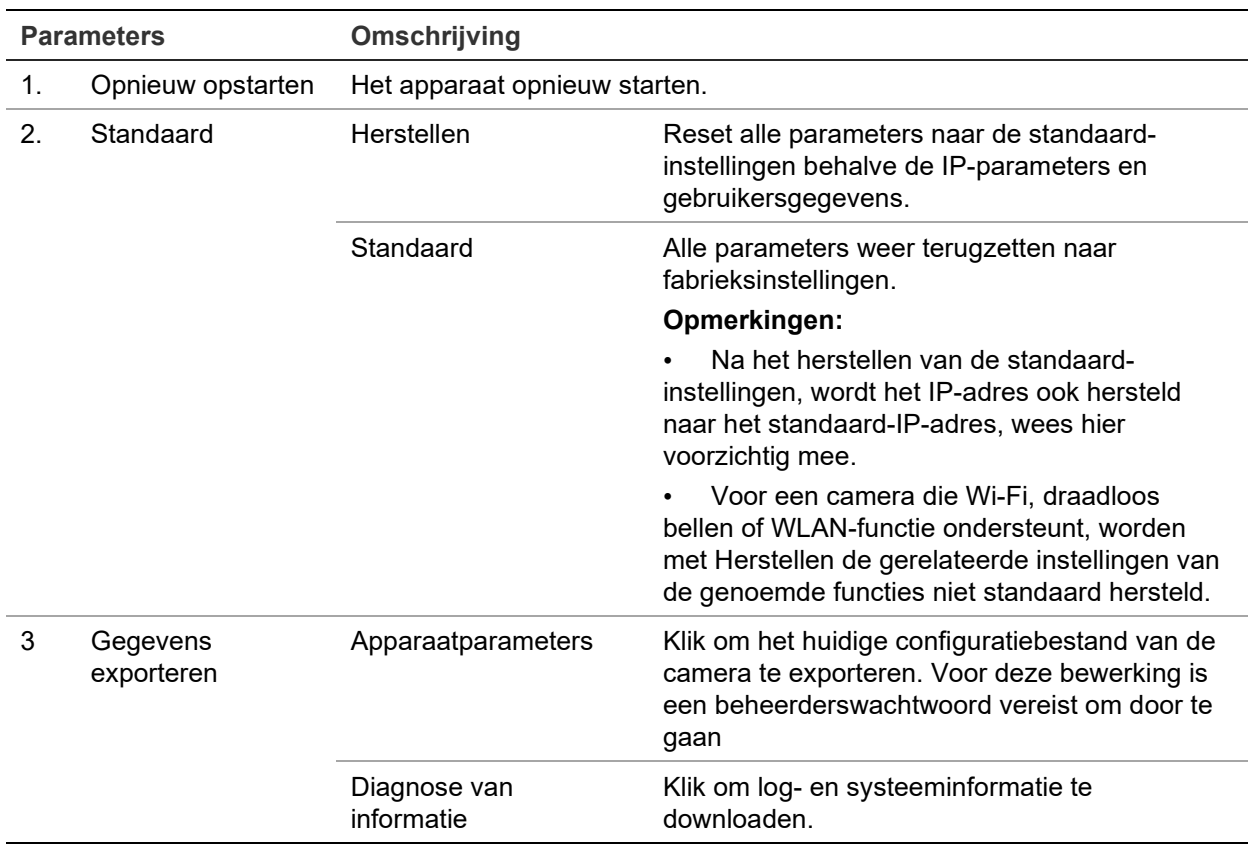

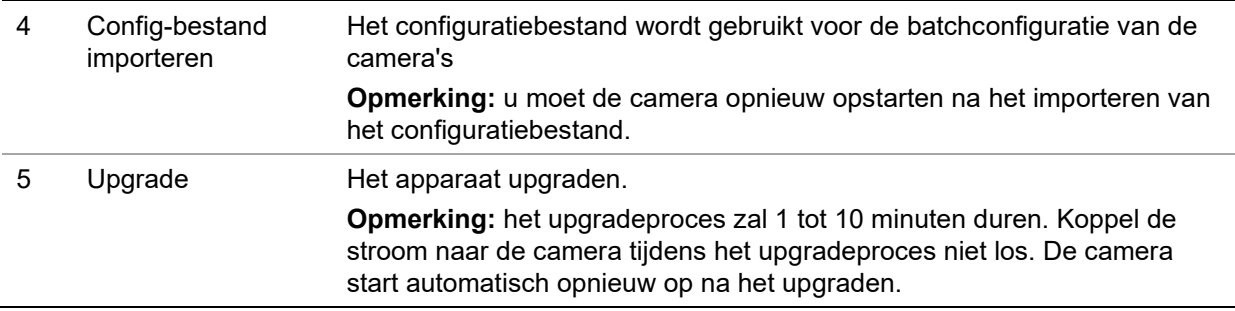

### **Netwerkinstellingen configureren**

Toegang tot de camera via een netwerk vereist de definitie van een aantal netwerkinstellingen. Gebruik de map Netwerk om de netwerkinstellingen te definiëren. Zie Afbeelding 5 hieronder voor meer informatie.

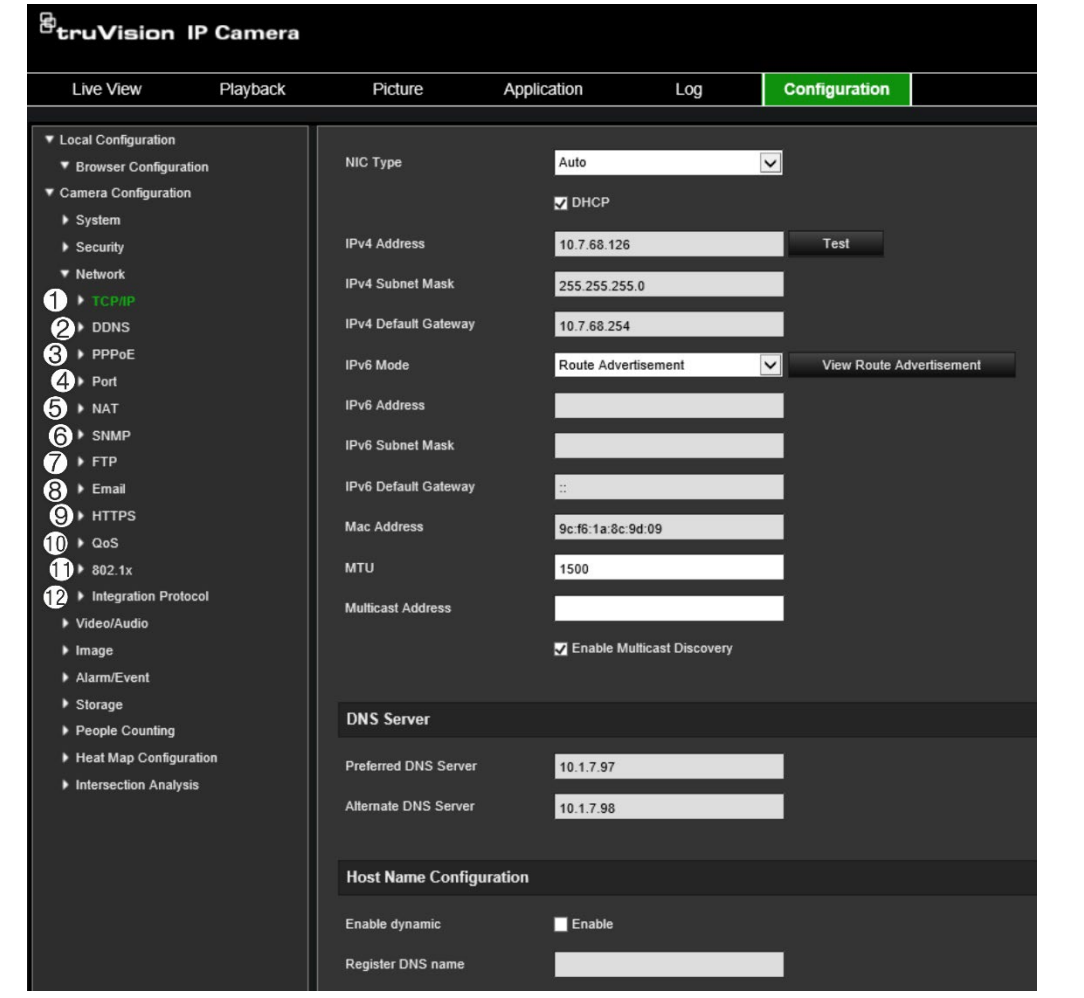

**Afbeelding 5: Netwerkvenster (weergave van venster TCP/IP)**

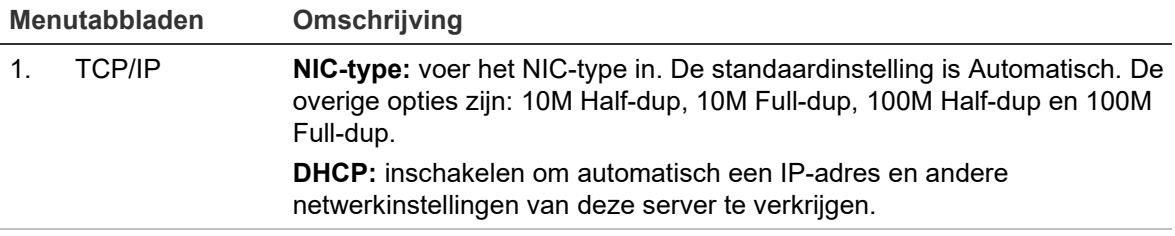

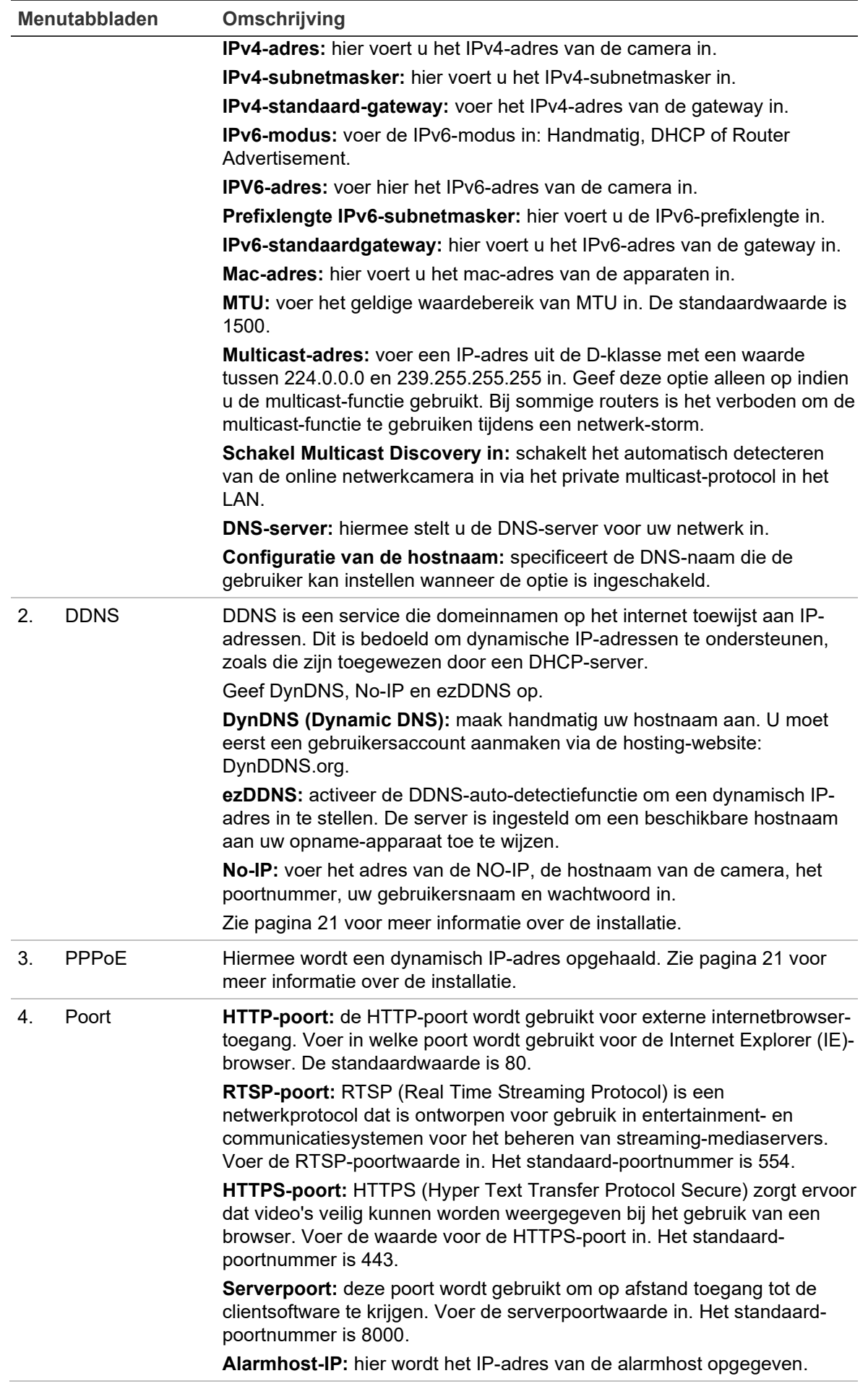

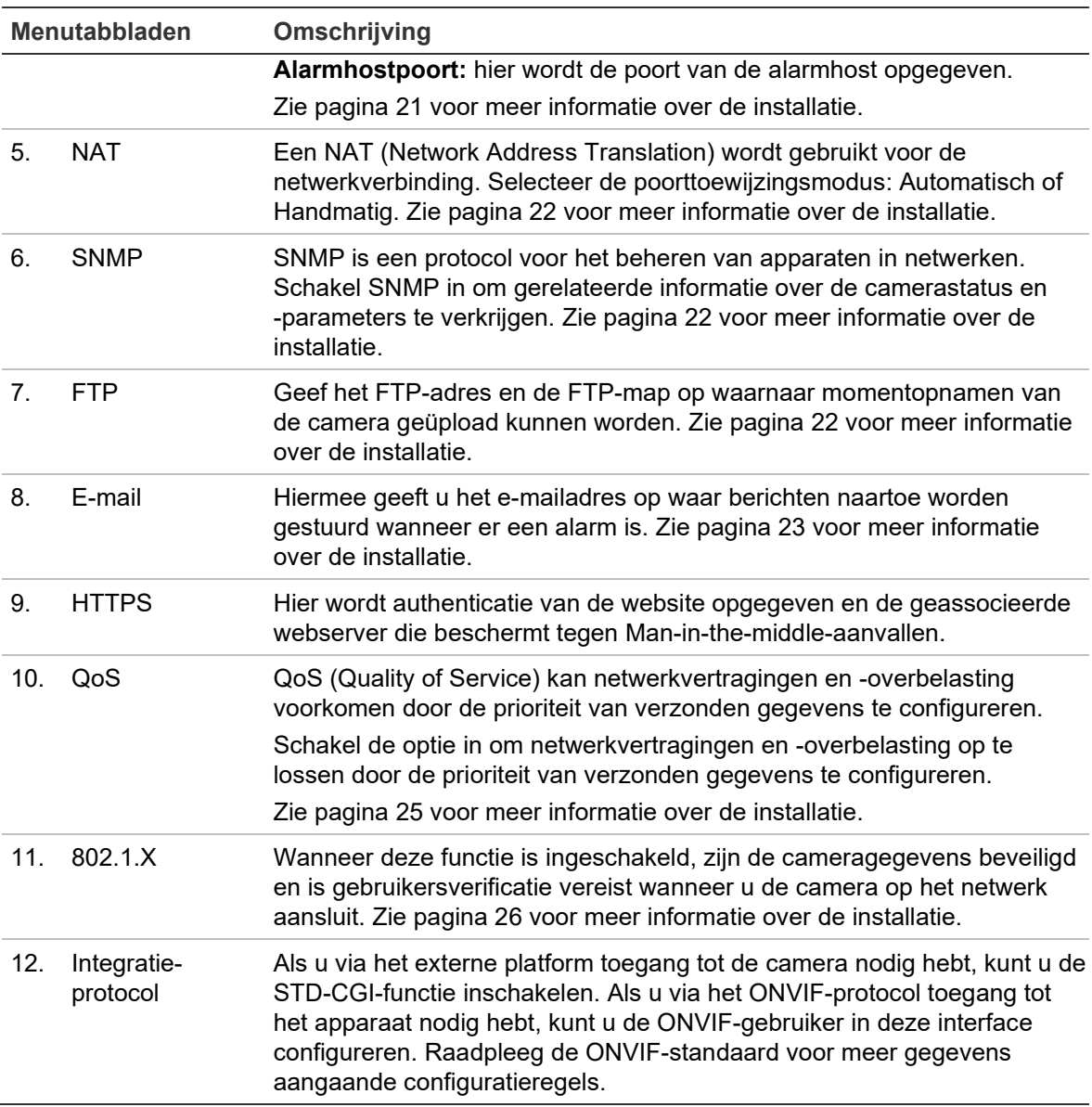

#### **U definieert de TCP/IP-parameters als volgt:**

- 1. Klik in de menuwerkbalk op **Configuration** (Configuratie) > **Network** (Netwerk) > **TCP/IP**.
- 2. Configureer de NIC-instellingen, inclusief het NIC-type, IPv4-instellingen, IPv6 instellingen, MTU-instellingen en het Multicast-adres.
- 3. Indien de DHCP-server beschikbaar is, selecteert u **DHCP**.
- 4. Indien de DNS-serverinstellingen vereist zijn voor bepaalde toepassingen (bijv. het versturen van e-mail), moet u de **Preferred DNS Server or Alternate DNS Server**  (Geprefereerde DNS-server of Alternatieve DNS-server) configureren.
- 5. Klik op **Save** (Opslaan) om de wijzigingen op te slaan.

#### **U definieert de DDNS-parameters als volgt:**

- 1. Klik in de menuwerkbalk op **Configuration** (Configuratie) > **Network** (Netwerk) > **DDNS**.
- 2. Selecteer het vakje **Enable DDNS** (DDNS inschakelen) om de functie in te schakelen.
- 3. Selecteer **DDNS Type** (DDNS-type). Er zijn drie opties beschikbaar: DynDNS, ezDDNS en NO-IP.
	- **DynDNS:** voer het serveradres van de DNSS, members.ddns.org, in (dat gebruikt wordt om de DDNS in te lichten over wijzigingen van uw IP-adres), de hostnaam voor uw camera, het poortnummer (443 (HTTPS)), en uw gebruikersnaam en wachtwoord die gebruikt worden om aan te melden bij uw DDNS-account. De domeinnaam weergegeven onder "Hostname" (Hostnaam) is diegene die u op de DynDNS-website aangemaakt hebt.
	- **ezDDNS:** voer de hostnaam in. De hostnaam wordt automatisch online geregistreerd. U kunt een hostnaam voor de camera definiëren. Zorg ervoor dat u een geldige DNS-server hebt ingevoerd in de netwerkinstellingen en de benodigde poorten hebt doorgestuurd in de router (HTTP, serverpoort, RSTPpoort).
	- **NO-IP:** voer het adres van de NO-IP, de hostnaam van de camera, het poortnummer, uw gebruikersnaam en wachtwoord in.
- 4. Klik op **Save** (Opslaan) om de wijzigingen op te slaan.

#### **U definieert de PPPoE-parameters als volgt:**

- 1. Klik in de menuwerkbalk op **Configuration** (Configuratie) > **Network** (Netwerk) > **PPPoE**.
- 2. Selecteer **Enable PPPoE** (PPPoE inschakelen) om de functie in te schakelen.
- 3. Voer de gebruikersnaam en het wachtwoord in, en bevestig het wachtwoord voor toegang tot PPPoE.
- 4. Klik op **Save** (Opslaan) om de wijzigingen op te slaan.

#### **U definieert de poortparameters als volgt:**

- 1. Klik in de menuwerkbalk op **Configuration** (Configuratie) > **Network** (Netwerk) > **Port** (Poort).
- 2. Stel de HTTP-poort, RTSP-poort, HTTPS-poort en serverpoort van de camera in.

**HTTP Port** (HTTP-poort): het standaardpoortnummer is 80. Dit kan worden gewijzigd naar elk willekeurig poortnummer dat niet wordt gebruikt.

**RTSP Port** (RTSP-poort): het standaard-poortnummer is 554. U kunt dit wijzigen naar elk willekeurig poortnummer tussen 1 en 65535.

**HTTPS Port** (HTTPS-poort): het standaard-poortnummer is 443. U kunt dit wijzigen naar elk willekeurig poortnummer dat nog niet in gebruik is.

**Server Port** (Serverpoort): het standaardserverpoortnummer is 8000. U kunt dit wijzigen naar elk willekeurig poortnummer tussen 2000 en 65535.

- 3. Voer het IP-adres en de poort in als u de alarmgegevens wilt uploaden naar de alarmhost op afstand. Selecteer ook de optie **Notify Alarm Recipient** (Waarschuw surveillancecentrum) in de Normal Linkage (Normale koppeling) van elke gebeurtenispagina.
- 4. Klik op **Save** (Opslaan) om de wijzigingen op te slaan.

#### **U stelt de NAT-parameters als volgt in:**

- 1. Klik op **Configuration** (Configuratie) > **Network** (Netwerk) > **NAT**.
- 2. Selecteer het selectievakje **NAT**.
- 3. Stel de **Port Mapping Mode** (Poorttoewijzingsmodus) in op Auto (Automatisch) of Manual (Handmatig). Als u de handmatige modus kiest, kunt u de externe poort instellen zoals u wilt.
- 4. Klik op **Save** (Opslaan) om de wijzigingen op te slaan.

#### **U definieert de SNMP-parameters als volgt:**

- 1. Klik in de menuwerkbalk op **Configuration** (Configuratie) > **Network** (Netwerk) > **SNMP**.
- 2. Selecteer de overeenkomende SNMP-versie: v1 of v2c.
- 3. Configureer de SNMP-instellingen. De configuratie van de SNMP-software moet overeenkomen met de instellingen die u hier configureert.
- 4. Klik op **Save** (Opslaan) om de wijzigingen op te slaan.

**Opmerking:** voordat u SNMP instelt, moet u de SNMP-software downloaden om de camera-informatie te ontvangen via de SNMP-poort. Door het Trap-adres in te stellen kunnen vanuit de camera alarmgebeurtenissen en uitzonderingsberichten naar de alarmontvanger worden verzonden. De SNMP-versie die u selecteert, moet overeenkomen met de versie van de SNMP-software.

#### **U definieert de FTP-parameters als volgt:**

- 1. Klik in de menuwerkbalk op **Configuration** (Configuratie) > **Network** (Netwerk) > **FTP**.
- 2. Configureer de FTP-instellingen, inclusief serveradres, poort, gebruikersnaam, wachtwoord, map, en uploadtype.

**Anonymous** (Anoniem): selecteer dit selectievakje om anonieme toegang tot de FTP-server in te schakelen.

**Directory** (Map): in het veld Mapstructuur kunt u de hoofdmap, bovenliggende map en de onderliggende map selecteren. Wanneer de hoofdmap is geselecteerd, kunt u de apparaatnaam, het apparaatnummer of het IP-adres van het apparaat als mapnaam gebruiken. Wanneer de onderliggende map is geselecteerd, kunt u de cameranaam of het cameranummer als mapnaam gebruiken.

**Upload Picture** (Momentopname uploaden): u kunt de momentopnamen als volgt naar de FTP-server uploaden.

3. Klik op **Save** (Opslaan) om de wijzigingen op te slaan.

#### **U stelt de e-mailparameters als volgt in:**

1. Klik onder **Configuration** (Configuratie) > **Network** (Netwerk) op het tabblad **Email** (E-mail) om het bijbehorende scherm te openen.

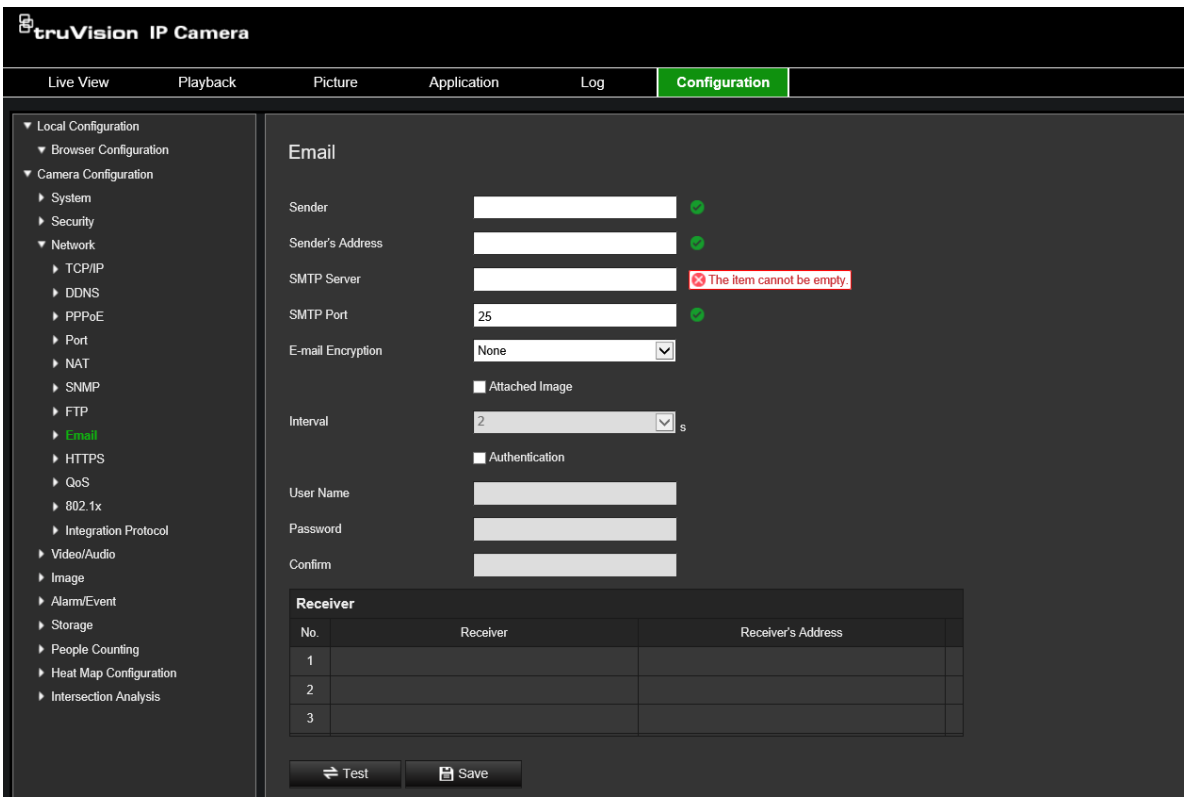

2. Configureer de volgende instellingen:

**Sender** (Afzender): de naam van de afzender van de e-mail.

**Sender's Address** (Adres afzender): hier voert u het e-mailadres van de afzender in.

**SMTP Server** (SMTP-server): het IP-adres of de hostnaam van de SMTP-server.

**SMTP Port** (SMTP-poort): de SMTP-poort. De standaardwaarde is 25.

**E-mail Encryption** (E-mailversleuteling): versleutelen via SSL, TLS. NONE (geen) is de standaardinstelling.

**Attached Snapshot** (Bijgevoegde momentopname): selecteer het selectievakje **Attached Snapshot** (Bijgevoegde momentopname) in als u e-mails wilt versturen met alarmafbeeldingen als bijlagen.

**Interval:** dit is de tijd tussen twee acties waarbij bijgevoegde beelden worden verstuurd.

**Authentication** (Verificatie): als verificatie vereist is voor uw e-mailserver, selecteert u dit selectievakje om verificatie te gebruiken bij aanmelding op deze server. Voer de gebruikersnaam en het wachtwoord in.

**User Name** (Gebruikersnaam): de gebruikersnaam waarmee u zich aanmeldt op de server waarop de beelden worden geüpload.

**Password** (Wachtwoord): voer hier het wachtwoord in.

**Confirm** (Bevestigen): bevestig het wachtwoord.

**Receiver1** (Ontvanger1): de naam van de eerste gebruiker die een melding moet ontvangen.

**Receiver's Address1** (Adres ontvanger1): het e-mailadres van de gebruiker die een melding moet ontvangen.

**Receiver2** (Ontvanger2): de naam van de tweede gebruiker die een melding moet ontvangen.

**Receiver's Address2** (Adres ontvanger2): het e-mailadres van de gebruiker die een melding moet ontvangen.

**Receiver3** (Ontvanger3): de naam van de tweede gebruiker die een melding moet ontvangen.

**Receiver's Address3** (Adres ontvanger3): het e-mailadres van de gebruiker die een melding moet ontvangen.

- 3. Klik op **Test** om de ingestelde e-mailparameters te testen.
- 4. Klik op **Save** (Opslaan) om de wijzigingen op te slaan.

#### **U stelt de HTTPS-parameters als volgt in:**

1. Klik in de map **Network** (Netwerk) op het tabblad **HTTPS** om het venster te openen.

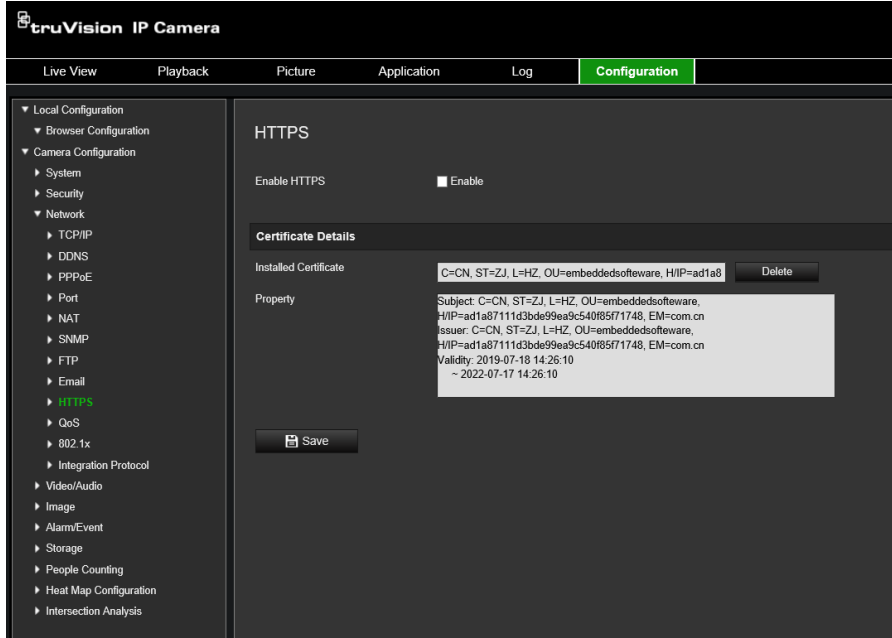

#### 2. **U kunt als volgt een automatisch ondertekend certificaat maken**:

Klik op de knop **Create** (Maken) naast "Create Self-signed Certificate" (Automatisch ondertekend certificaat maken). Voer het land, hostnaam/IP-adres, geldigheid en overige vereiste informatie in.

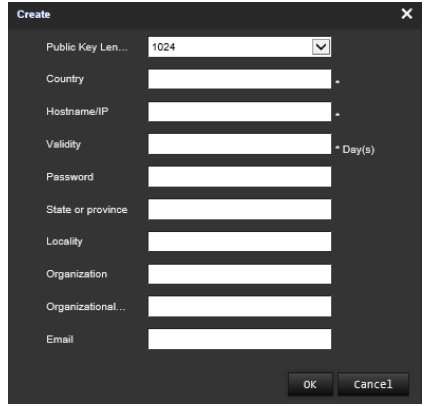

Klik op **OK** om de instellingen op te slaan.

-Of-

#### **Een verzoek voor een certificaat maken:**

Klik op de knop **Create** (Maken) naast "Create Certificate Request" (Certificaatverzoek maken). Voer land, hostnaam/IP-adres en overige vereiste informatie in.

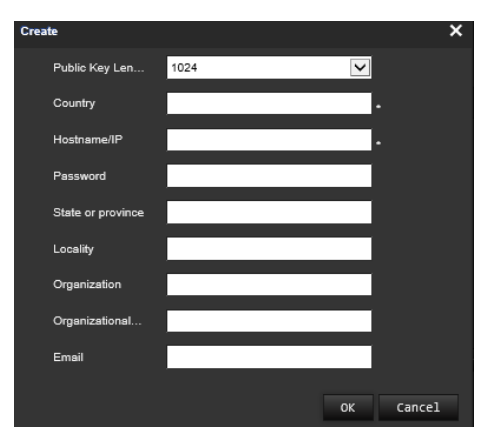

3. Klik op **OK** om de instellingen op te slaan. Download het certificaatverzoek en stuur dit naar een vertrouwde certificaatinstelling om te laten ondertekenen, zoals Symantec of RSA. Zodra u het ondertekende geldige certificaat hebt ontvangen, uploadt u het certificaat naar het apparaat.

#### **U definieert de QoS-parameters als volgt:**

- 1. Klik in de menuwerkbalk op **Configuration** (Configuratie) > **Network** (Netwerk) > **QoS**.
- 2. Configureer de QoS-instellingen, waaronder het DSCP voor video/audio, het DSCP voor gebeurtenissen/alarmen en het DSCP voor beheer. Het bereik voor geldige DSCP-waarden is 0-63. Hoe hoger de DSCP-waarde, hoe hoger de prioriteit.
- 3. Klik op **Save** (Opslaan) om de wijzigingen op te slaan.

#### **U definieert de 802.1X-parameters als volgt:**

- 1. Klik in de menuwerkbalk op **Configuration** (Configuratie) > **Network** (Netwerk) > **802.1X**.
- 2. Selecteer **Enable IEEE 802.1X** (IEEE 802.1X inschakelen) om de functie in te schakelen.
- 3. Configureer de 802.1X-instellingen, waaronder de EAPOL-versie, de gebruikersnaam, en het wachtwoord. De EAPOL-versie moet hetzelfde zijn als die van de router of de switch.
- 4. Klik op **Save** (Opslaan) om de wijzigingen op te slaan.

**Opmerking:** de switch of router waarop de camera is aangesloten moet ook de IEEE 802.1X-standaard ondersteunen. Verder moet er een server worden geconfigureerd. U moet een gebruikersnaam en wachtwoord voor 802.1X maken en registeren op de server.

### **Opnameparameters**

U kunt de video- en audio-opnameparameters aanpassen om zo de fotokwaliteit en het bestandsformaat te verkrijgen die het best aansluiten op uw situatie. Afbeelding 6 de onderstaande lijst geeft een overzicht van de video- en audio-opnameopties die u voor de camera kunt configureren.

**Afbeelding 6: Het menu Video/Audio-instellingen (tabblad Video wordt getoond)**

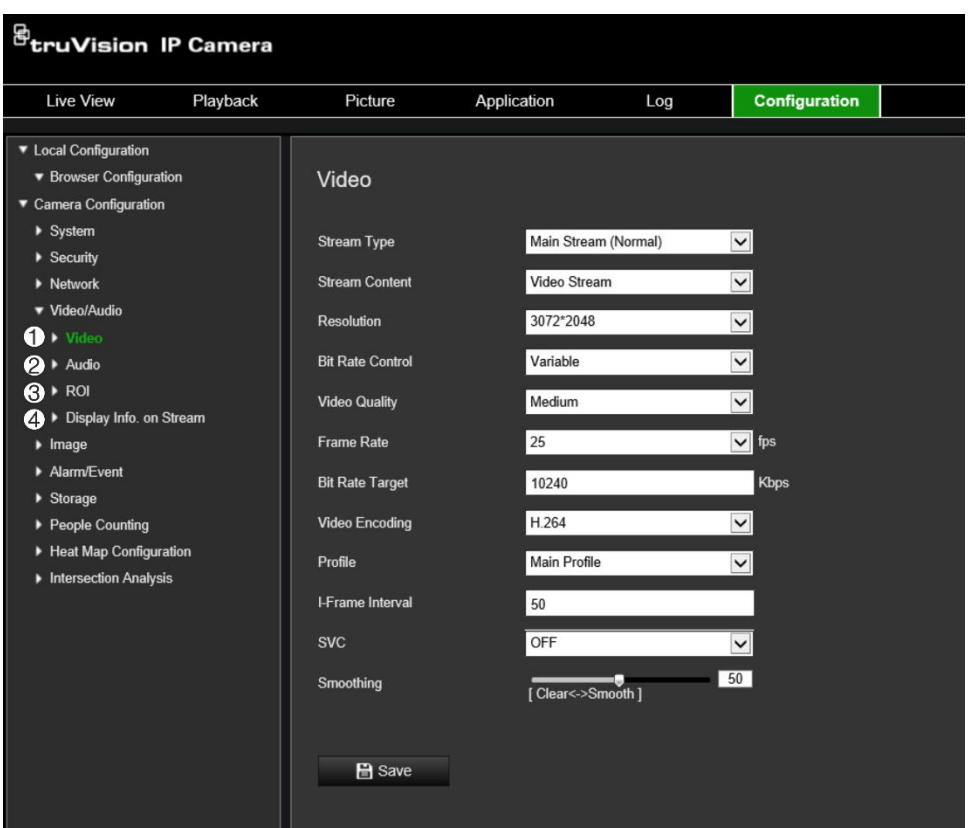

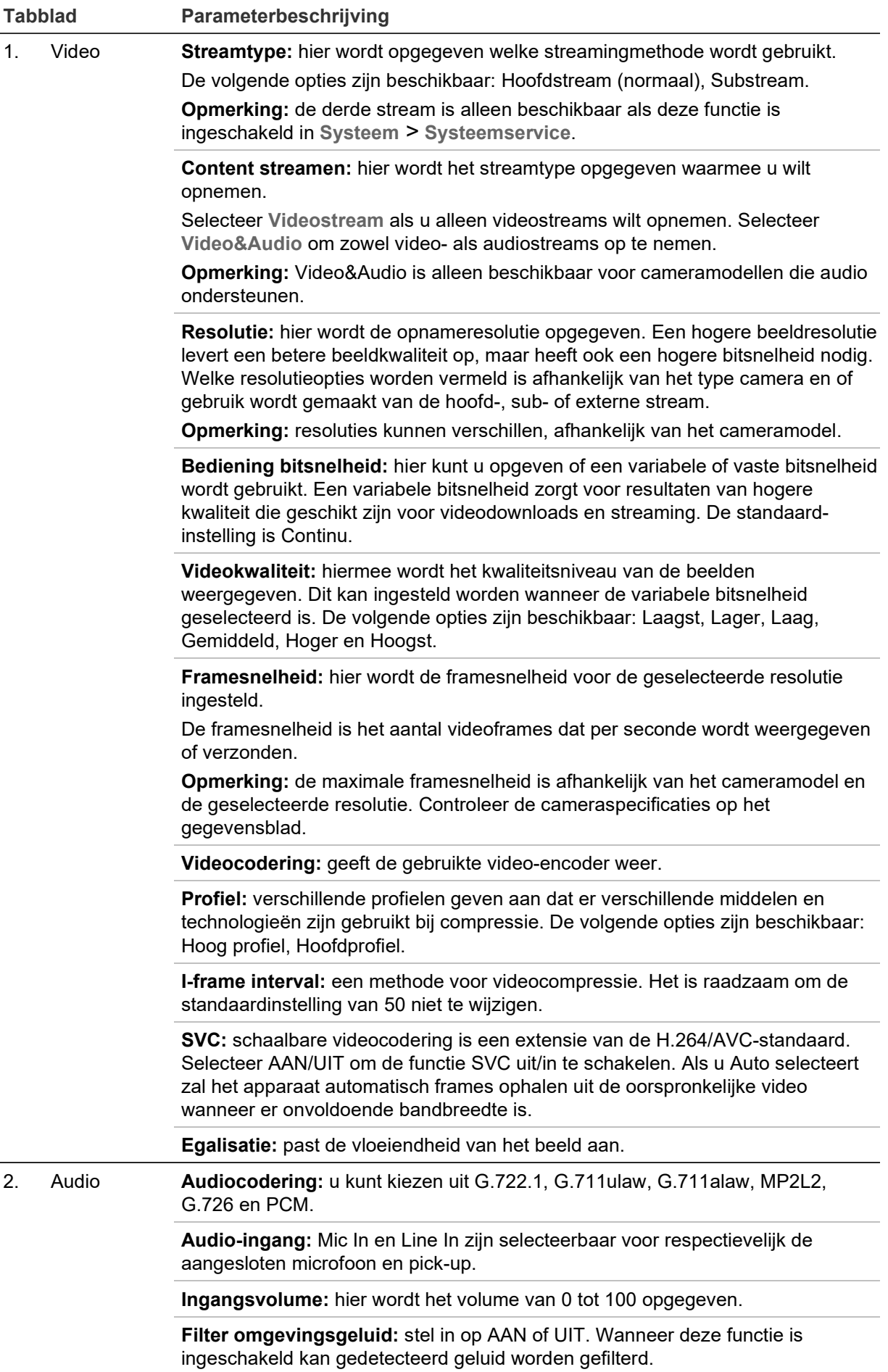

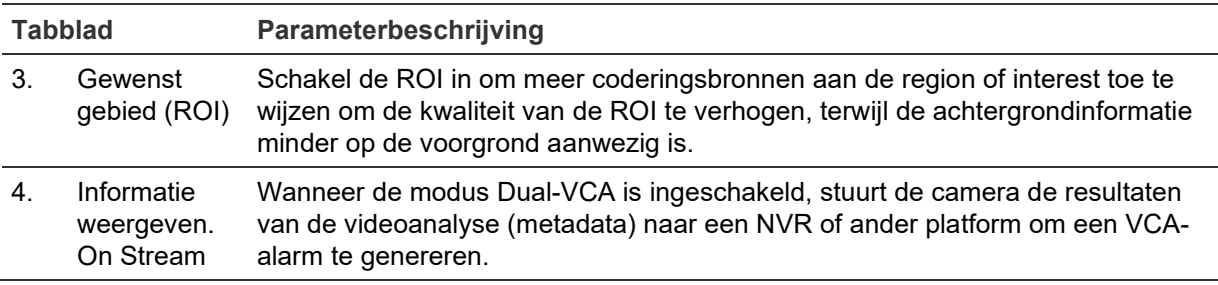

#### **Audio-instellingen configureren:**

Klik in de menuwerkbalk op **Configuration** (Configuratie) > **Video/Audio** (Video of audio) > **Audio** (Audio).

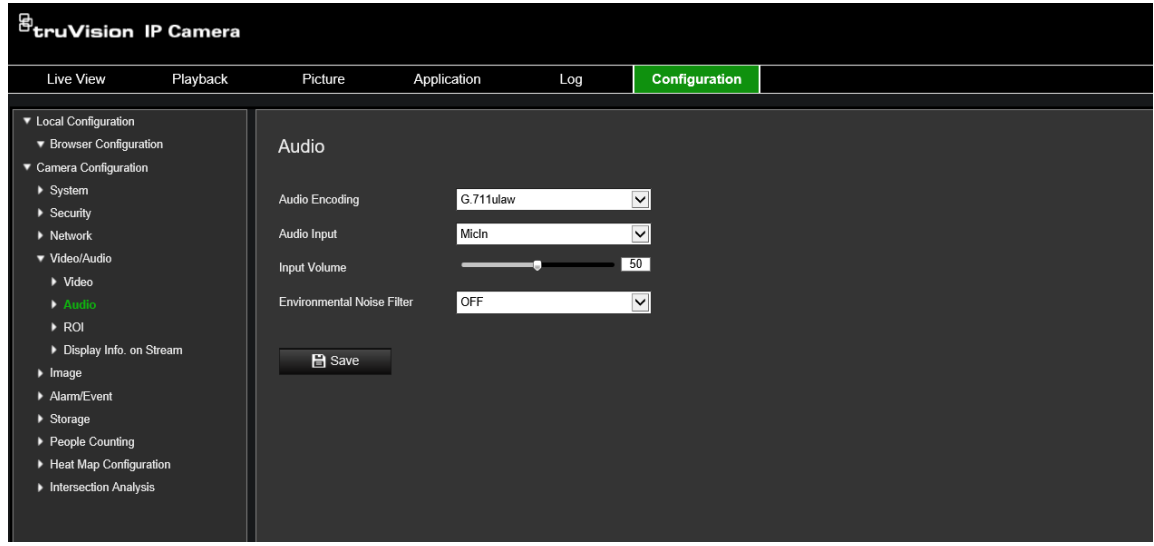

**U kunt als volgt de ROI-instellingen configureren:**

1. Klik in de menuwerkbalk op **Configuration** (Configuratie) > **Video/Audio** (Video of audio) > **ROI** (Gewenst gebied).

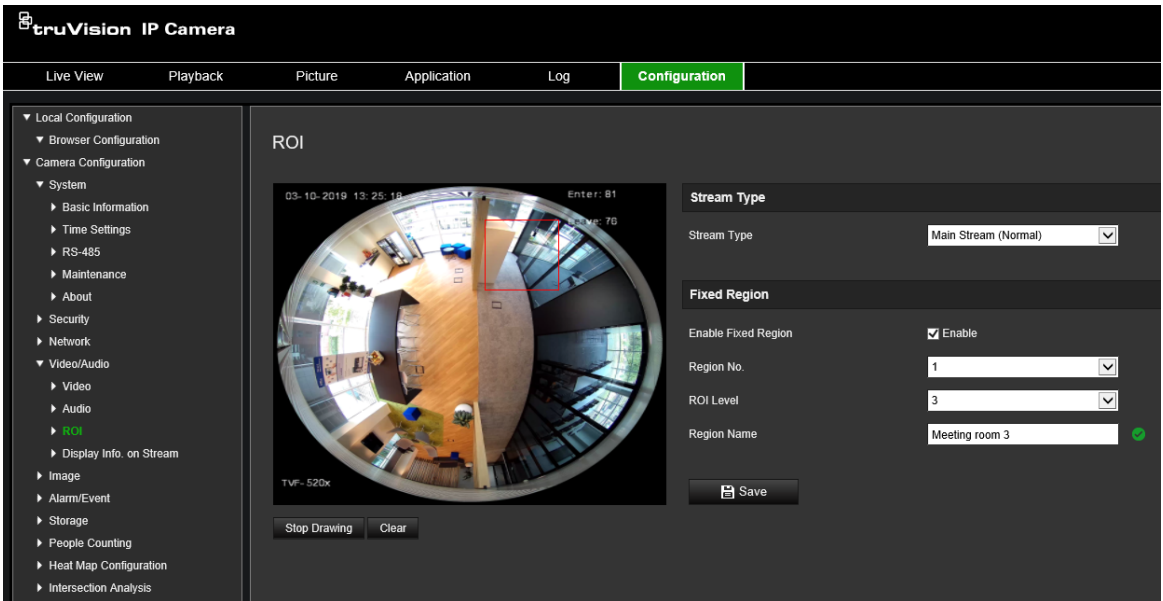

2. Teken de region of interest op het beeld. U kunt maximaal vier gebieden tekenen.

- 3. Kies het streamtype om de ROI-codering in te stellen.
- 4. Schakel **Fixed Region** (Vast gebied) in om het gebied handmatig te configureren.

**Region No.** (Gebied-nr.): wijs een nummer toe aan het gebied.

**ROI Level** (ROI-niveau): selecteer het verhogingsniveau voor de beeldkwaliteit.

**Region Name** (Gebiedsnaam): stel de gewenste gebiedsnaam in.

#### **Dual-VCA (analyse van video-inhoud)**

Wanneer de modus Dual-VCA is ingeschakeld, stuurt de camera de resultaten van de videoanalyse (metadata) naar een NVR of ander platform om een VCA-alarm te genereren.

Met bijvoorbeeld een TruVision NVR (bekijk de TruVision-website voor de nieuwste NVR-modellen die deze functie ondersteunen) kunt u een virtuele lijn tekenen in het venster van de NVR-weergave en naar objecten of mensen zoeken die deze virtuele lijn overschrijden.

**Opmerking:** de dual-VCA-modus wordt alleen ondersteund door Detectie voor lijnoverschrijding en Inbraakdetectie.

**U kunt als volgt parameters voor dual-VCA instellen:**

- 1. Klik in het venster **Video/Audio** (Video of audio) op het tabblad **Display Info**  (Informatie weergeven). **On Stream**-tabblad (Informatie weergeven op stream) om het venster te openen.
- 2. Selecteer het selectievakje in om de modus Dual-VCA in te schakelen.
- 3. Klik op **Save** (Opslaan) om de wijzigingen op te slaan.

### **Videobeeld**

Het kan zijn dat u het camerabeeld moet aanpassen, afhankelijk van het cameramodel of de achtergrond van de locatie, om de beste beeldkwaliteit te verkrijgen. U kunt de helderheid, het contrast, de verzadiging, de tint en de scherpte van het videobeeld aanpassen. Zie Afbeelding 7 hieronder voor meer informatie.

Gebruik dit menu ook voor het aanpassen van parameters voor het gedrag van de camera, zoals belichtingstijd, diafragmamodus, videostandaard, dag/nachtmodus, beeldspiegeling, WDR, digitale ruisonderdrukking, witbalans en binnen/buitenmodus.

#### **Afbeelding 7: Menu Beeldinstellingen voor de camera – Tabblad weergave-instellingen**

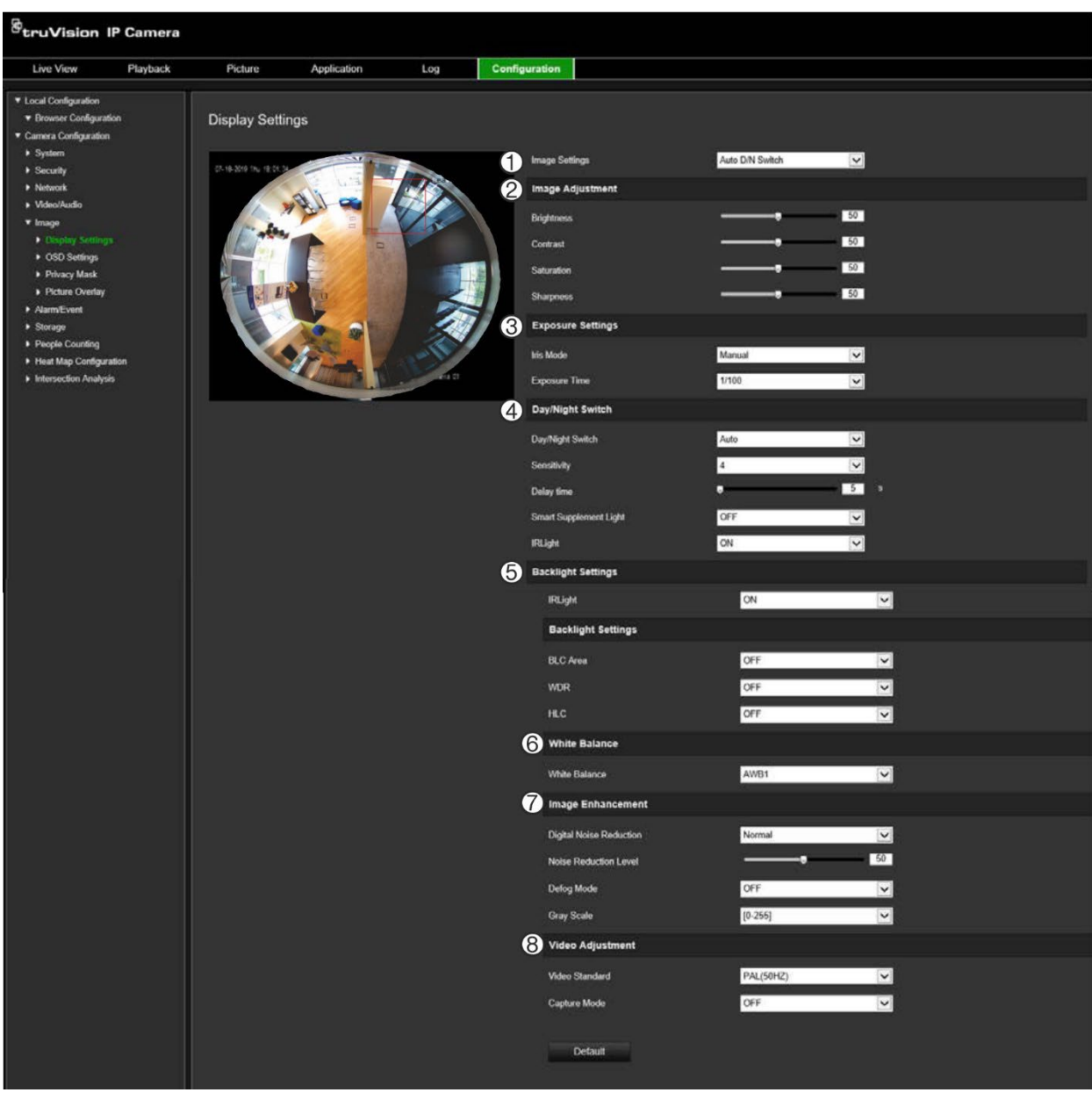

#### **Parameter Omschrijving**

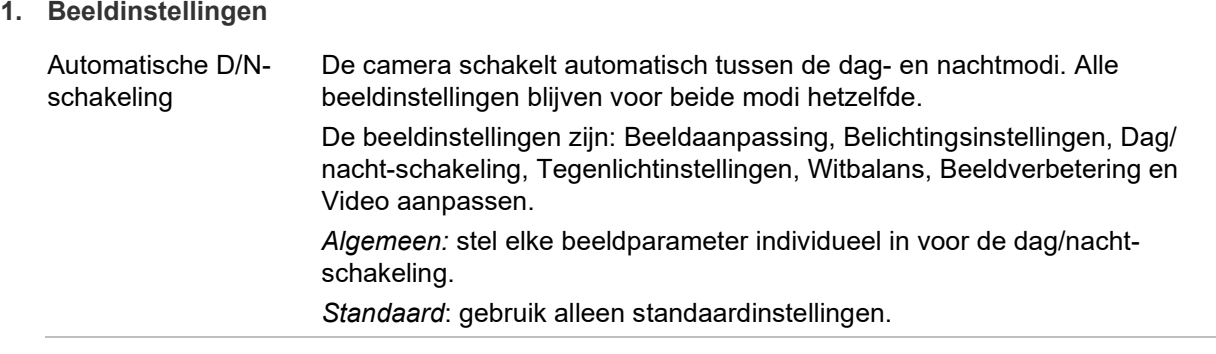

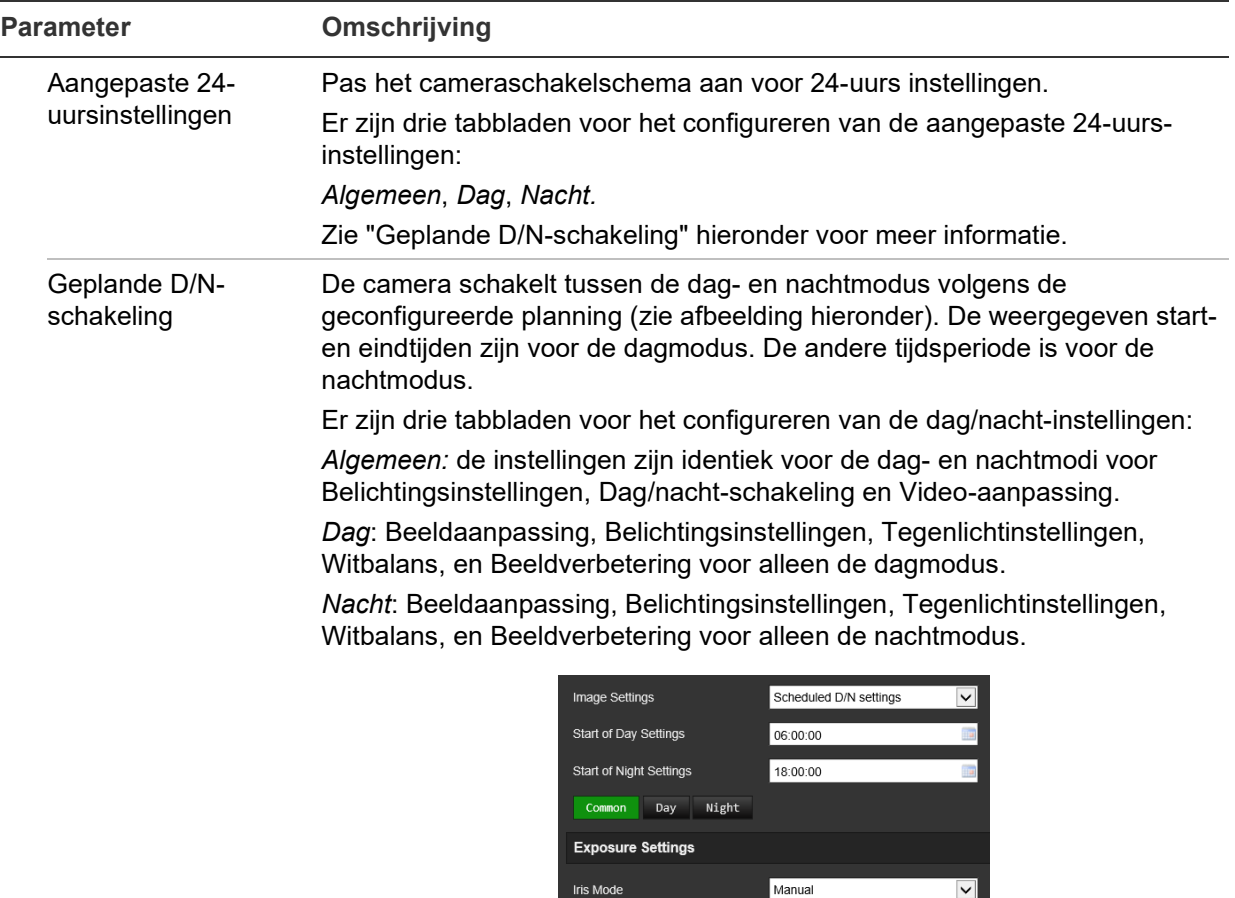

#### **2. Beeldaanpassing**

Helderheid, Contrast Verzadiging, Scherpte Wijzig de verschillende elementen voor beeldkwaliteit door de waarden voor iedere parameter aan te passen. **3. Belichtingsinstellingen**

Day/Night Switch

Day/Night Switch

Scheduled D/N settings

 $\boxed{\mathsf{v}}$ 

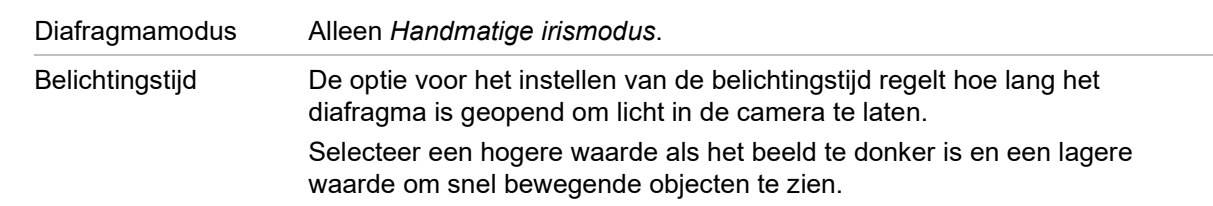

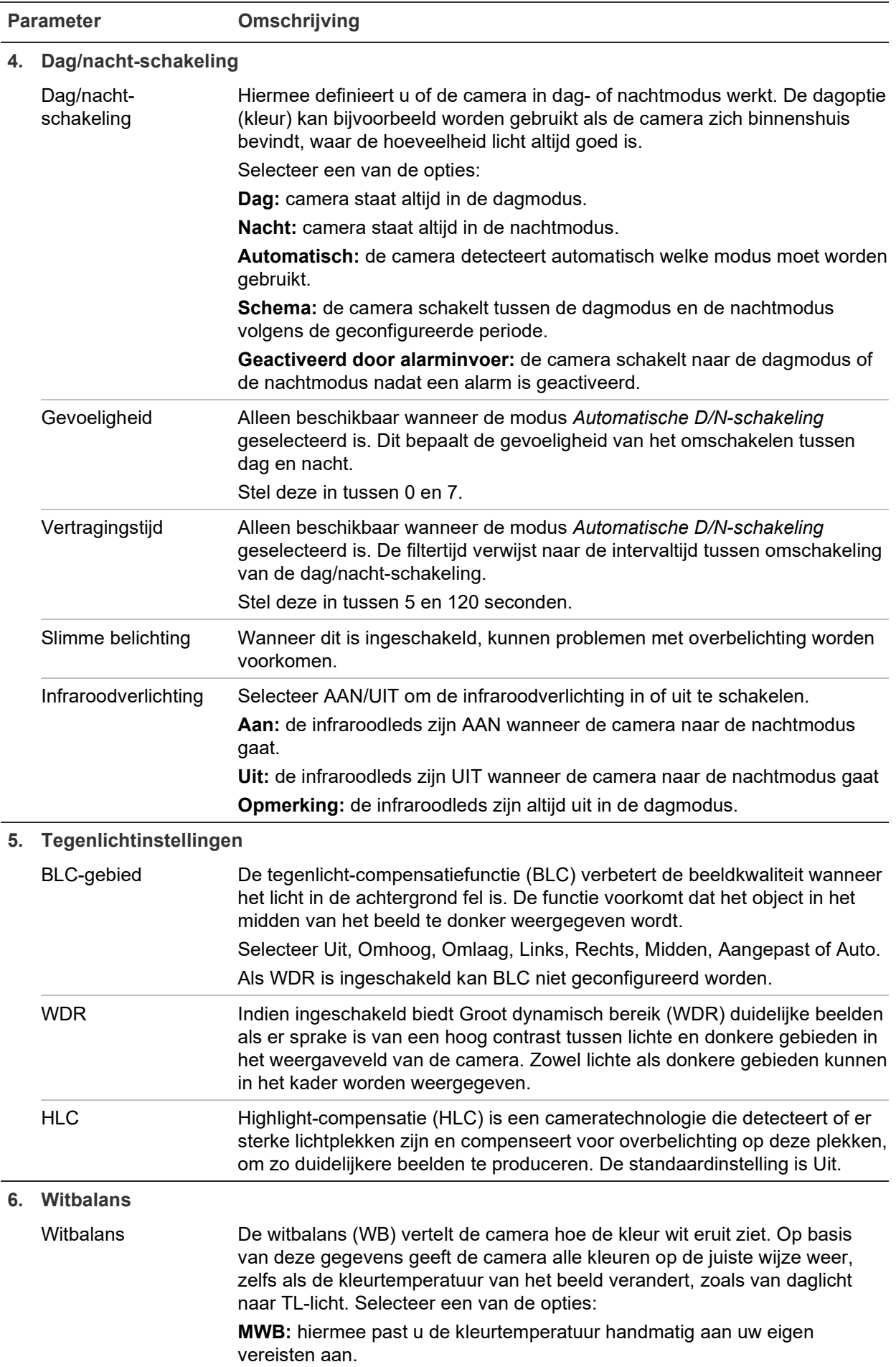

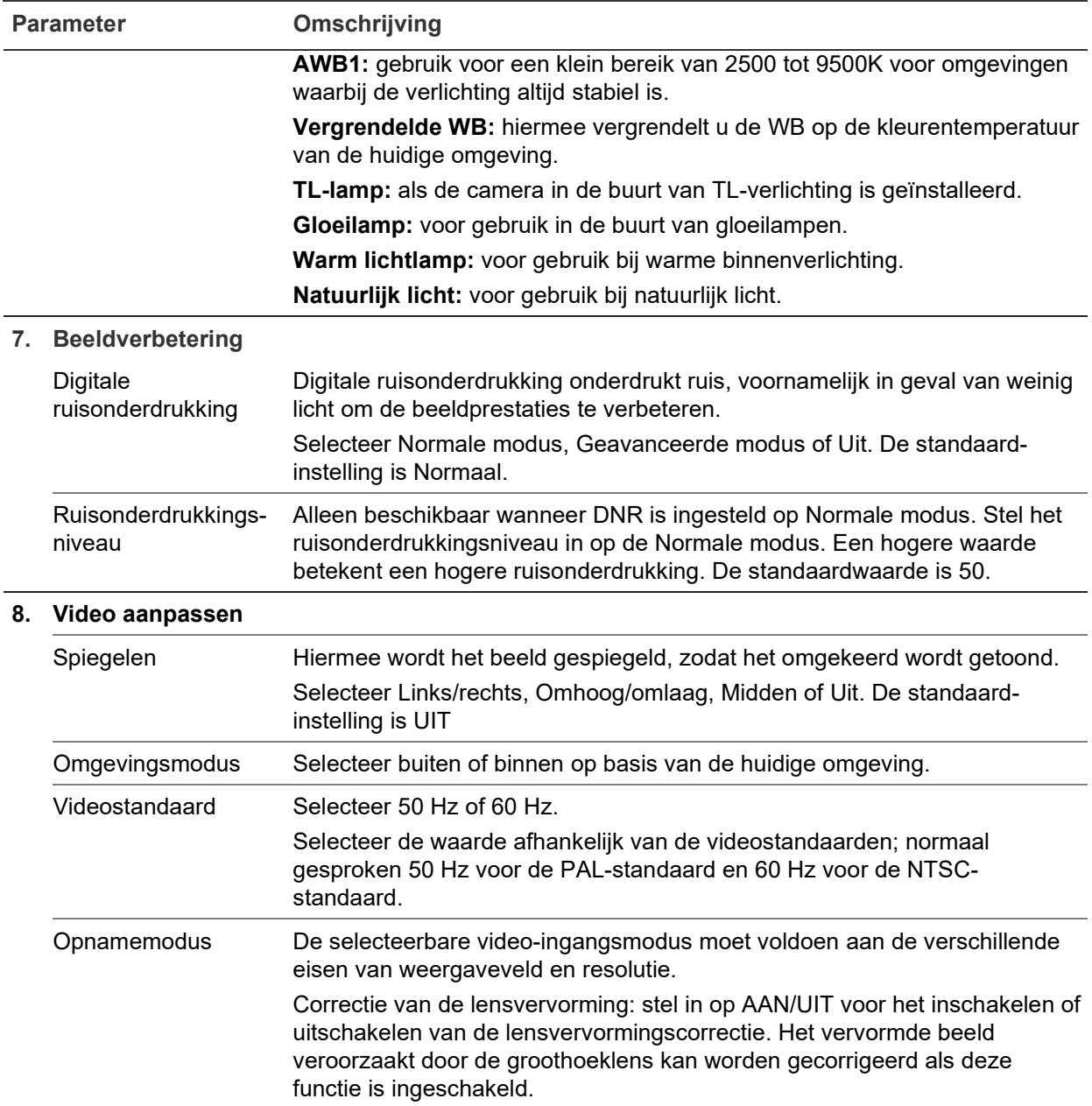

**Opmerking:** klik op de knop **Standaard** om alle beeldinstellingen op standaard te zetten.

### **OSD (Weergave op het scherm)**

De camera kan naast de cameranaam ook de systeemdatum en -tijd op het scherm weergeven. U kunt ook definiëren hoe de tekst op het scherm wordt weergegeven.

#### **U plaatst de datum/tijd en naam als volgt op het scherm:**

1. Klik in de menuwerkbalk op **Configuration** (Configuratie) > **Image** (Afbeelding) > **OSD Settings** (OSD-instellingen).

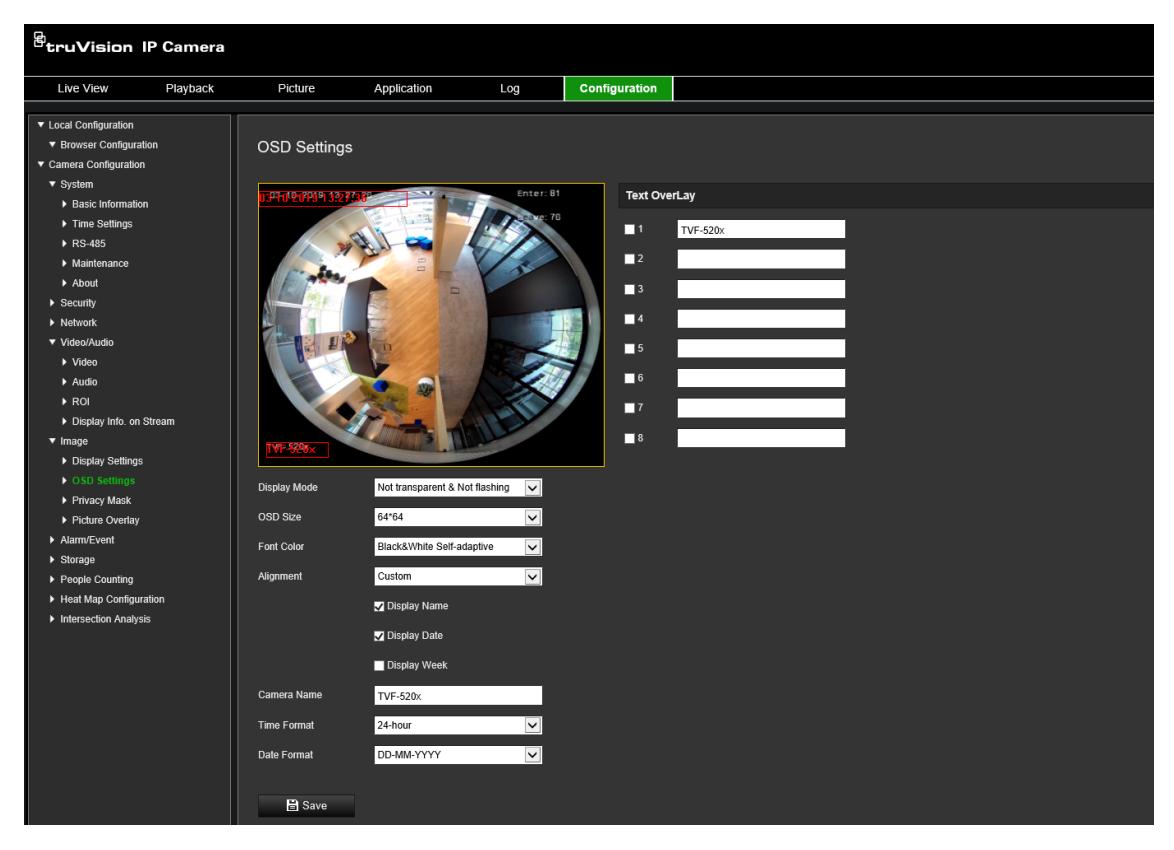

- 2. Selecteer het selectievakje **Display Name** (Naam weergeven) om de cameranaam op het scherm weer te geven. U kunt de standaardnaam wijzigen in het tekstvakje **Camera Name** (Cameranaam).
- 3. Selecteer het selectievakje **Display Date** (Datum weergeven) om de datum/tijd op het scherm weer te geven.
- 4. Selecteer het selectievakje **Display Week** (Week weergeven) als u de weekdag in de schermweergave wilt opnemen.
- 5. Voer in het invoervak **Camera Name** (Cameranaam) de naam van de camera in.
- 6. Selecteer de tijd- en datumindelingen in de vervolgkeuzelijsten **Time format** (Tijdsindeling) en **Date format** (Datumindeling).
- 7. Selecteer een weergavemodus voor de camera in de vervolgkeuzelijst **Display Mode** (Weergavemodus). De volgende weergavemodi zijn beschikbaar:
	- **Transparent & Not flashing** (Transparant en niet knipperend). Het beeld is zichtbaar door de tekst heen.
	- **Transparent & Flashing** (Transparant en knipperend). Het beeld is zichtbaar door de tekst heen. De tekst knippert aan en uit.
	- **Not transparent & Not flashing** (Niet transparant en niet knipperend). Het beeld is zichtbaar achter de tekst. Dit is de standaardinstelling.
	- **Not transparent & Flashing** (Niet transparant en knipperend). Het beeld is zichtbaar achter de tekst. De tekst knippert aan en uit.
- 8. Selecteer het gewenste OSD-formaat.
- 9. Selecteer de gewenste tekstkleur.
- 10. Selecteer de gewenste aanpassing (Custom (Aangepast), Align Left (Links uitlijnen) of Align Right (Rechts uitlijnen)).
- 11. Klik op **Save** (Opslaan) om de wijzigingen op te slaan.

**Opmerking:** als de weergavemodus op transparant is ingesteld, varieert de tekst, afhankelijk van de achtergrond. Bij bepaalde achtergronden kan het zijn dat de tekst niet goed leesbaar is.

# **Privacymaskers**

Met privacymaskers kunt u gevoelige gebieden (zoals nabijgelegen ramen) verbergen zodat ze niet op het beeldscherm worden weergegeven en niet op de video worden opgenomen. De maskering wordt weergegeven als een blancogebied op het scherm. U kunt maximaal vier privacymaskers per camera aanmaken.

**Opmerking:** er is mogelijk een klein verschil in grootte van het privacymaskergebied, afhankelijk van het gebruik van lokale uitvoer of webbrowser.

**Afbeelding 8: Menu beeldinstellingen voor de camera – Het scherm privacymaskers**

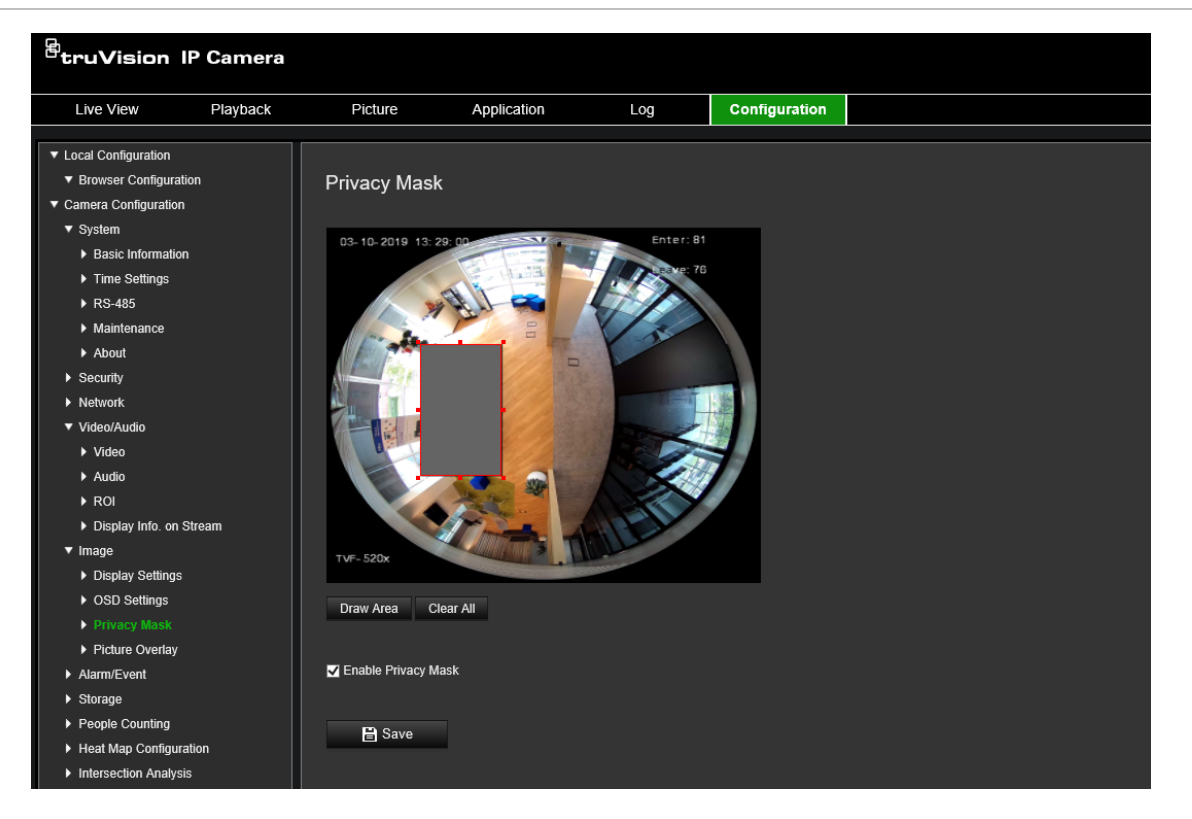

**U kunt als volgt een privacymaskergebied toevoegen:**

- 1. Klik in de menuwerkbalk op **Configuration** (Configuratie) > **Image** (Afbeelding) > **Privacy Mask** (Privacymasker).
- 2. Selecteer het selectievakje **Enable Privacy Mask** (Privacymasker inschakelen).
- 3. Klik op **Draw Area** (Gebied tekenen).

4. Klik en sleep met de muis in het live-videovenster om het maskergebied te tekenen.

**Opmerking:** u mag maximaal vier gebieden op hetzelfde beeld tekenen.

- 5. Klik op **Stop Drawing** (Stoppen met tekenen) om te stoppen met tekenen, of klik op **Clear All** (Alles wissen) om alle ingestelde gebieden te wissen zonder ze op te slaan.
- 6. Klik op **Save** (Opslaan) om de wijzigingen op te slaan.

### **Beeld-overlay**

Met beeld-overlay kunt u een afbeelding op de afbeelding plaatsen. Met deze functie kunnen een bepaalde onderneming of gebruikers hun logo op de afbeelding plaatsen.

#### **U kunt als volgt een afbeelding toevoegen:**

1. Klik in de menuwerkbalk op **Configuration** (Configuratie) > **Image** (Afbeelding) > **Picture Overlay** (Beeld-overlay).

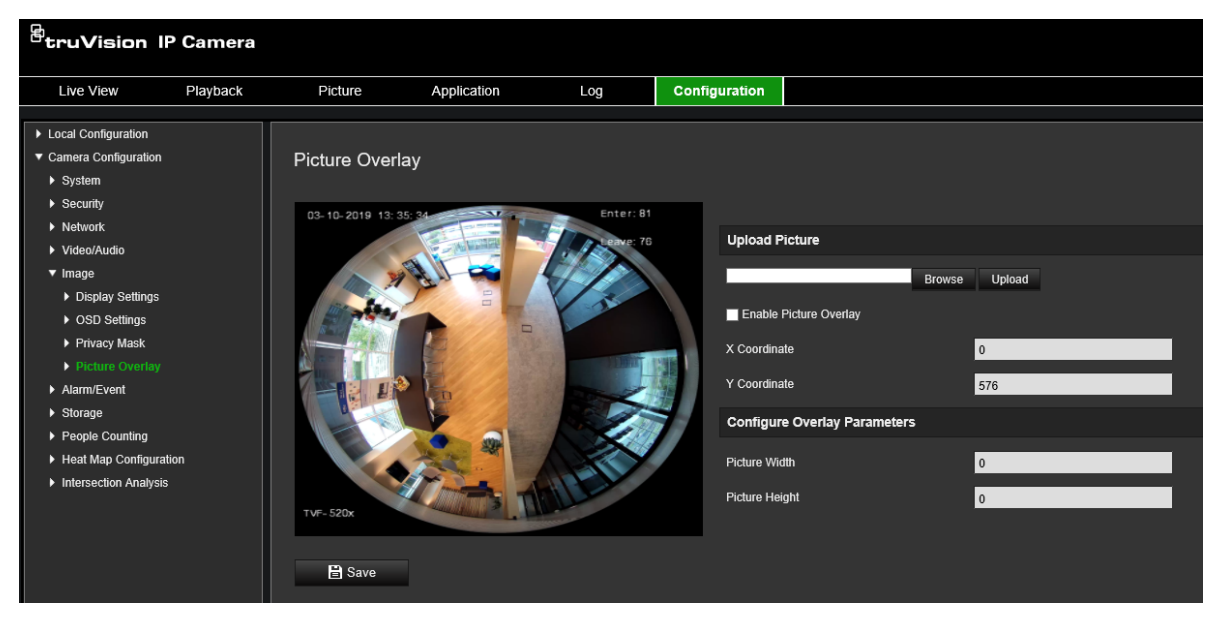

- 2. Klik **Browse** (Bladeren) om een foto te selecteren.
- 3. Klik **Upload** (Uploaden) om deze te uploaden.
- 4. Selecteer het selectievakje **Enable Picture Overlay** (Beeld-overlay inschakelen) voor het inschakelen van de functie.
- 5. Sleep de rode rechthoek om de positie aan te passen.
- 6. Klik op **Save** (Opslaan) om de instellingen op te slaan.

**Opmerking:** het beeld moet de indeling RGB24 bmp hebben met een maximaal formaat van 128\*128.

### **Bewegingsdetectiealarmen**

U kunt bewegingsdetectiealarmen definiëren. Een bewegingsdetectiealarm is een alarm dat wordt geactiveerd wanneer de camera een beweging detecteert. Het

bewegingsalarm wordt echter alleen geactiveerd als dit tijdens een geprogrammeerd tijdschema optreedt.

Selecteer het gevoeligheidsniveau voor bewegingen en het doelformaat zodat alleen relevante objecten een bewegingsdetectie kunnen activeren. De bewegingsdetectie wordt bijvoorbeeld geactiveerd door de beweging van een persoon, maar niet van een kat.

U kunt het gebied op het scherm definiëren waar de beweging kan worden gedetecteerd, het gevoeligheidsniveau voor beweging instellen, het schema wanneer de camera gevoelig is bepalen en aangeven met welke methodes u moet worden gealarmeerd, wanneer er beweging wordt gedetecteerd.

U kunt ook dynamische analyse voor beweging inschakelen. Als er beweging is, wordt het gebied groen gemarkeerd.

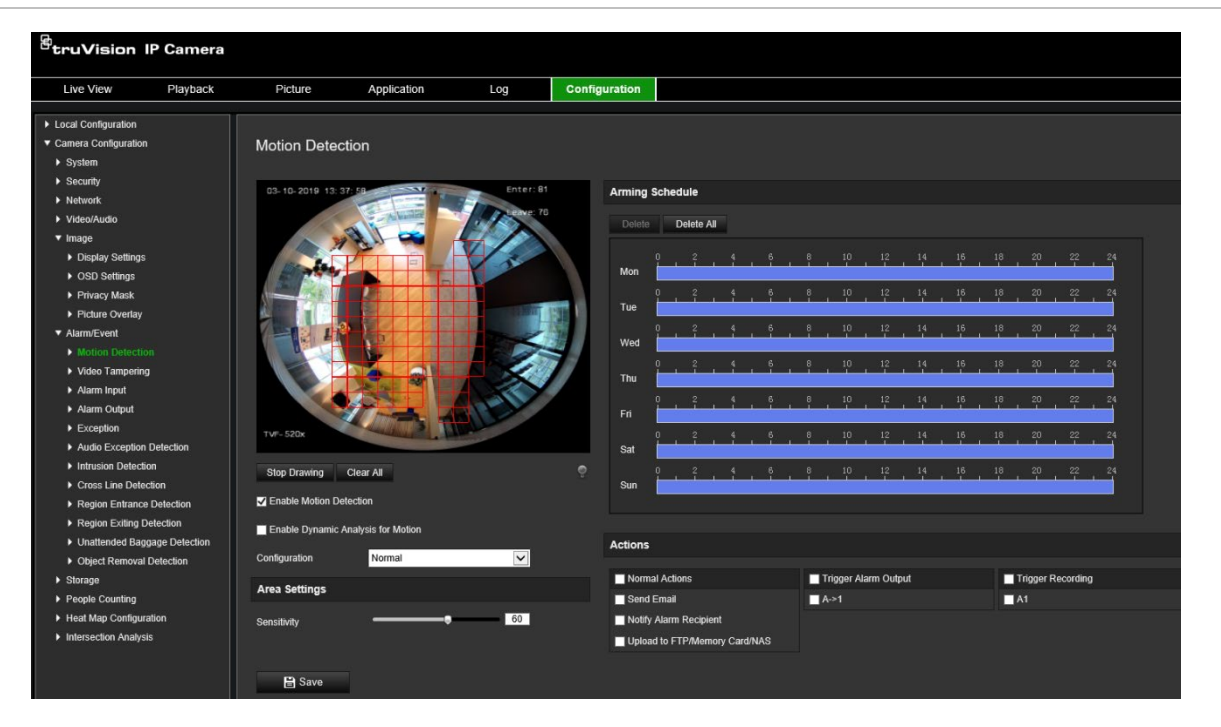

**Afbeelding 9: Venster bewegingsdetectie**

**Als u een bewegingsdetectiealarm wilt definiëren, moet u de volgende taken uitvoeren:**

- 1. **Gebiedsinstellingen:** definieer het schermgebied waarbinnen een bewegingsdetectiealarm kan worden geactiveerd, evenals het gevoeligheidsniveau (zie Afbeelding 9, item 1).
- 2. **Activeringsschema:** hiermee definieert u het schema wanneer het systeem beweging detecteert (zie Afbeelding 9, item 2).
- 3. **Opname plannen:** hiermee definieert u het schema wanneer bewegingsdetectie kan worden opgenomen. Zie "Opnameschema" op pagina 58 voor meer informatie.
- 4. **Acties:** hiermee specificeert u op welke manier op het alarm moet worden gereageerd (zie Afbeelding 9, item 3).
- 5. **Normale en geavanceerde configuratie:** met de normale configuratie kunt u het gevoeligheidsniveau van de bewegingsdetectie instellen (zie Afbeelding 9, item 4).

Met de geavanceerde configuratie hebt u veel meer controle over de manier waarop beweging wordt waargenomen. Hiermee kunt u het gevoeligheidsniveau instellen en het percentage van het gebied voor bewegingsdetectie definiëren dat het object moet innemen, dag- en nachtmodus selecteren en tot acht verschillend geconfigureerde gedefinieerde instellen.

#### **Bewegingsdetectie in de normale modus instellen:**

- 1. Klik in de menuwerkbalk op **Configuration** (Configuratie) > **Alarm/Event** (Alarm/gebeurtenis) > **Motion Detection** (Bewegingsdetectie).
- 2. Schakel het selectievakje **Enable Motion Detection** (Bewegingsdetectie inschakelen) in. Selecteer het selectievakje **Enable Dynamic Analysis for Motion**  (Dynamische analyse voor bewegingsdetectie inschakelen) als u bewegingselementen in realtime wilt zien.

**Opmerking:** als u het gedetecteerde object niet wilt markeren met een groen kader, selecteert u **Disable** (Uitschakelen) onder Configuration (Configuratie) > Local Configuration (Lokale configuratie) > Live View Parameters (Parameters voor liveweergave) > Enable Meta Data Overlay (Metagegevens-overlay inschakelen).

- 3. Selecteer de modus **Normal** (Normaal) in de vervolgkeuzelijst.
- 4. Klik op **Draw Area** (Gebied tekenen). Klik en sleep met de muis in het livevideobeeld om een gebied voor bewegingsdetectie te tekenen.

**Opmerking:** u kunt maximaal 8 gebieden voor bewegingsdetectie op hetzelfde beeld tekenen.

- 5. Klik op **Stop Drawing** (Stoppen met tekenen) om het tekenen te voltooien. Klik op **Clear All** (Alles wissen) om alle gemarkeerde gebieden te verwijderen en opnieuw te beginnen met tekenen.
- 6. Verplaats de schuifregelaar **Sensitivity** (Gevoeligheid) om de gevoeligheid van de detectie in te stellen. Alle gebieden hebben hetzelfde gevoeligheidsniveau.
- 7. Sleep en klik op de tijdbalk om het activeringsschema te bewerken.

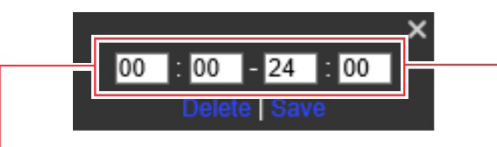

Voer de starttijd in (uren en minuten) Voer de eindtijd in (uren en minuten)

8. U kunt de planning kopiëren naar andere dagen of naar de hele week door op **te** te klikken.

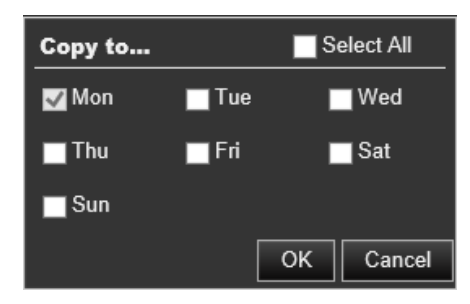

9. Klik op **OK** om de wijzigingen op te slaan.

10.Geef de te gebruiken **linkage method** (verbindingsmethode) op voor wanneer er een gebeurtenis plaatsvindt. Selecteer een of meer reactiemethodes voor het systeem wanneer een bewegingsdetectiealarm wordt geactiveerd.

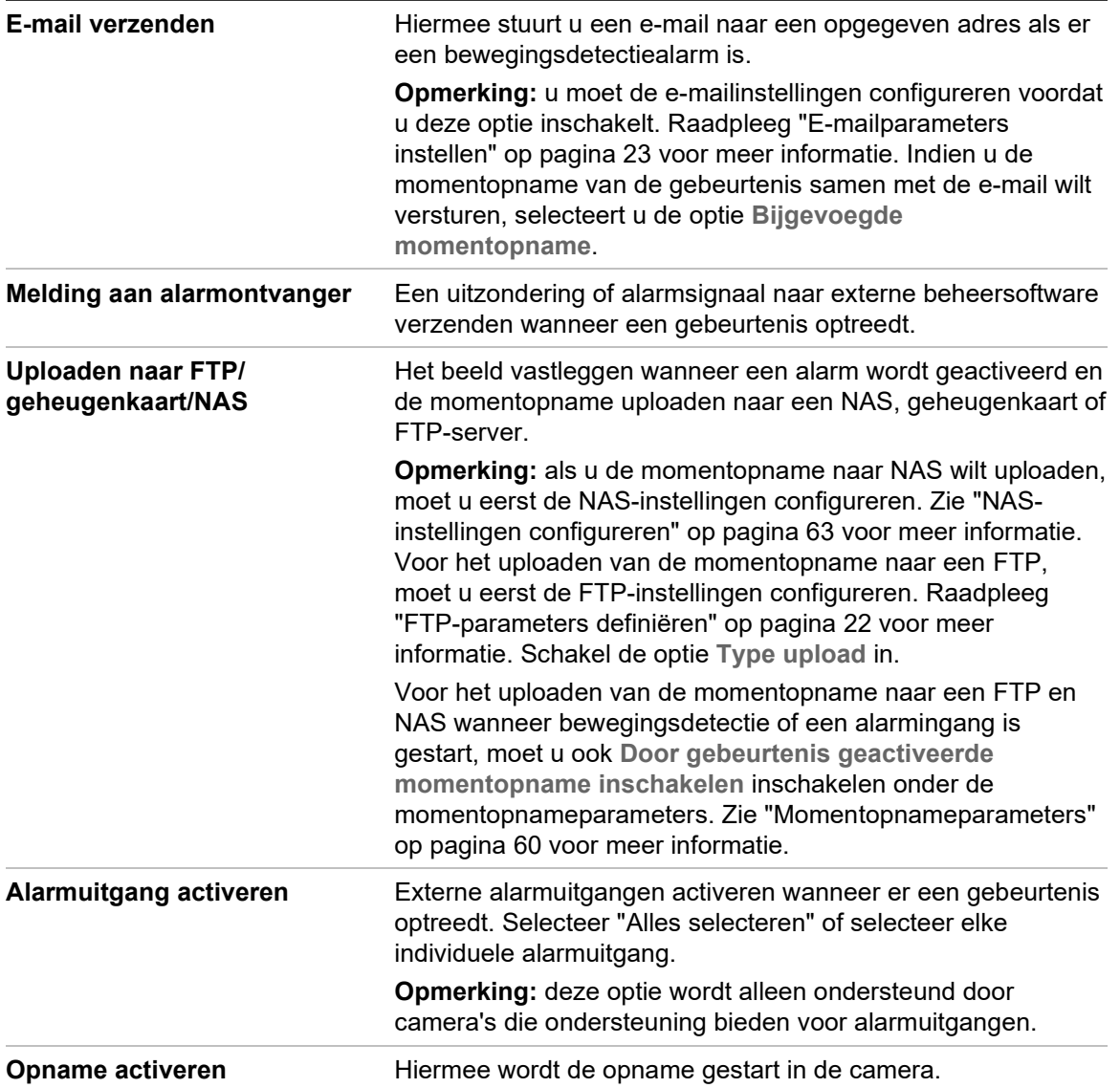

11.Klik op **Save** (Opslaan) om de wijzigingen op te slaan.

#### **Bewegingsdetectie instellen in de geavanceerde modus:**

- 1. Klik in de menuwerkbalk op **Configuration** (Configuratie) > **Alarm/Event** (Alarm/gebeurtenis) > **Motion Detection** (Bewegingsdetectie).
- 2. Schakel het selectievakje **Enable Motion Detection** (Bewegingsdetectie inschakelen) in. Selecteer **Enable dynamic analysis for motion** (Dynamische analyse voor bewegingsdetectie inschakelen) als u real-time wilt zien waar beweging plaatsvindt.

**Opmerking:** selecteer Local Configuration (Lokale configuratie) > Enable Meta Data Overlay (Metagegevensoverlay inschakelen) > Disable (Uitschakelen) als u de gedetecteerde objecten niet met groene rechthoeken wilt weergeven.

3. Selecteer de modus **Advanced** (Geavanceerd) in de vervolgkeuzelijst Configuratie.

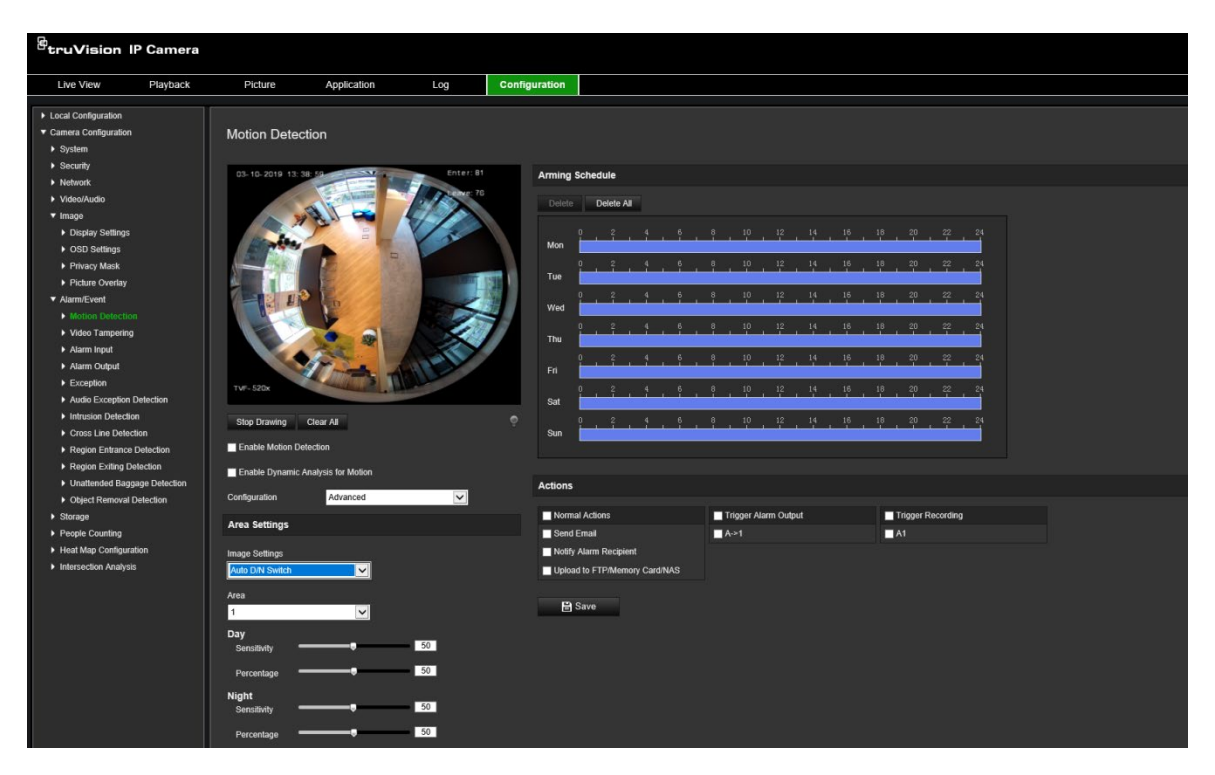

4. Selecteer onder **Image Settings** (Beeldinstellingen) OFF (UIT), Auto D/N Switch (Automatische D/N-schakeling) of Scheduled D/N settings (Geplande D/Ninstellingen). De standaardinstelling is OFF (UIT).

Met instellingen Auto D/N Switch (Automatische D/N-schakeling) en Scheduled D/N settings (Geplande D/N-instellingen) kunt u verschillende instellingen voor dag en nacht en verschillende tijden instellen.

5. Selecteer **Area No.** (Gebied-nr.) en klik op **Draw Area** (Gebied tekenen). Klik en sleep met de muis in het live-videobeeld om een gebied voor bewegingsdetectie te tekenen.

**Opmerking:** u kunt maximaal acht gebieden voor bewegingsdetectie op hetzelfde beeld tekenen. **Stop Drawing** (Stoppen met tekenen) verschijnt nadat **Draw Area** (Tekengebied) is aangeklikt.

- 6. Klik op **Stop Drawing** (Stoppen met tekenen) om het tekenen te voltooien. Klik op **Clear All** (Alles wissen) om alle gemarkeerde gebieden te verwijderen en opnieuw te beginnen met tekenen.
- 7. Verplaats de schuifregelaar **Sensitivity** (Gevoeligheid) om de gevoeligheid van de detectie in te stellen voor de geselecteerde gebieden.
- 8. Verplaats de schuifregelaar **Percentage** (Percentage) om het percentage in te stellen dat het object van het gedefinieerde gebied moet innemen om een alarm te activeren.
- 9. Klik op **Save** (Opslaan) om de wijzigingen voor dat gebied op te slaan.
- 10.Herhaal de stappen 7 t/m 9 voor elk gebied dat moet worden gedefinieerd.
- 11.Klik op **Edit** (Bewerken) om het activeringsschema te bewerken. Op de afbeelding hieronder wordt de bewerkingsinterface van het activeringsschema weergegeven.

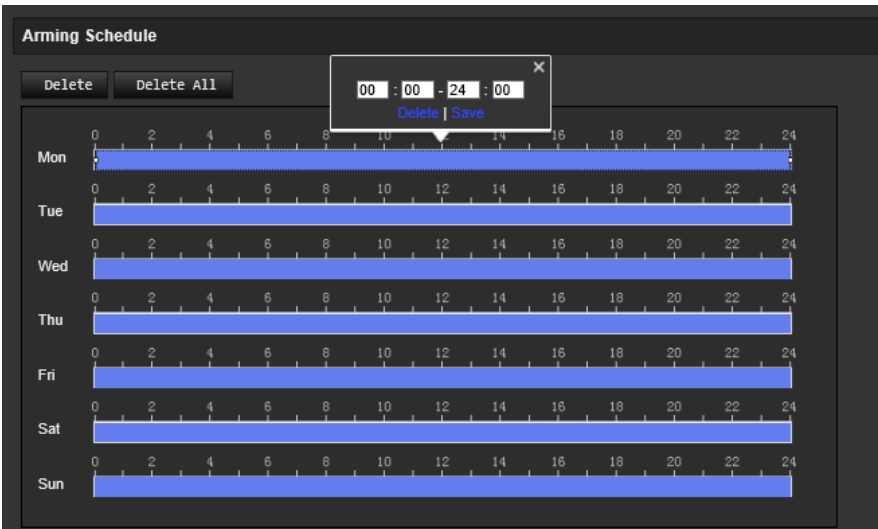

- 12.Klik op **OK** om de wijzigingen op te slaan.
- 13.Geef de te gebruiken verbindingsmethode op voor wanneer er een gebeurtenis plaatsvindt. Selecteer een of meer reactiemethodes voor het systeem wanneer een bewegingsdetectiealarm wordt geactiveerd.

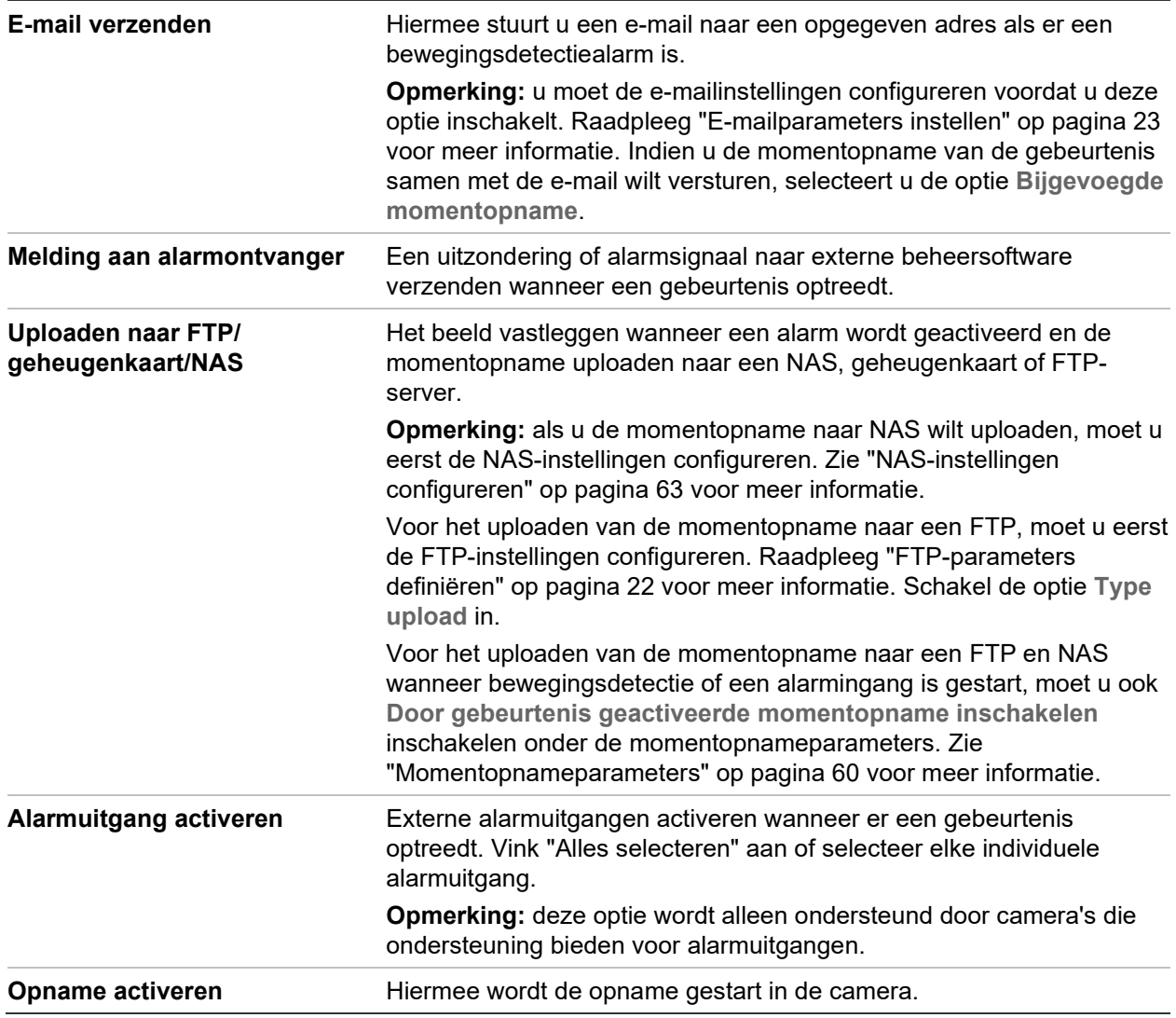

14.Klik op **Save** (Opslaan) om de wijzigingen op te slaan.

# **Beeldsabotage**

U kunt de camera zo configureren dat het alarm wordt geactiveerd en een alarmreactie wordt uitgevoerd wanneer de lens wordt bedekt.

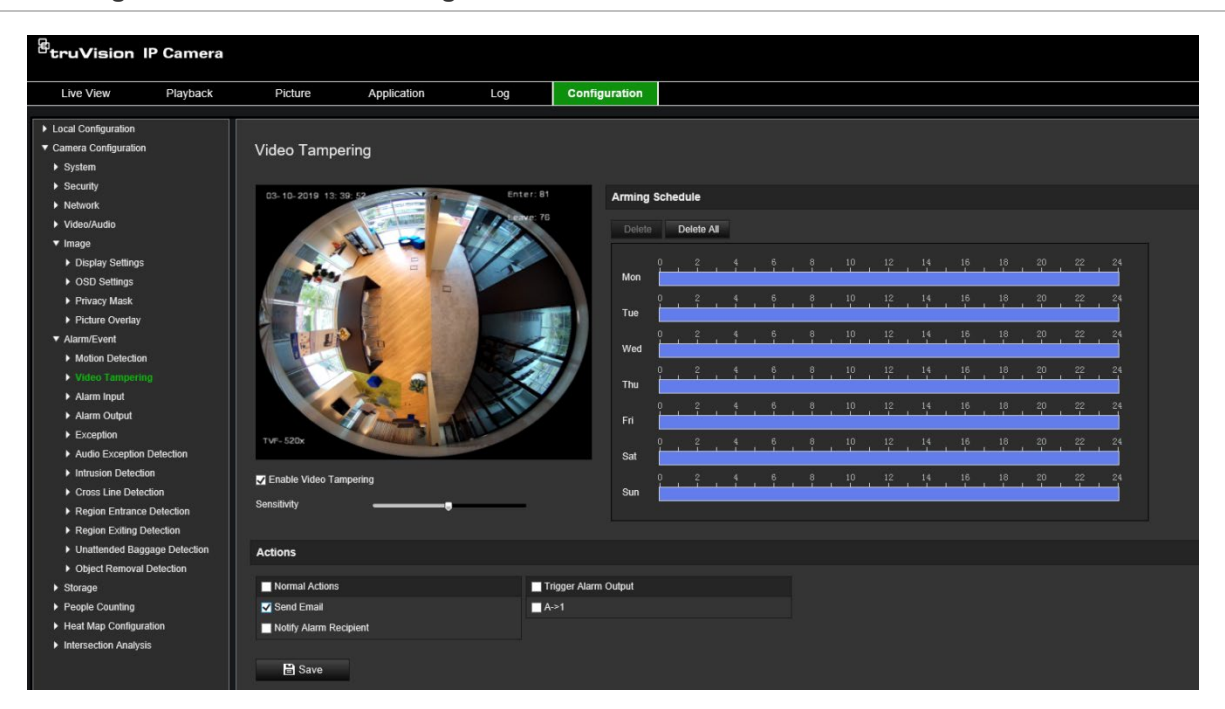

**Afbeelding 10: Venster videosabotage**

**U kunt als volgt sabotage-bestendige alarmen instellen:**

- 1. Klik in de menuwerkbalk op **Configuration** (Configuratie) > **Alarm Event** (Alarmgebeurtenis) > **Video Tampering** (Videosabotage).
- 2. Selecteer het selectievakje **Enable Video Tampering** (Beeldsabotage inschakelen).
- 3. Verplaats de schuifregelaar **Sensitivity** (Gevoeligheid) om de gevoeligheid van de detectie in te stellen.
- 4. Bewerk het activeringschema voor beeldsabotage. De configuratie van het activeringsschema verloopt hetzelfde als die voor bewegingsdetectie. Zie "Bewegingsdetectie instellen" op pagina 36 voor meer informatie.
- 5. Geef de te gebruiken verbindingsmethode op voor wanneer er een gebeurtenis plaatsvindt. Selecteer een of meer reactiemethodes voor het systeem wanneer beeldsabotage wordt geactiveerd.

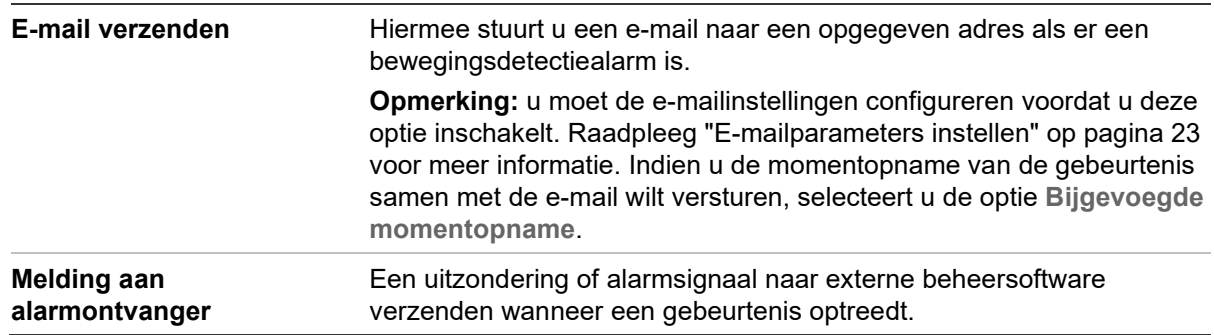

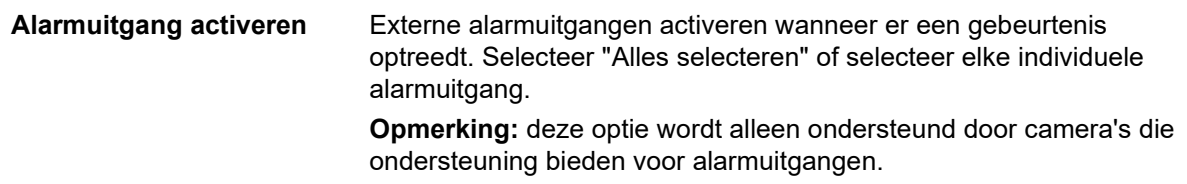

6. Klik op **Save** (Opslaan) om de wijzigingen op te slaan.

# **Alarmingangen en uitgangens**

**U kunt als volgt de externe alarmingang definiëren:**

- 1. Klik in de menuwerkbalk op **Configuration** (Configuratie) > **Alarm/Event** (Alarm/Gebeurtenis) > **Alarm Input** (Alarmingang).
- 2. Kies het**Alarm Input No.** (Alarmingangnr.) en het **Alarm Type** (Alarmtype). Het alarmtype kan NO (normaal open) of NC (normaal gesloten) zijn. Voer een naam in voor de alarmingang.
- 3. Stel het activeringsschema in voor de alarmingang. Zie "Bewegingsdetectie instellen" voor meer informatie.

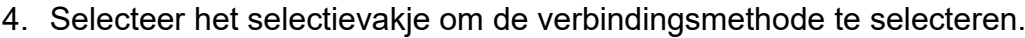

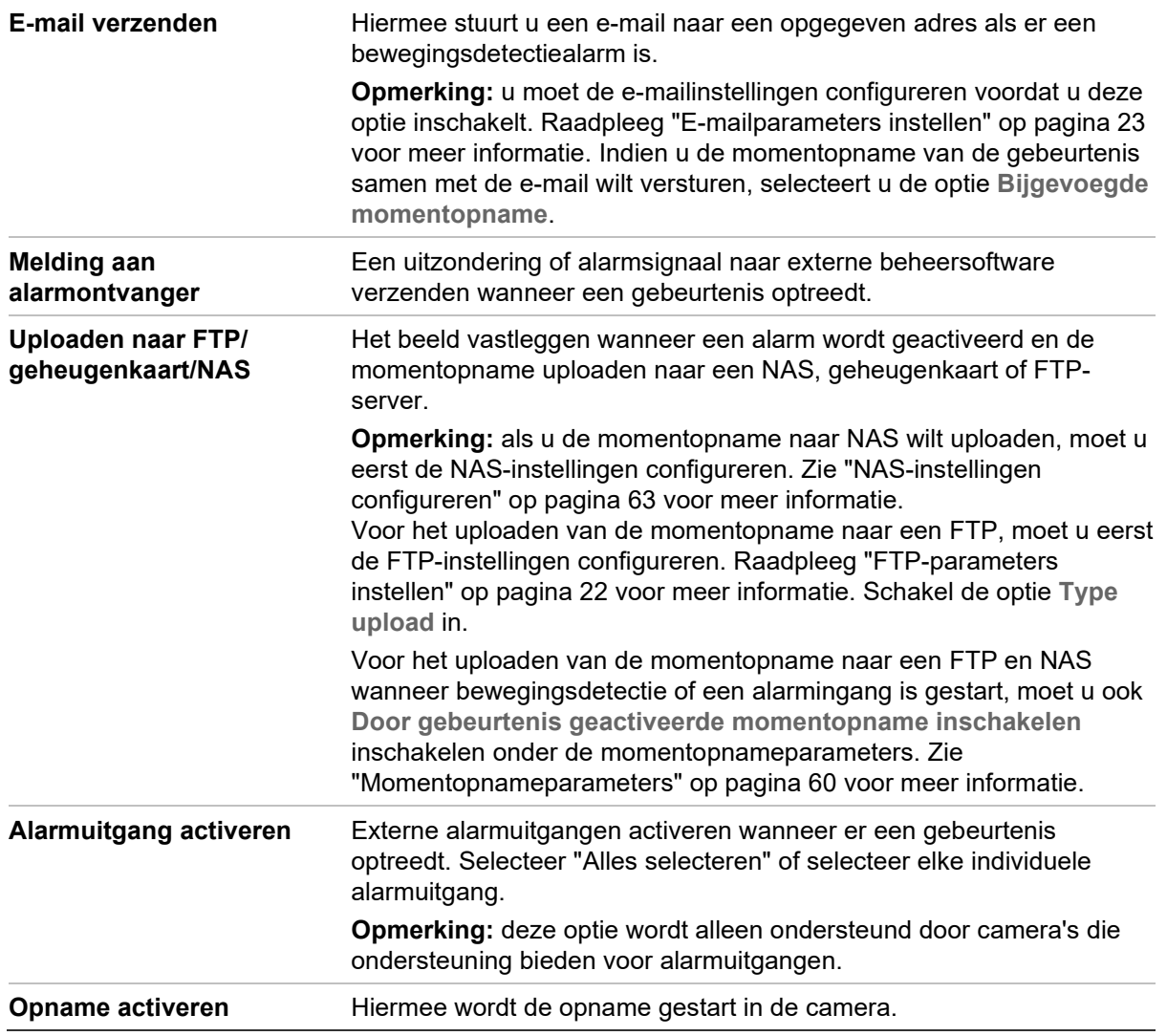

5. Klik op **Save** (Opslaan) om de wijzigingen op te slaan.

#### **U kunt als volgt een alarmuitgang configureren:**

- 1. Klik in de menuwerkbalk op **Configuration** (Configuratie) > **Basic Event** (Basisgebeurtenis) > **Alarm Output** (Alarmuitgang).
- 2. Selecteer een alarmuitgangkanaal uit de vervolgkeuzelijst **Alarm Output** (Alarmuitgang). U kunt ook een naam instellen voor de alarmuitgang.
- 3. Stel de vertragingstijd in met: 5 s, 10 s, 30 s, 1 min, 2 min, 5 min, 10 min of Manual (Handmatig). De vertragingstijd is de tijdsduur waarin de alarmuitgang actief blijft nadat het alarm is opgetreden.
- 4. Stel het activeringsschema in voor de alarmingang. Zie "Bewegingsdetectie instellen" op pagina 36 voor meer informatie.
- 5. Klik op **Save** (Opslaan) om de wijzigingen op te slaan.

# **Uitzonderingsalarmen**

U kunt de camera zo instellen dat u een waarschuwing ontvangt in geval van ongebruikelijke gebeurtenissen en op welke manier u gewaarschuwd moet worden. De uitzonderingsalarmen omvatten:

- **HDD Full** (HDD vol): alle opnameruimte van de NAS is vol.
- **HDD Error** (HDD-fout): fouten deden zich voor terwijl er bestanden naar de opslag werden geschreven, geen opslag geïnstalleerd of de opslag startte niet.
- **Network Disconnected** (Verbinding met netwerk verbroken): losgekoppelde netwerkkabel.
- **IP Address Conflicted** (IP-adresconflict): conflict in IP-adresinstelling.
- **Invalid Login** (Ongeldige login): ongeldige gebruikers-ID of wachtwoord gebruikt voor het aanmelden van de camera's.

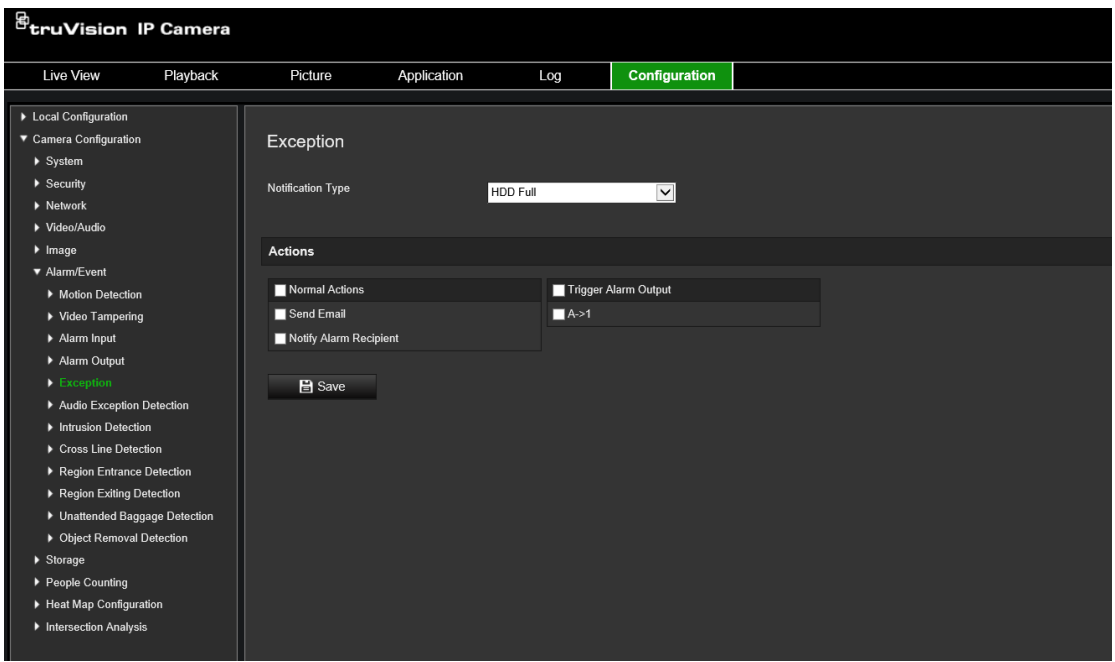

**U kunt als volgt uitzonderingsalarmen definiëren:**

- 1. Klik in de menuwerkbalk op **Configuration** (Configuratie) > **Basic Event**  (Basisgebeurtenis) > **Exception** (Uitzondering).
- 2. Selecteer bij **Exception Type** (Uitzonderingstype) een uitzonderingstype uit de vervolgkeuzelijst.
- 3. Geef de te gebruiken verbindingsmethode op voor wanneer er een gebeurtenis plaatsvindt. Schakel een of meer reactiemethodes in voor het systeem wanneer een sabotagebestendig alarm wordt geactiveerd.

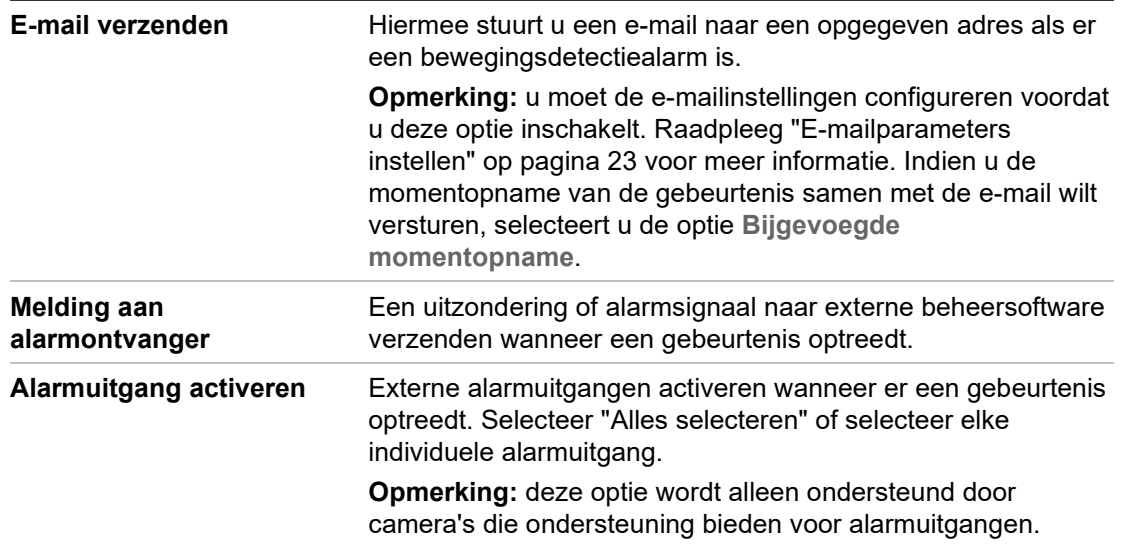

4. Klik op **Save** (Opslaan) om de wijzigingen op te slaan.

# **Detectie audio-uitzondering**

De functie voor detectie van audio-uitzonderingen detecteert de abnormale geluiden in het bewakingsgebied, zoals de plotselinge toename/afname van de geluidsintensiteit en de acties die moeten worden ondernomen wanneer het alarm wordt geactiveerd.

#### **U definieert als volgt de detectie audio-uitzondering:**

- 1. Open de interface voor Detectie audio-uitzonderingsdetectie **Configuration** (Configuratie) > **Event** (Gebeurtenis) > **Smart Event** (Slimme gebeurtenis) > **Audio Exception Detection** (Detectie audio-uitzondering).
- 2. Selecteer het selectievakje **Audio Loss Exception** (Uitzondering audioverlies) om uitzondering audioverlies in te schakelen.
- 3. Selecteer **Sudden Decrease of Sound Intensity** (Detectie van plotselinge toename van geluidsintensiteit) voor het detecteren van een plotselinge toename van het geluidsniveau van het surveillancegebied. U kunt de gevoeligheid van de detectie en de drempelwaarde voor een plotselinge toename instellen.
- 4. Selecteer het selectievakje **Sudden Decrease of Sound Intensity Detection** (Detectie van plotselinge afname van geluidsintensiteit) voor het detecteren van een plotselinge afname van het geluidsniveau van het surveillancegebied. U kunt de gevoeligheid van de detectie en de drempelwaarde voor een plotselinge afname instellen.

#### **Opmerkingen:**

*Gevoeligheid*: bereik [1 -100], hoe kleiner de waarde, hoe groter de verandering moet zijn om detectie te activeren.

*Drempelwaarde geluidsintensiteit*: bereik [1-100], het kan het geluid in de omgeving filteren. Hoe harder het omgevingsgeluid is, hoe hoger de waarde moet zijn. Pas deze waarde aan afhankelijk van de huidige omgeving.

U kunt het realtime volume van het geluid op het scherm bekijken.

5. Klik op **Arming schedule** (Activeringsschema) om het activeringsschema in te stellen en de activeringstijden in te stellen.

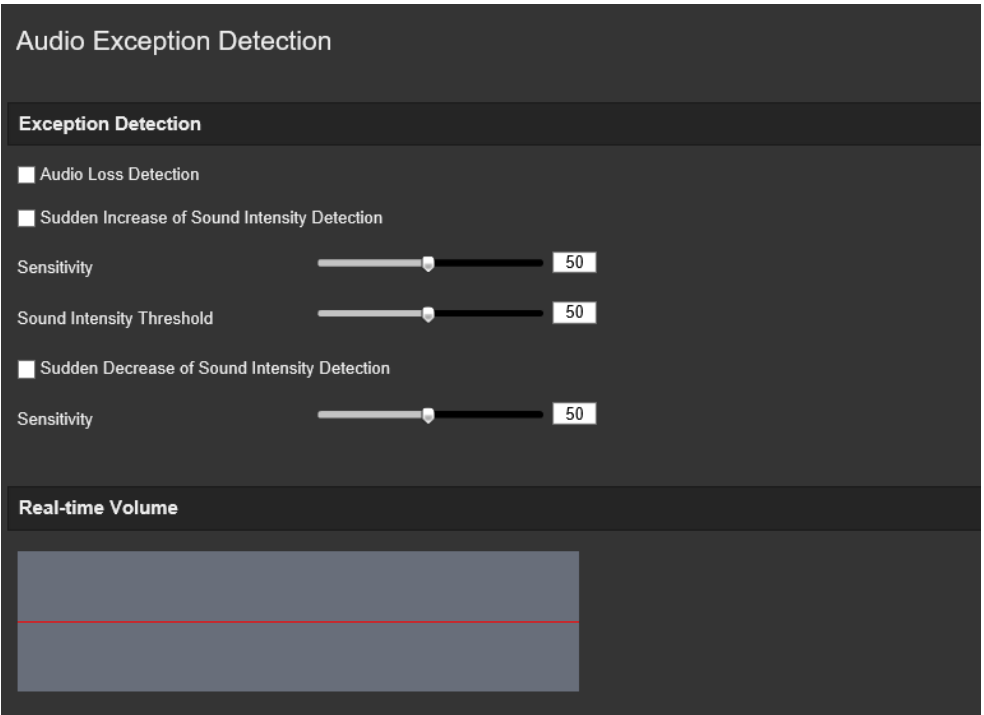

6. Klik op **Linkage Method** (Verbindingsmethode) en selecteer de verbindingsmethoden voor audio-uitzondering, waaronder Surveillancecentrum op de hoogte stellen, E-mail verzenden, Uploaden naar FTP/geheugenkaart/NAS, Kanaal activeren voor opname en Alarmuitgang activeren.

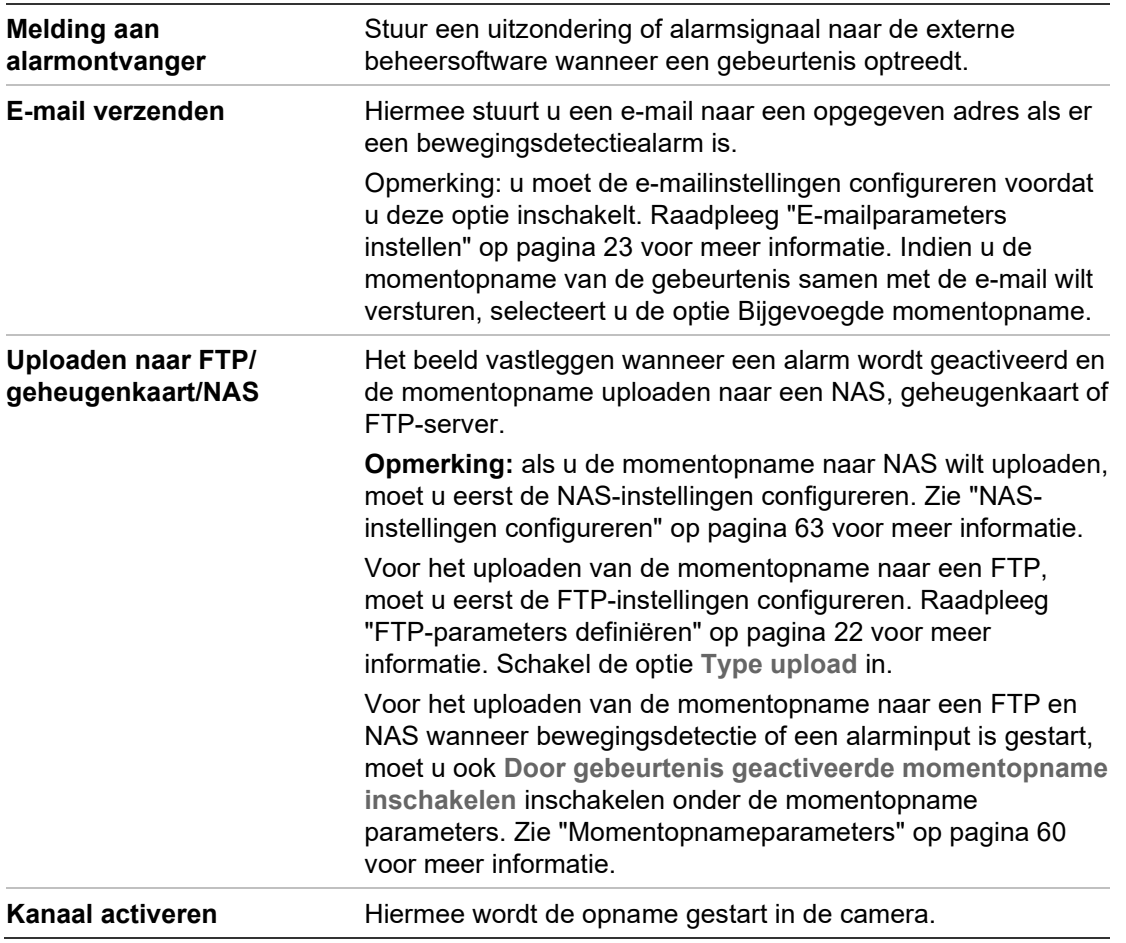

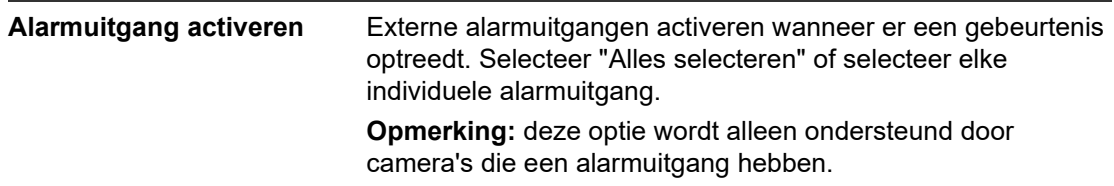

7. Klik op **Save** (Opslaan) om de instellingen op te slaan.

# **Inbraakdetectie**

U kunt een gebied in het surveillancegebied instellen om te detecteren of er een inbraak plaatsvindt. Tot vier inbraakdetectiegebieden worden ondersteund. Indien iemand het gebied betreedt, wordt er een reeks alarmacties geactiveerd.

#### **U definieert inbraakdetectie als volgt:**

1. Klik in de menuwerkbalk op **Configuration** (Configuratie) > **Alarm/Event** (Alarm/gebeurtenis) > **Intrusion Detection** (Inbraakdetectie).

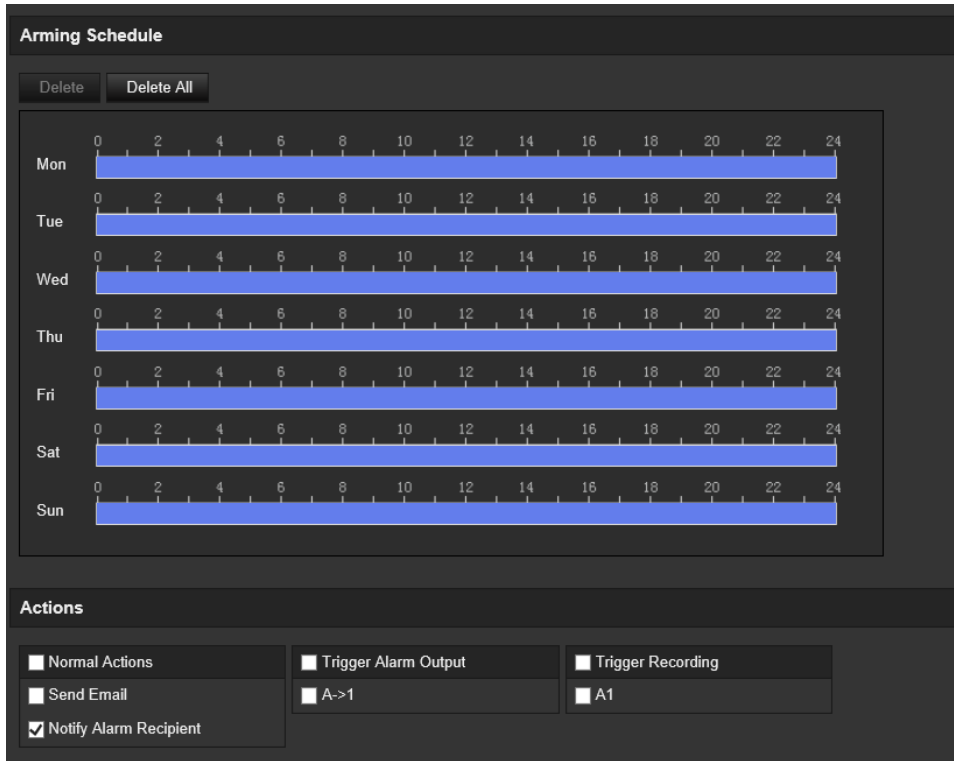

- 2. Selecteer het selectievakje **Enable Intrusion Detection** (Inbraakdetectie inschakelen) om de functie in te schakelen.
- 3. Klik op **Draw Area** (Gebied tekenen) en teken vervolgens een rechthoek op het beeld als het verboden gebied.

Bij het tekenen van de rechthoek moeten de uiteinden van alle lijnen met elkaar zijn verbonden. Er worden tot vier gebieden ondersteund. Klik op **Clear** (Wissen) om de door u getekende gebieden te wissen. De verbodsparameters kunnen los van elkaar worden ingesteld.

**Opmerking:** het gebied kan alleen vierhoekig zijn.

4. Selecteer het te configureren gebied in de vervolgkeuzelijst en definieer de tijdsdrempel en de gevoeligheidsgrootte:

**Threshold** (Drempel): dit is de tijdsdrempel voor verblijf van het object in het gebied. Als u de waarde op 0 instelt, wordt het alarm geactiveerd zodra het object het gebied betreedt. Het bereik ligt tussen 0 en 10.

**Sensitivity** (Gevoeligheid): de gevoeligheidswaarde definieert het formaat van het object dat het alarm kan activeren. Bij een hoge gevoeligheid kan een klein object het alarm activeren. Het bereik ligt tussen 1 en 100.

- 5. Stel het activeringsschema in voor de alarmingang. Zie "Bewegingsdetectie instellen" op pagina 36 voor meer informatie.
- 6. Geef de te gebruiken verbindingsmethode op voor wanneer er een gebeurtenis plaatsvindt. Selecteer een of meer reactiemethodes voor het systeem wanneer een inbraakdetectiealarm wordt geactiveerd.

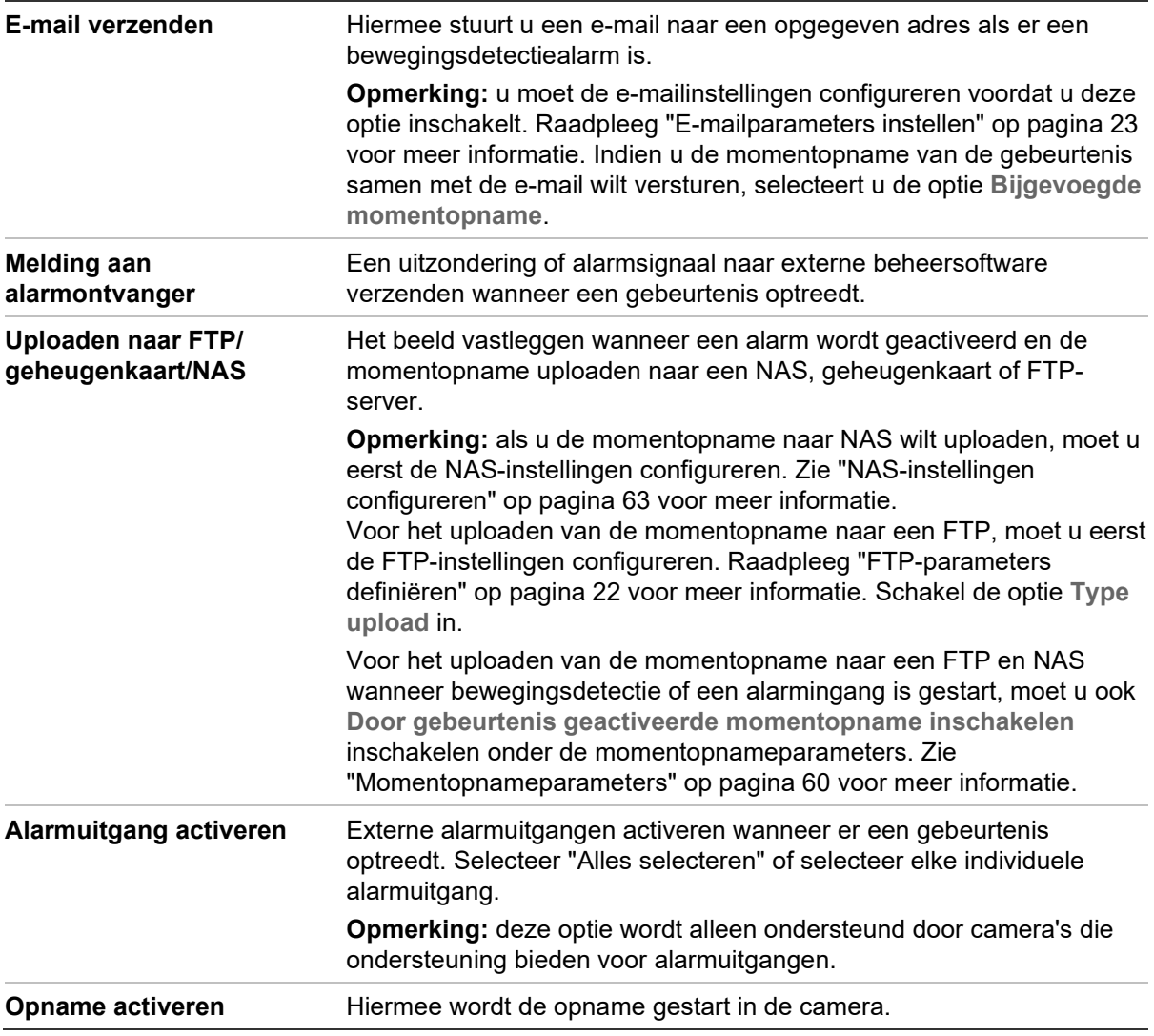

7. Klik op **Save** (Opslaan) om de wijzigingen op te slaan.

# **Detectie lijnoverschrijding**

Deze functie kan worden gebruikt voor het detecteren van mensen, voertuigen en objecten die een vooraf gedefinieerde lijn of gebied op het scherm overschrijden. Tot vier overschrijdingslijnen worden ondersteund. De richting van de lijnoverschrijding kan worden ingesteld op één richting of op twee richtingen. Overschrijding in één richting gaat van links naar rechts of van rechts naar links. Overschrijding in twee richtingen kan van beide kanten optreden.

Een reeks verbindingsmethodes kan worden geactiveerd indien een object de lijn overschrijdt.

**U definieert de lijnoverschrijdingsdetectie als volgt:**

1. Klik in de menuwerkbalk op **Configuration** (Configuratie) > **Alarm event**  (Alarmgebeurtenis) > **Cross Line** (Lijnoverschrijding).

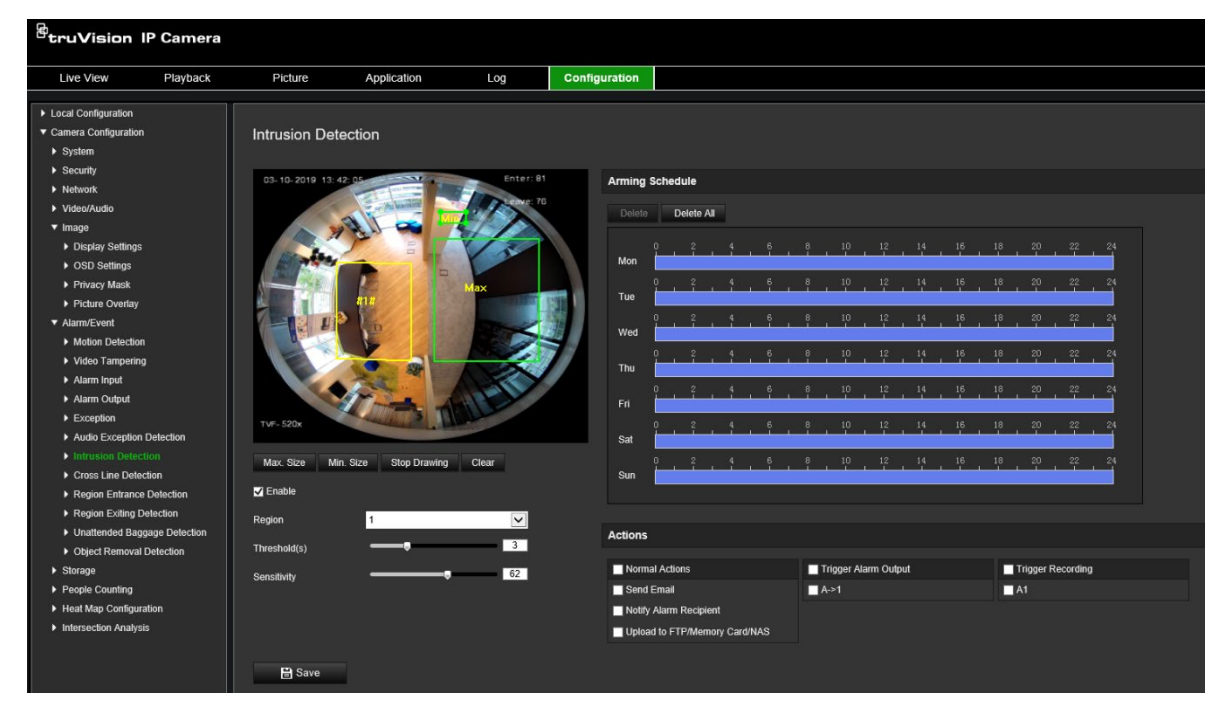

- 2. Selecteer het selectievakje **Enable Cross Line detection** (Lijnoverschrijdingsdetectie inschakelen) om de functie in te schakelen.
- 3. Klik op **Draw Area** (Gebied tekenen). Een overschrijdingsvlak verschijnt op het beeld.
- 4. Klik op de lijn. Aan elk uiteinde verschijnen twee rode vierkantjes. Sleep een van de rode blokken om het activeringsgebied te definiëren.

Selecteer de richting als A<->B, A ->B, or B->A uit de vervolgkeuzelijst (3):

**A<->B:** alleen de pijl aan de B-kant wordt weergegeven. Wanneer een object over het gebied verplaatst in beide richtingen, wordt het waargenomen en worden de alarmen geactiveerd.

**A->B:** alleen een object dat de vooraf gedefinieerde lijn van kant A naar B overschrijdt, kan worden gedetecteerd en een alarm activeren.

**B->A:** alleen een object dat de vooraf gedefinieerde lijn van kant B naar A overschrijdt, kan worden gedetecteerd en een alarm activeren.

- 5. Hiermee stelt u het gevoeligheidsniveau (4) in van 1 tot 100. Hoe hoger de waarde, hoe gemakkelijker de lijnoverschrijding kan worden gedetecteerd.
- 6. Selecteer, indien gewenst, een ander gebied voor lijnoverschrijdingsgebied uit de vervolgkeuzelijst. U kunt maximaal vier gebieden voor lijnoverschrijding configureren.
- 7. Stel het activeringsschema in voor de alarmingang. Zie "Bewegingsdetectie instellen" op pagina 36 voor meer informatie.
- 8. Klik op **Linkage Method** (Verbindingsmethode) om de verbindingsmethoden te selecteren. Selecteer een of meer reactiemethodes voor het systeem wanneer een alarm voor lijnoverschrijding wordt geactiveerd.

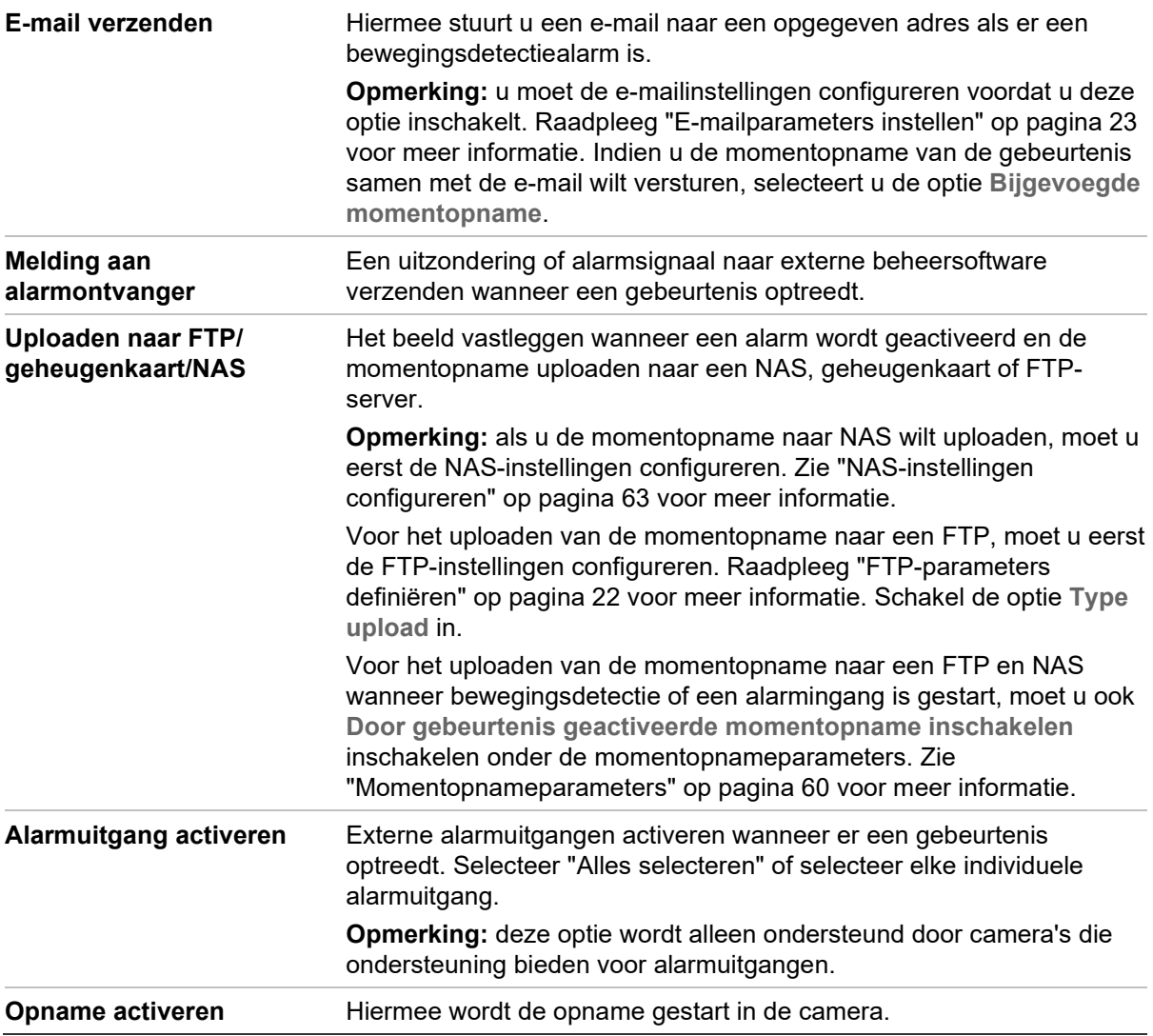

9. Klik op **Save** (Opslaan) om de wijzigingen op te slaan.

# **Detectie van betreden van gebied**

De functie Detectie van betreden van gebied detecteert mensen, voertuigen of andere objecten die een vooraf gedefinieerde virtueel gebied van buitenaf binnenkomen. Bovendien kunnen bepaalde acties kunnen worden ondernomen wanneer het alarm wordt geactiveerd.

#### **De detectie van het betreden van gebied definiëren:**

1. Klik in de menuwerkbalk op **Configuration** (Configuratie) **> Smart Event** (Slimme Gebeurtenis) > **Region Entrance Detection** (Detectie van gebiedsbetreding).

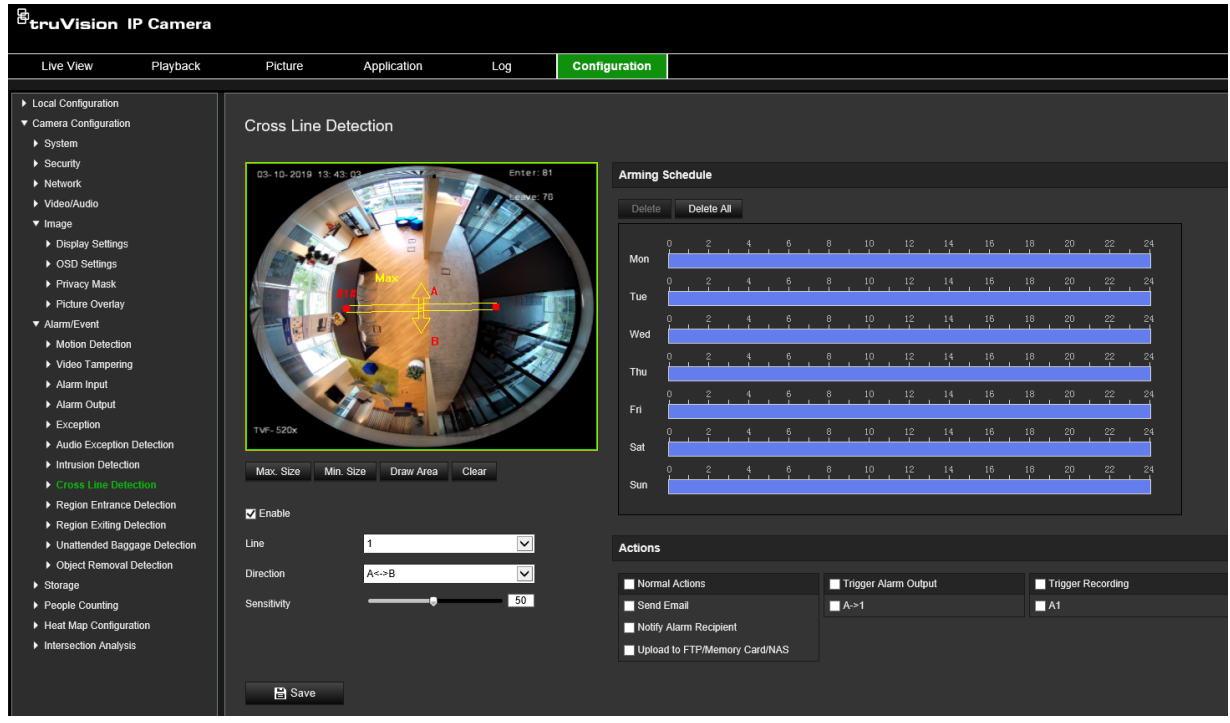

- 2. Selecteer het selectievakje **Enable** (Inschakelen) om de functie in te schakelen.
- 3. Kies het gebied dat geconfigureerd moet worden uit de vervolgkeuzelijst.
- 4. Klik op de knop **Draw Area** (Gebied tekenen) en teken vervolgens een rechthoek op het beeld als het aangewezen gebied.

Bij het tekenen van de rechthoek moeten de uiteinden van alle lijnen met elkaar zijn verbonden. Er worden tot vier gebieden ondersteund. Klik op **Clear** (Wissen) om de door u getekende gebieden te wissen. De parameters van het aangewezen gebied kunnen los van elkaar worden ingesteld.

**Opmerking:** het gebied kan alleen vierhoekig zijn.

5. Stel de maximale en minimale grootte in voor geldige doelen. Doelen kleiner of groter dan de geldige doelgrootte kunnen detectie niet activeren.

**Max. Size** (Max. gr): de maximale grootte van een geldig doel. Doelen groter dan dit zullen geen detectie activeren.

**Min. Size** (Min. gr): de minimale grootte van een geldig doel. Doelen kleiner dan dit zullen geen detectie activeren.

6. Klik op **Stop Drawing** (Stoppen met tekenen) wanneer u klaar bent met tekenen.

7. Sleep de schuifregelaar om de gevoeligheidswaarde in te stellen.

**Sensitivity** (Gevoeligheid): bereik [1 tot -100]. Gevoeligheid staat voor het percentage van het lichaamsdeel van een acceptabel doel dat het vooraf gedefinieerde gebied binnenkomt.

Gevoeligheid = 100 - S1/ST\*100

Waarbij S1 staat voor het doellichaamsdeel dat het vooraf gedefinieerde gebied binnenkomt en ST staat voor het volledige doellichaam.

**Voorbeeld:** als u de waarde instelt op 60, kan de actie alleen worden geteld als een actie voor het betreden van een gebied wanneer ten minste 40% van het lichaamsdeel het gebied binnenkomt.

- 8. Herhaal de bovenstaande stappen om andere gebieden te configureren. U kunt maximaal vier gebieden tekenen. U kunt klikken op de knop **Clear** (Wissen) om alle vooraf gedefinieerde gebieden te wissen.
- 9. Klik op **Arming schedule** (Activeringsschema) om het activeringsschema in te stellen.
- 10.Klik op **Linkage Method** (Verbindingsmethode) om de verbindingsmethoden te selecteren. Selecteer een of meer reactiemethodes voor het systeem wanneer een alarm voor alarm voor betreden van gebied wordt geactiveerd.
- 11.Klik op **Save** (Opslaan) om de instellingen op te slaan.

### **Detectie van verlaten van gebied**

De functie Detectie van verlaten van gebied detecteert mensen, voertuigen of andere objecten die een vooraf gedefinieerde virtueel gebied verlaten. Bovendien kunnen bepaalde acties kunnen worden ondernomen wanneer het alarm wordt geactiveerd.

#### **Hiermee definieert u detectie van verlaten van gebied:**

1. Klik in de menuwerkbalk op **Configuration** (Configuratie) > **Smart Event** (Slimme Gebeurtenis) > **Region Exiting Detection** (Detectie van verlaten gebied).

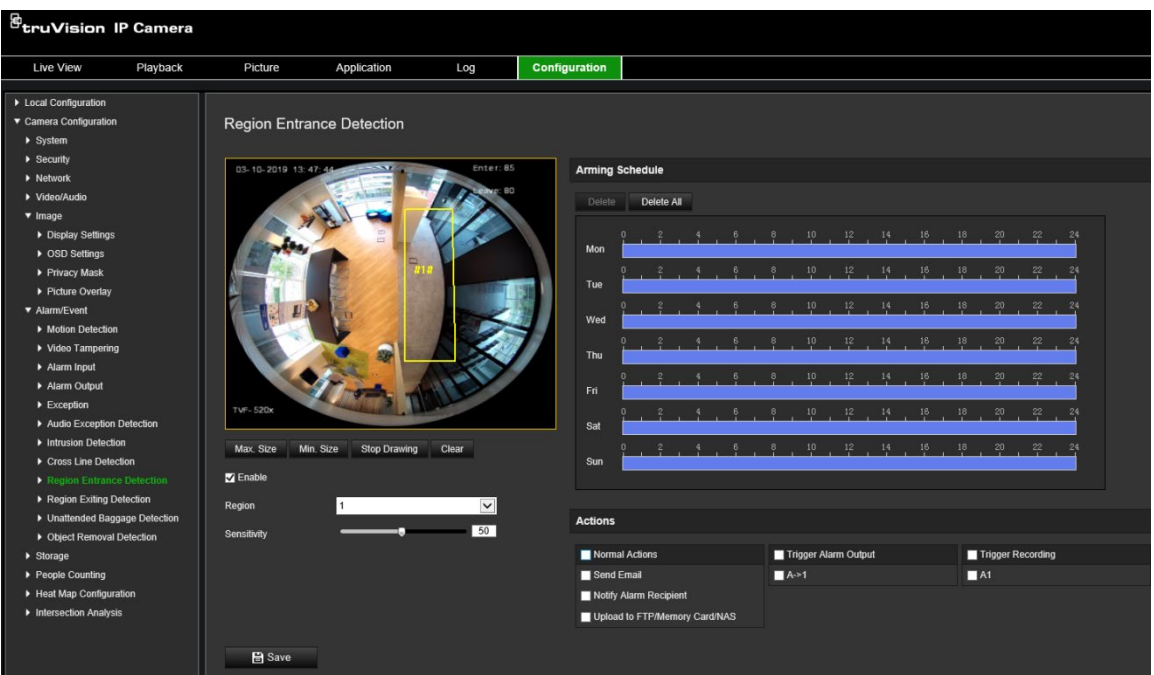

- 2. Selecteer het selectievakje **Enable** (Inschakelen) om de functie in te schakelen.
- 3. Kies het gebied dat geconfigureerd moet worden uit de vervolgkeuzelijst.
- 4. Klik op **Area Settings** (Gebiedsinstellingen). Klik op de knop **Draw Area** (Gebied tekenen) en teken vervolgens een rechthoek op het beeld als het aangewezen gebied.

Bij het tekenen van de rechthoek moeten de uiteinden van alle lijnen met elkaar zijn verbonden. Er worden tot vier gebieden ondersteund. Klik op **Clear** (Wissen) om de door u getekende gebieden te wissen. De parameters van het aangewezen gebied kunnen los van elkaar worden ingesteld.

**Opmerking:** het gebied kan alleen vierhoekig zijn.

5. Stel de maximale en minimale grootte in voor geldige doelen. Doelen kleiner of groter dan de geldige doelgrootte kunnen detectie niet activeren.

**Max. Size** (Max. gr): de maximale grootte van een geldig doel. Doelen groter dan dit zullen geen detectie activeren.

**Min. Size** (Min. gr): de minimale grootte van een geldig doel. Doelen kleiner dan dit zullen geen detectie activeren.

- 6. Klik op **Stop Drawing** (Stoppen met tekenen) wanneer gedaan met tekenen.
- 7. Sleep de schuifregelaar om de gevoeligheidswaarde in te stellen.

**Sensitivity** (Gevoeligheid): bereik [1 tot -100]. Gevoeligheid staat voor het percentage van het lichaamsdeel van een acceptabel doel dat het vooraf gedefinieerde gebied verlaat.

Gevoeligheid = 100 - S1/ST\*100

Waarbij S1 staat voor het doellichaamsdeel dat het vooraf gedefinieerde gebied verlaat, en ST staat voor het volledige doellichaam.

**Voorbeeld:** als u de waarde instelt op 60, kan de actie alleen worden geteld als een actie voor het betreden van een gebied wanneer ten minste 40% van het lichaamsdeel het gebied binnenkomt.

- 8. Herhaal de bovenstaande stappen om andere gebieden te configureren. U kunt maximaal vier gebieden tekenen. U kunt klikken op de knop **Clear** (Wissen) om alle vooraf gedefinieerde gebieden te wissen.
- 9. Klik op **Arming schedule** (Activeringsschema) om het activeringsschema in te stellen.
- 10.Klik op **Linkage Method** (Verbindingsmethode) om de verbindingsmethoden te selecteren. Selecteer een of meer reactiemethodes voor het systeem wanneer een alarm voor het verlaten van een gebied wordt geactiveerd.
- 11.Klik op **Save** (Opslaan) om de instellingen op te slaan.

# **Detectie van bagage zonder toezicht**

Detectie van bagage zonder toezicht detecteert de objecten die nog in de daarvoor aangewezen regio staan, zoals bagage, een handtas, gevaarlijk materiaal, enz. Een reeks acties kan ingesteld worden die wordt uitgevoerd als het alarm wordt geactiveerd.

**Hiermee definieert u de detectie van bagage zonder toezicht:**

1. Klik in de menuwerkbalk op **Configuration** (Configuratie) > **Smart Event** (Slimme Gebeurtenis) > **Unattended Baggage Detection** (Detectie van bagage zonder toezicht).

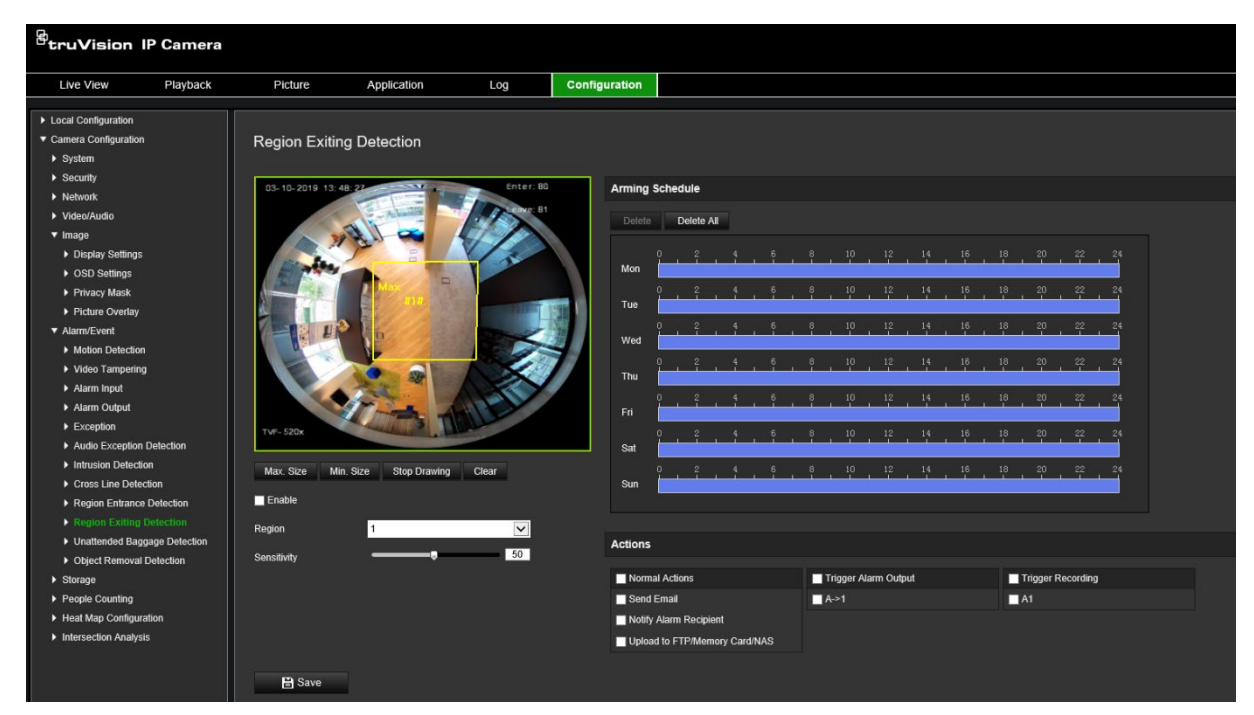

- 2. Selecteer het selectievakje **Enable** (Inschakelen) om de functie in te schakelen.
- 3. Kies het gebied dat geconfigureerd moet worden uit de vervolgkeuzelijst.

4. Klik op de knop **Draw Area** (Gebied tekenen) en teken vervolgens een rechthoek op het beeld als het aangewezen gebied.

Bij het tekenen van de rechthoek moeten de uiteinden van alle lijnen met elkaar zijn verbonden. Er worden tot vier gebieden ondersteund. Klik op **Clear** (Wissen) om de door u getekende gebieden te wissen. De parameters van het aangewezen gebied kunnen los van elkaar worden ingesteld.

**Opmerking:** het gebied kan alleen vierhoekig zijn.

5. Stel de maximale en minimale grootte in voor geldige doelen. Doelen kleiner of groter dan de geldige doelgrootte kunnen detectie niet activeren.

**Max. Size** (Max. gr): de maximale grootte van een geldig doel. Doelen groter dan dit zullen geen detectie activeren.

**Min. Size** (Min. gr): de minimale grootte van een geldig doel. Doelen kleiner dan dit zullen geen detectie activeren.

- 6. Klik op **Stop Drawing** (Stoppen met tekenen) wanneer u klaar bent met tekenen.
- 7. Stel de tijdsdrempel en detectie van bagage zonder toezicht in.

**Sensitivity** (Gevoeligheid): bereik [5 tot 100s]. Gevoeligheid staat voor het percentage van het lichaamsdeel van een acceptabel doel dat het vooraf gedefinieerde gebied binnenkomt.

Gevoeligheid = 100 - S1/ST\*100

Waarbij S1 staat voor het doellichaamsdeel dat het vooraf gedefinieerde gebied binnenkomt, en ST staat voor het volledige doellichaam.

**Voorbeeld:** als u de waarde instelt op 60, kan de actie alleen worden geteld als een actie voor het betreden van een gebied wanneer ten minste 40% van het lichaamsdeel het gebied binnenkomt.

- 8. Herhaal de bovenstaande stappen om andere gebieden te configureren. U kunt maximaal vier gebieden tekenen. U kunt klikken op de knop **Clear** (Wissen) om alle vooraf gedefinieerde gebieden te wissen.
- 9. Klik op **Arming schedule** (Activeringsschema) om het activeringsschema in te stellen.
- 10.Klik op **Linkage Method** (Verbindingsmethode) om de verbindingsmethoden te selecteren. Selecteer een of meer reactiemethodes voor het systeem wanneer een alarm voor detectie van bagage zonder toezicht wordt geactiveerd.
- 11.Klik op **Save** (Opslaan) om de instellingen op te slaan.

### **Detectie van objectverwijdering**

De functie voor de detectie van objectverwijdering detecteert objecten die verwijderd worden uit een vooraf ingesteld gebied, zoals voorwerpen op het display, en een reeks acties kan worden geconfigureerd om uit te voeren wanneer het alarm wordt geactiveerd

#### **Hiermee definieert u detectie van objectverwijdering:**

1. Klik in de menuwerkbalk op **Configuration** (Configuratie) **> Smart Event** (Slimme gebeurtenis) > **Object Removal Detection** (Detectie van objectverwijdering).

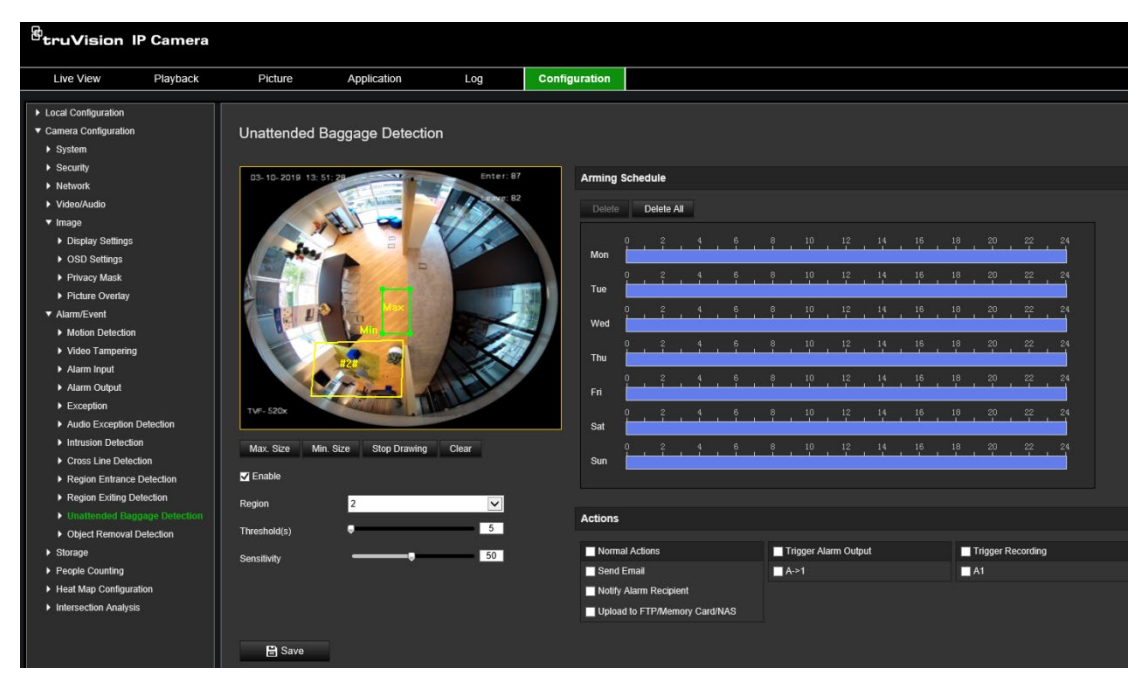

- 2. Selecteer het selectievakje **Enable** (Inschakelen) om de functie in te schakelen.
- 3. Kies het gebied dat geconfigureerd moet worden uit de vervolgkeuzelijst.
- 4. Klik **Area Settings** (Gebiedsinstellingen) en klik op **Draw Area** (Gebied tekenen) om de gebiedstekening te starten.
- 5. Klik op de live-video om de vier hoekpunten van het detectiegebied op te geven en klik met de rechtermuisknop om de tekening te voltooien.
- 6. Stel de maximale en minimale grootte in voor geldige doelen. Doelen kleiner of groter dan de geldige doelgrootte kunnen detectie niet activeren.

**Max. Size** (Max. gr): de maximale grootte van een geldig doel. Doelen groter dan dit zullen geen detectie activeren.

**Min. Size** (Min. gr): de minimale grootte van een geldig doel. Doelen kleiner dan dit zullen geen detectie activeren.

- 7. Klik op **Stop Drawing** (Stoppen met tekenen) wanneer u klaar bent met tekenen.
- 8. Stel de tijdsdrempel in voor detectie van objectverwijdering.

**Threshold** (Drempel): bereik [5 tot 100s], de drempelwaarde voor de tijd van de objecten die uit het gebied verwijderd worden. Als u de waarde op 10 instelt, wordt een alarm geactiveerd nadat het object na 10 seconden uit het gebied verdwijnt.

9. Sleep de schuifregelaar om de gevoeligheidswaarde in te stellen.

**Sensitivity** (Gevoeligheid): bereik [1 tot -100]. Gevoeligheid staat voor het percentage van het lichaamsdeel van een acceptabel doel dat het vooraf gedefinieerde gebied binnenkomt.

Gevoeligheid = 100 - S1/ST\*100

Waarbij S1 staat voor het doellichaamsdeel dat het vooraf gedefinieerde gebied binnenkomt en ST staat voor het volledige doellichaam.

**Voorbeeld**: als u de waarde instelt op 60, kan de actie alleen worden geteld als een actie voor het betreden van een gebied wanneer ten minste 40% van het lichaamsdeel het gebied binnenkomt.

- 10.Herhaal de bovenstaande stappen om andere gebieden te configureren. U kunt maximaal vier gebieden tekenen. U kunt klikken op de knop **Clear** (Wissen) om alle vooraf gedefinieerde gebieden te wissen.
- 11.Klik op **Arming schedule** (Activeringsschema) om het activeringsschema in te stellen.
- 12.Klik op **Linkage Method** (Verbindingsmethode) om de verbindingsmethoden te selecteren. Selecteer een of meer reactiemethodes voor het systeem wanneer een alarm voor detectie van bagage zonder toezicht wordt geactiveerd.
- 13.Klik op **Save** (Opslaan) om de instellingen op te slaan.

### **Opnameschema**

U kunt een opnameschema voor de camera definiëren in het venster "Opnameschema". De opname wordt opgeslagen op de SD-kaart of op de NAS in de camera. De SD-kaart van de camera is voorzien van een back-up voor het geval dat het netwerk niet functioneert. De SD-kaart wordt niet met de camera meegeleverd.

Het geselecteerde opnameschema geldt voor alle alarmtypen.

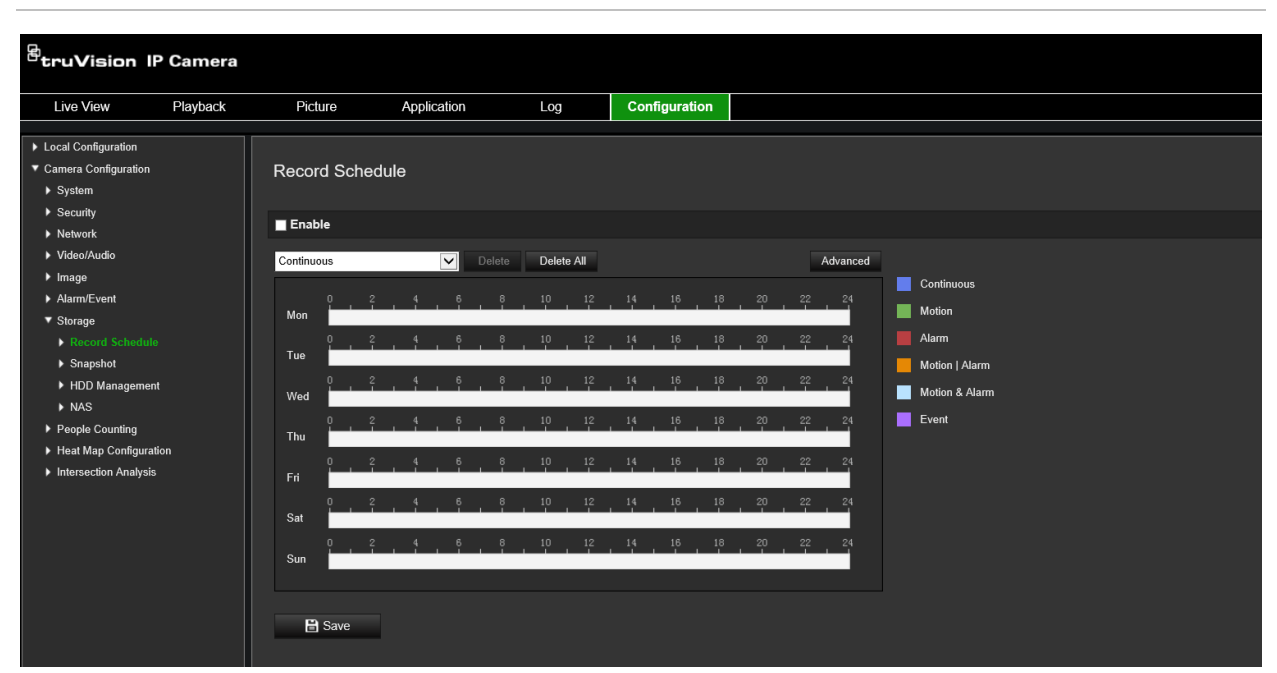

**Afbeelding 12: Venster opnameschema**

#### **Tijd voor de gebeurtenis**

De tijd voor de gebeurtenis is ingesteld om de opname te starten voor de geplande tijd of de gebeurtenis. Als een opname bijvoorbeeld om 10:00u wordt geactiveerd door een alarm en de tijd vóór de gebeurtenis is ingesteld op 5 seconden, begint de opname op

de camera om 9:59:55. De tijd voor vooropname kan worden geconfigureerd als Geen vooropname, 5 s, 10 s, 15 s, 20 s, 25 s, 30 s of Onbeperkt.

#### **Tijd na de gebeurtenis**

De tijd na de gebeurtenis wordt ingesteld om de opname te stoppen na de geplande tijd of de gebeurtenis. Als een door een alarm geactiveerde opname bijvoorbeeld om 11:00 wordt beëindigd en de tijd na de gebeurtenis is ingesteld op 5 seconden, wordt de opname op de camera voortgezet tot 11:00:05. De tijd voor na-opname kan worden geconfigureerd als 5 s, 10 s, 30 s, 1 min, 2 min, 5 min of 10 min.

#### **Overschrijven**

De camera-opname wordt overschreven als *Overschrijven* is ingeschakeld.

#### **Opname-stream**

U kan Main Stream (Normaal) of Substream selecteren voor de opnamestream.

#### **U stelt een opnameschema als volgt in:**

- 1. Klik in de menuwerkbalk op **Configuration** (Configuratie) > **Storage** (Opslag) > **Record Schedule** (Opnameschema).
- 2. Selecteer het selectievakje **Enable Recording** (Opname inschakelen) om de opname in te schakelen.

**Opmerking:** als u de opname wilt uitschakelen, deselecteert u de optie.

3. Bewerk het opnameschema. Het volgende scherm wordt weergegeven:

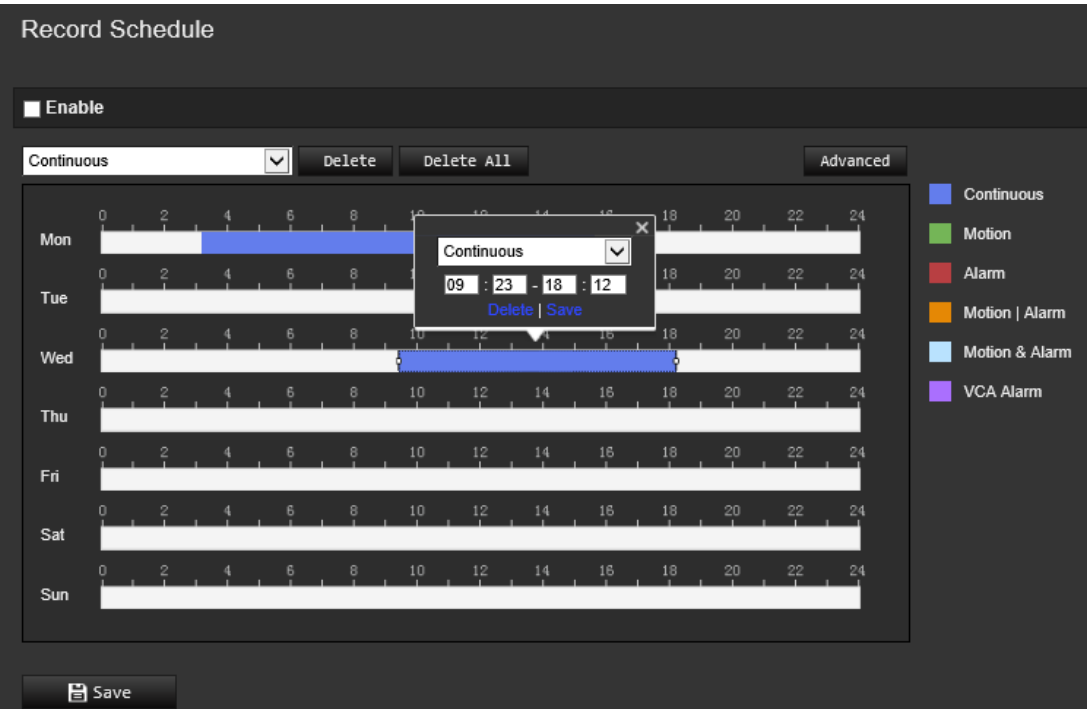

4. Selecteer of de opname voor de hele week is (**All Days** (Alle dagen) opnemen) of voor specifieke dagen van de week.

Als u "All day" (Hele dag) hebt geselecteerd, selecteert u uit de vervolgkeuzelijst een van de opnametypen om op te nemen:

- **Continuous** (Continu): hiermee wordt continu opgenomen.
- **Motion** (Beweging): de video wordt opgenomen wanneer er beweging wordt gedetecteerd. Zie pagina 36.
- **Alarm:** de video wordt opgenomen wanneer het alarm wordt geactiveerd via de externe alarmingangkanalen. Naast het configureren van het opnameschema, moet u het alarmtype instellen en het selectievakje *Trigger Channel* (Kanaal activeren) selecteren in het venster Linkage Method of Alarm Input Settings (Verbindingsmethode van instellingen voor alarminvoer). Raadpleeg voor meer informatie *Alarm Input* (Alarmingang) op pagina 43.
- **Motion | Alarm** (Beweging | Alarm): de video zal worden opgenomen wanneer het externe alarm wordt geactiveerd of wanneer er beweging is gedetecteerd. Naast het configureren van het opnameschema, moet u de instellingen in de vensters Motion Detection (Bewegingsdetectie) (zie pagina 36) en Alarm Input (Alarmingang) (zie pagina 43) configureren.
- **Motion & Alarm** (Beweging en Alarm): de video zal worden opgenomen wanneer zowel beweging als alarmen tegelijkertijd worden geactiveerd. Naast het configureren van het opnameschema, moet u de instellingen in de vensters Motion Detection (Bewegingsdetectie) (zie pagina 36) en Alarm Input (Alarmingang) (zie pagina 43) configureren.
- **VCA events** (VCA-gebeurtenissen): de video zal worden opgenomen wanneer er een VCA-gebeurtenis wordt geactiveerd. Naast het configureren van het opnameschema, moet u de instellingen op de VCA-interface configureren. Zie pagina 29.

**Opmerking:** er kunnen maximaal acht opnametypes worden geselecteerd.

5. Stel zo nodig de opnameperioden in voor de andere dagen van de week.

Gebruik de optie **Copy** (Kopiëren) om de opnameperioden naar een andere weekdag te kopiëren.

6. Klik op **OK** en **Save** (Opslaan) om de wijzigingen op te slaan.

**Opmerking:** als u het opnametype instelt op "Bewegingsdetectie" of op "Alarm", moet u ook het activeringschema definiëren om de bewegingsdetectie of de alarmingang te activeren.

## **Momentopnameparameters**

U kunt geplande momentopnamen en door een gebeurtenis geactiveerde momentopnamen configureren. De vastgelegde momentopnamen kunnen worden opgeslagen op de SD-kaart (indien ondersteund) of op de NAS**.** U kunt de momentopnamen ook uploaden naar een FTP-server.

U kunt de indeling, resolutie en kwaliteit van de momentopnamen instellen. De kwaliteit kan laag, gemiddeld of hoog zijn.

U moet de optie **Periodieke momentopnamen inschakelen** inschakelen indien u de momentopnamen wilt uploaden naar de FTP. Wanneer u de FTP-instellingen hebt geconfigureerd en **Type upload** heeft geselecteerd in het tabblad Netwerk > FTP,

worden de momentopnamen niet naar de FTP geüpload indien de optie **Periodieke momentopnamen inschakelen** is uitgeschakeld.

U moet de optie **Door gebeurtenis geactiveerde momentopname inschakelen** inschakelen, indien u momentopnamen naar de FTP en NAS wilt uploaden wanneer beweging wordt waargenomen of een alarm wordt geactiveerd. Wanneer u de FTPinstellingen heeft geconfigureerd en **Type upload** hebt aangevinkt in het tabblad Netwerk > FTP voor bewegingsdetectie of een alarminput, worden de momentopnamen niet naar de FTP geüpload indien deze optie is uitgeschakeld.

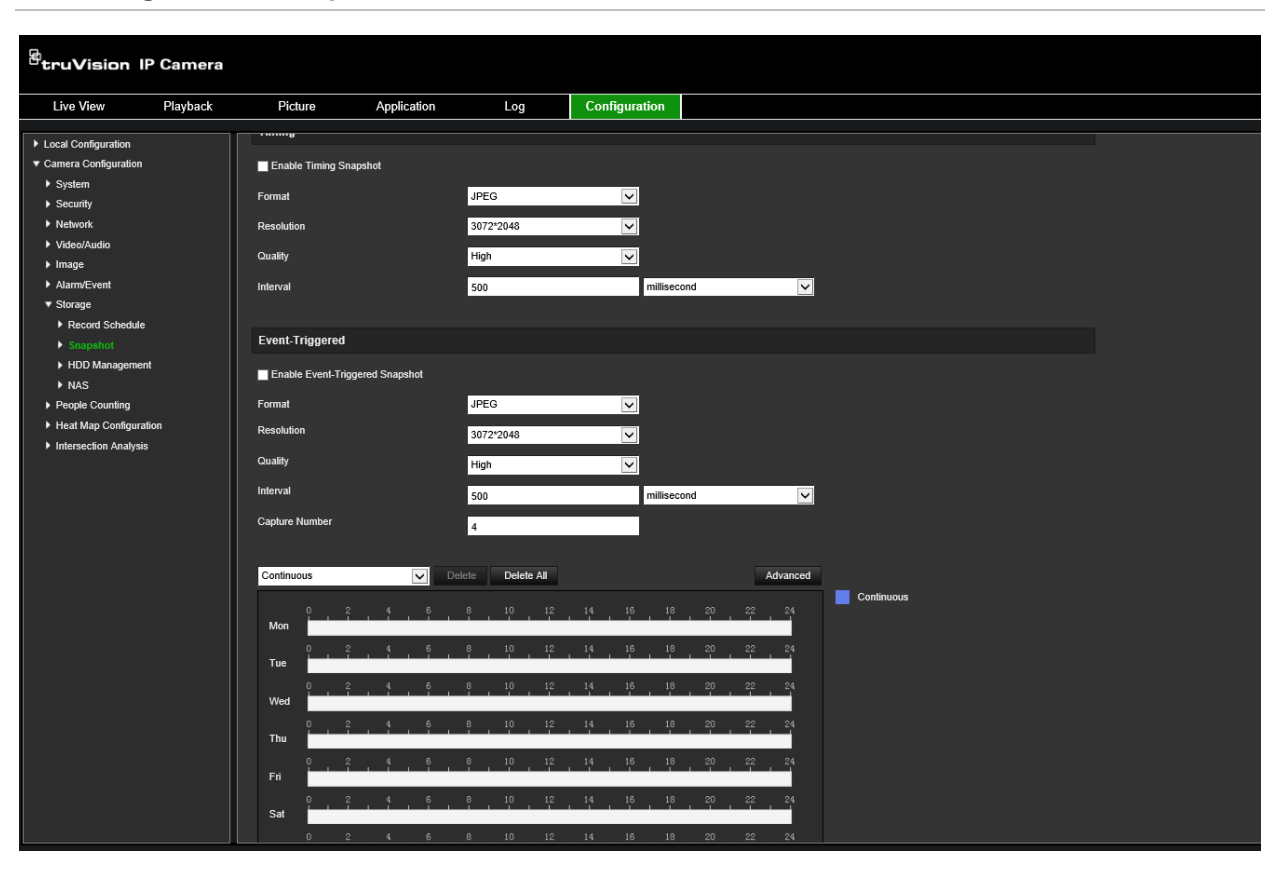

**Afbeelding 13: Momentopnamemenu**

**U stelt periodieke momentopnamen als volgt in:**

- 1. Klik in de menuwerkbalk op **Configuration** (Configuratie) > **Storage** (Opslag) > **Snapshot** (Momentopname).
- 2. Selecteer **Enable Timing Snapshot** (Periodieke momentopnamen inschakelen) om continue momentopnamen in te schakelen.
- 3. Selecteer het gewenste formaat van de momentopname, zoals JPEG.
- 4. Selecteer de gewenste resolutie en kwaliteit van de momentopname.
- 5. Voer het tijdsinterval tussen twee momentopnamen in. Selecteer de tijdseenheid uit de vervolg keuzelijst: milliseconden, seconden, minuten, uren of dagen.
- 6. Stel het schema in voor wanneer u de momentopnamen wilt maken. Voer het gewenste schema in voor elke dag van de week. Klik op Advanced (Uitgebreid) om het streamingtype te selecteren, zoals main stream (Normaal).
- 7. Klik op **Save** (Opslaan) om de wijzigingen op te slaan.

#### **U stelt de door gebeurtenissen geactiveerde momentopnamen als volgt in:**

- 1. Klik in de menuwerkbalk op **Configuration** (Configuratie) > **Storage** (Opslag) > **Snapshot** (Momentopname).
- 2. Selecteer **Enable Event-triggered Snapshot** (Door gebeurtenissen geactiveerde momentopnamen inschakelen) om door gebeurtenissen geactiveerde momentopnames in te schakelen.

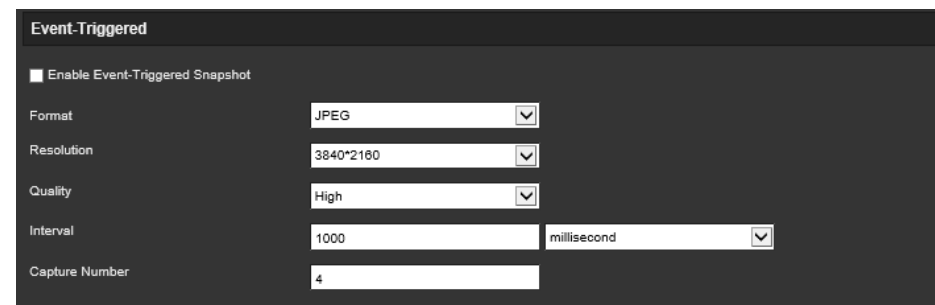

- 3. Selecteer het gewenste formaat van de momentopname, zoals JPEG.
- 4. Selecteer de gewenste resolutie en kwaliteit van de momentopname.
- 5. Voer het tijdsinterval tussen twee momentopnamen in. Selecteer de tijdseenheid uit de vervolg keuzelijst: milliseconden of seconden.
- 6. Voer onder **Capture Number** (Opnamenummer) het totale aantal te maken momentopnamen in.
- 7. Klik op **Save** (Opslaan) om de wijzigingen op te slaan.

# **De opslagapparaten formatteren**

Gebruik het venster opslagbeheer voor het weergeven van de capaciteit, beschikbare ruimte en de status van de HDD van de NAS en de SD-kaart in de camera. U kunt deze opslagapparaten ook formatteren.

Voordat u het opslagapparaat formatteert, dient u alle opnamen te stoppen. Zodra het formatteren is voltooid, moet u de camera opnieuw opstarten omdat het apparaat anders niet goed functioneert.

Indien *Overschrijven* is ingeschakeld, worden de oudste bestanden overschreven wanneer de opslag vol is.

#### **U formatteert de opslagapparaten als volgt:**

1. Klik op **Configuration** (Configuratie) > **Storage** (Opslag) > **Storage Management** (Opslagbeheer).

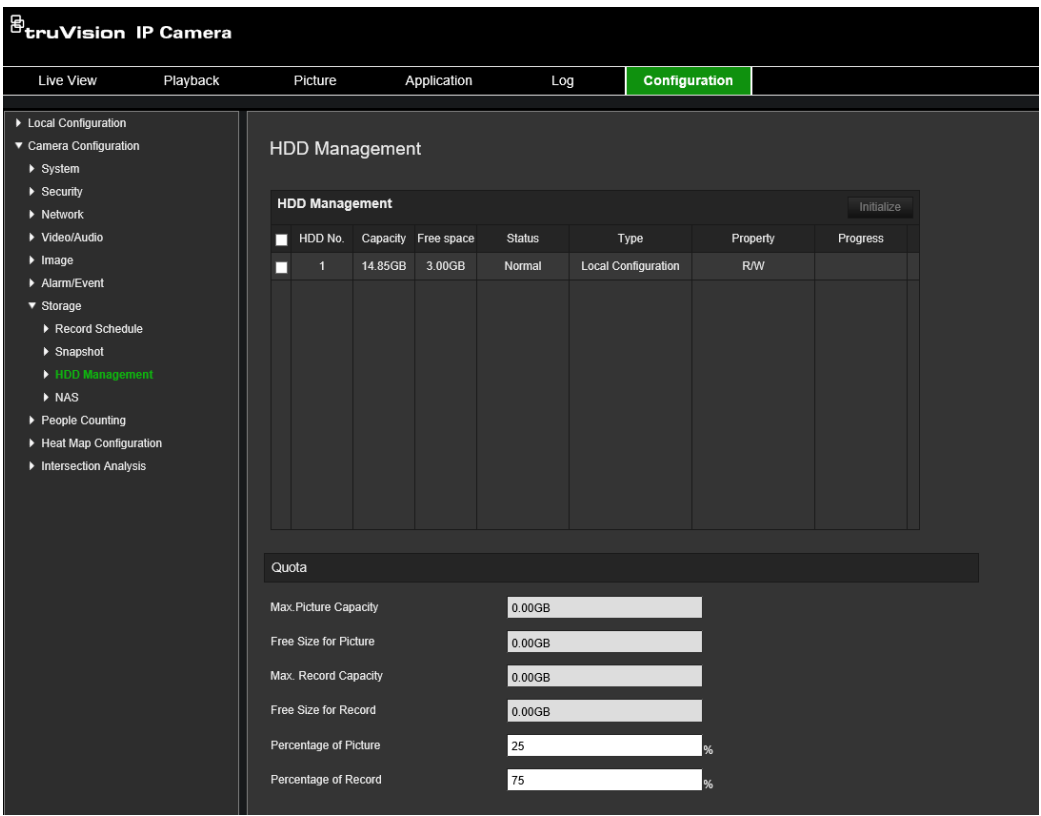

- 2. Selecteer het tabblad **HDD No.** (HDD-nummer) om de opslag te selecteren.
- 3. Klik op **Format** (Formatteren). Er verschijnt een venster waarin u het formatteren moet bevestigen.
- 4. Klik op **OK** om het formatteren te starten.

#### **De quota voor opnames en momentopnames definiëren:**

- 1. Definieer onder **Quota** (Quotum) het quotumpercentage voor momentopnamen en opnamen.
- 2. Klik **Save** (Opslaan) en vernieuw de browserpagina om de instellingen te activeren.

## **NAS-instellingen configureren**

U kunt een netwerkopslagsysteem (NAS) gebruiken om opnamen extern op te slaan.

Om opname-instellingen te configureren, moet het netwerkopslagapparaat in het netwerk beschikbaar zijn.

De NAS-schijf moet beschikbaar zijn binnen het netwerk en deze moet correct zijn geconfigureerd voor de opslag van opgenomen bestanden, logboekbestanden, enzovoort.

#### **Opmerkingen:**

- 1. U kunt maximaal acht NAS-schijven met de camera verbinden.
- 2. De aanbevolen capaciteit van de NAS moet tussen 9G en 2T zijn, omdat het formatteren anders kan mislukken.

#### **U stelt als volgt een NAS-systeem in:**

1. Klik op **Configuration** (Configuratie) > **Storage** (Opslag) > **NAS**.

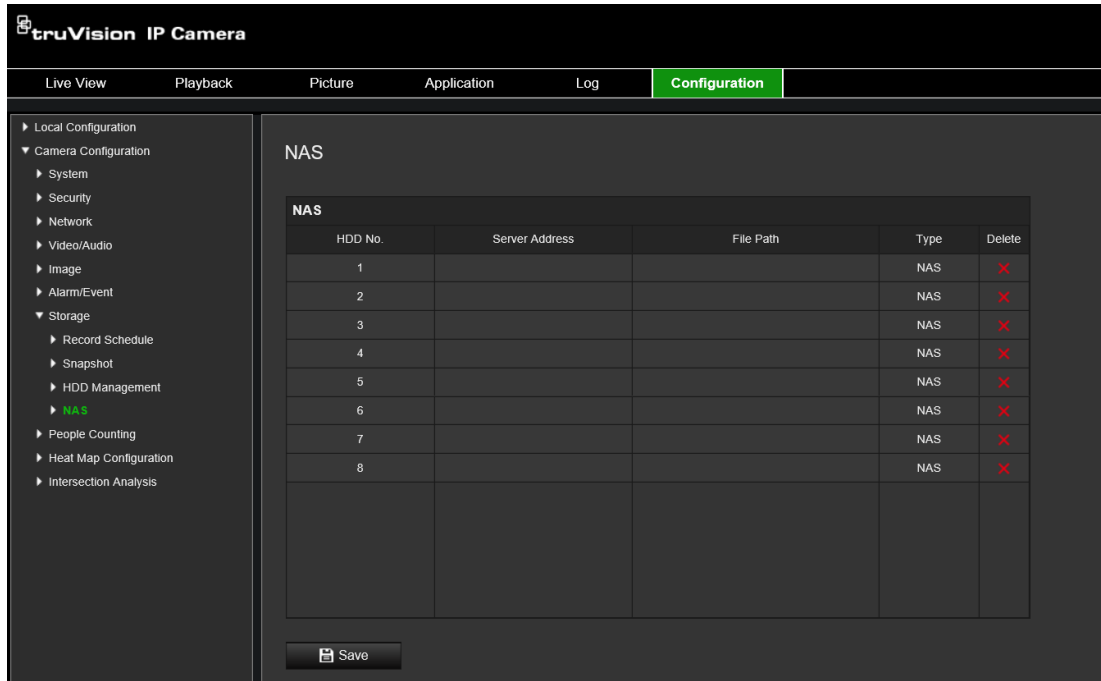

- 2. Voer het IP-adres van de netwerkschijf en het bestandspad van de NAS-map in.
- 3. Klik op **Save** (Opslaan) om de instellingen op te slaan.

# **Personen tellen**

Deze functie helpt om het aantal personen te berekenen dat een geconfigureerde regio binnenkomt of verlaat, en wordt voornamelijk gebruikt bij ingangen of uitgangen.

**Opmerking:** het wordt aanbevolen de camera direct boven de ingang/uitgang te installeren en op het ingangs-/uitgangspunt te richten om de nauwkeurigheid van de telling te verbeteren.

Voor nauwkeurige analyse moet *Plafondmontage* worden geselecteerd bij het instellen van de camera. Zie "Displayregeling" op pagina 9. Als *Plafondmontage* niet geselecteerd is, zal het tabblad *Toepassing* niet zichtbaar zijn tijdens de installatie.

De optie aantal personen is alleen beschikbaar wanneer *Plafondmontage* en de modus *360°-weergave* geselecteerd zijn.

#### **Opmerkingen:**

- De detectie van doelen wordt beïnvloed door de geldigheidsparameters en de minimale en maximale grootte van doelen, die worden ingesteld in het menu Heat Map. Zie "Heatmap" op pagina 68.
- Afhankelijk van de vorm van het gedetecteerde object, kan het worden geïnterpreteerd als een persoon. Het verhogen van de geldigheidsinstelling vermindert het risico dat dit gebeurt. Als de waarde echter te hoog is, kan dit er ook toe leiden dat personen niet worden gedetecteerd.

**Het tellen van personen instellen:**

- **A. Regelinstellingen:**
- 1. Klik in de menuwerkbalk op **Configuration** (Configuratie) > **People Counting** (Personen tellen).
- 2. Selecteer het selectievakje **Enable People Counting** (Personen tellen inschakelen) voor het inschakelen van de functie.
- 3. Onder het submenu Rule (Regel), klikt u op **de links van de live-weergave en** tekent u een rood telgebied.
- 4. Stel de detectielijn in.

Teken een gele detectielijn op de live-video om de objecten die over de lijn binnenkomen of verlaten te detecteren en te tellen.

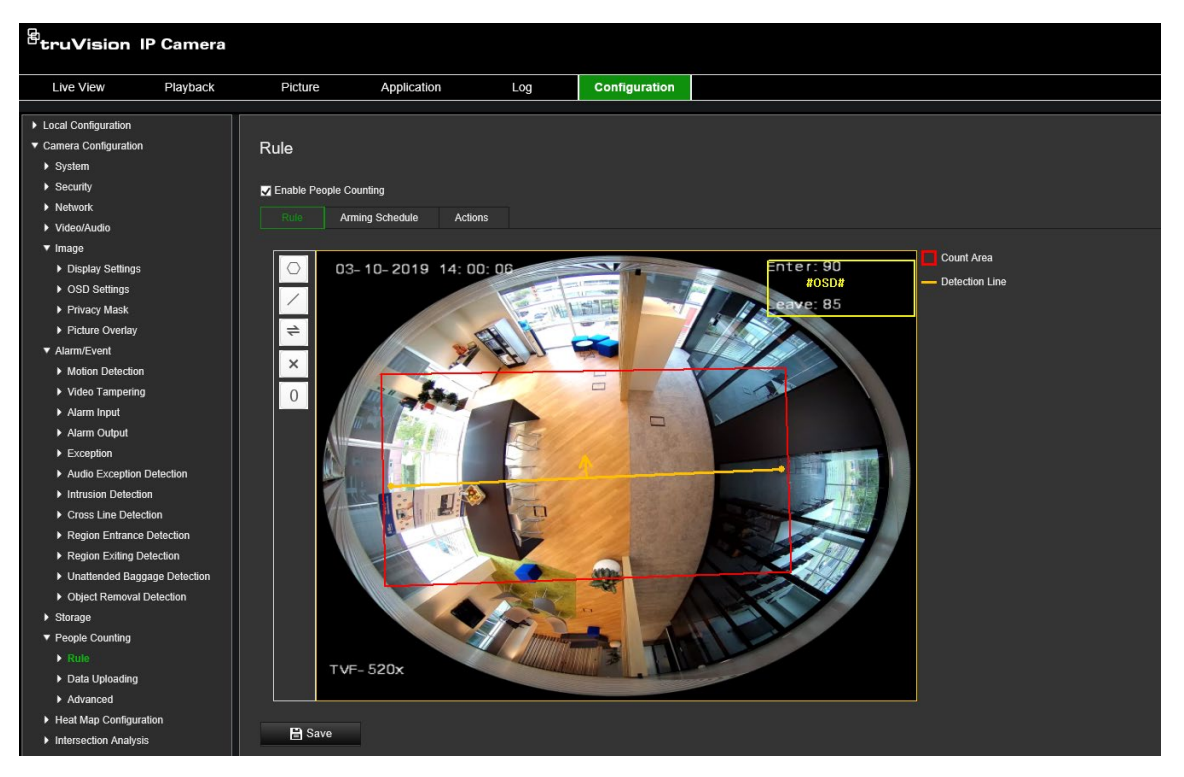

1) Klik op  $\ell$  om een detectielijn te tekenen. Een oranje detectielijn wordt weergegeven op het beeld.

#### **Opmerking:**

- De detectielijn moet direct onder de camera worden getekend en deze moet het gehele ingangs-/uitgangsgebied bedekken.
- Teken de detectielijn waar de mensen niet blijven rondhangen om de nauwkeurigheid van het tellen te verbeteren.
- De detectielijn moet binnen het rode telgebied worden getekend. Anders krijgt u een parameterfout tijdens het opslaan.
- 2) Klik en sleep de detectielijn om de positie aan te passen.
- 3) Klik en sleep de twee uiteinden van de detectielijn om de lengte aan te passen.
- 4) Klik op  $\times$  om een detectielijn te tekenen.
- 5) Klik op  $\Rightarrow$  voor het wijzigen van de richting. De gele pijl geeft de richting van binnenkomst aan.
- 6) Klik op  $\boxed{\circ}$  om de teller op nul te zetten.
- 5. Klik op **Save** (Opslaan) om de instellingen op te slaan.

#### **B. Activeringsschema:**

- 1. Onder het submenu **Rule** (Regel), klikt u op **Arming schedule** (Activeringsschema) om het activeringsschema te bewerken.
- 2. Klik op de tijdbalk en sleep met de muis om de tijdsperiode te selecteren.

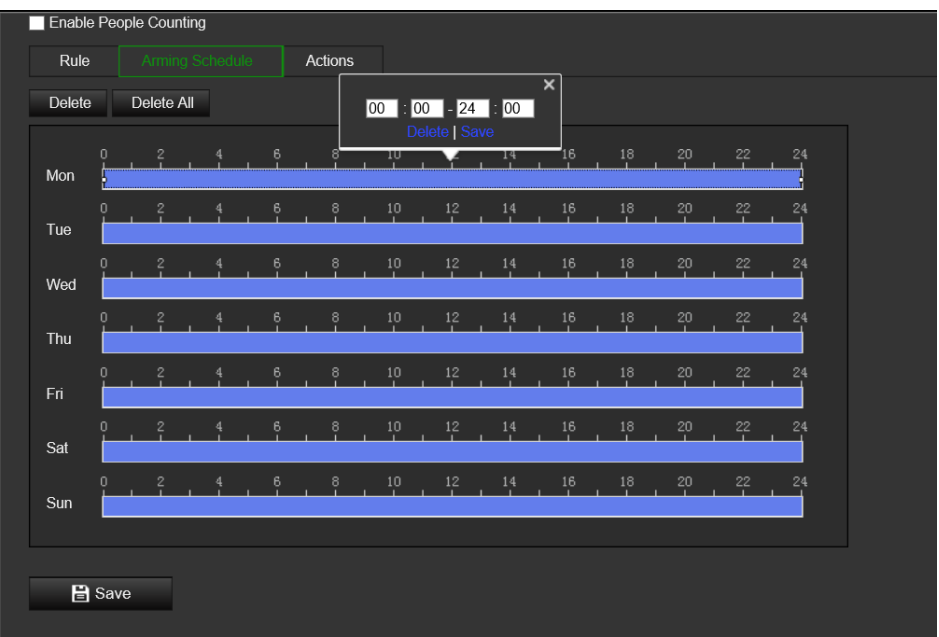

**Opmerking:** klik op de geselecteerde periode. U kunt de tijdsperiode instellen op de gewenste tijd door de tijdbalk te verplaatsen of de exacte tijdsperiode in te voeren.

- 3. (Optioneel) Klik op **Delete** (Verwijderen) om het huidige activeringsschema te verwijderen of klik op **Opslaan** om de instellingen op te slaan.
- 4. Verplaats de muis naar het einde van elke dag. Er verschijnt een kopie van het dialoogvenster. U kunt de huidige instellingen naar andere dagen van de week kopiëren.
- 5. Klik op **Save** (Opslaan) om de instellingen op te slaan.

**Opmerking:** de tijdsperioden mogen elkaar niet overlappen. Er kunnen maximaal acht perioden worden geconfigureerd voor elke dag.

#### **C Verbindingsmethode:**

1. Onder submenu **Actions** (Acties), selecteert u de verbindingsmethode. Schakel de verbindingsmethode *Notify Alarm Recipient* (Waarschuw de ontvanger) om een uitzondering of alarmsignaal te verzenden naar software voor extern beheer wanneer zich een gebeurtenis voordoet.

**Opmerking:** de verbindingsmethoden variëren afhankelijk van de verschillende cameramodellen.

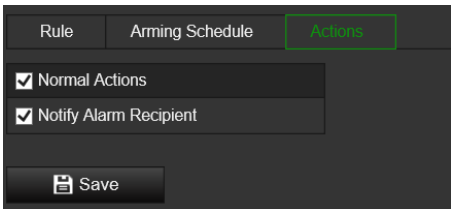

#### **Instellingen voor gegevensupload**

In het submenu **Gegevens uploaden** kunt u selecteren hoe en wanneer de telgegevens naar klanten en gebruikers kunnen worden verzonden.

• U kunt personen die gegevens tellen uploaden naar alarmontvanger en clientsoftware via SDK en HTTP (indien geconfigureerd).

Selecteer om de realtime gegevens te uploaden het selectievakje *Real-time uploadgegevens*.

Stel de *Gegevensstatistiekcyclus* in om regelmatig gegevens te uploaden zoals gewenst.

**Opmerking:** als het uploaden van gegevens via HTTP vereist is, stelt u de parameters voor HTTP-gegevensoverdracht in.

• U kunt het rapport aantal personen naar een geconfigureerd e-mailadres sturen.

Selecteer rapporttype (dagrapport, weekrapport, maandrapport en jaarrapport) om de functie te activeren.

**Opmerking:** ga naar **Configuration** (Configuratie) > **Network** (Netwerk) > **Advanced Settings** (Geavanceerde instellingen) > **Email** (E-mail) om de e-mail in te stellen.

#### **Geavanceerde instellingen:**

Het submenu **Geavanceerd** toont onderhoudsinstellingen:

• Flow-overlay

Dit toont real-time flow-informatie op het scherm. Selecteer het weergegeven gegevenstype in de vervolgkeuzelijst.

• Dagelijkse resettijd

U kunt een dagelijkse resettijd instellen of u kunt de teller handmatig herstellen door te klikken op *Handmatig herstellen*.

## **Heatmap**

Een heatmap is een grafische weergave met kleurcodering van de beweging van personen door een gebied. De kleuren komen overeen met de hoeveelheid bewegingen en de hoeveelheid stationair doorgebrachte tijd in het geconfigureerde gebied. Heatmaps worden meestal gebruikt voor retailtoepassingen om klantinteractie in een winkel te meten.

**Opmerking:** zorg er voor het gebruik van *Heatmap-statistiek* voor dat u een SD-kaart hebt geïnstalleerd en geformatteerd om het geheugen te verschaffen dat nodig is voor het opslaan van de heatmap-gegevens.

Voor een nauwkeurige analyse moeten *Plafondmontage* en *360°-weergave* worden geselecteerd bij het instellen van de camera, anders is de warmtekaartfunctie niet beschikbaar. Zie "Displayregeling" op pagina 9. Als *Plafondmontage* niet geselecteerd is, zal het tabblad *Toepassing* niet zichtbaar zijn tijdens de installatie.

#### **U stelt de heatmap als volgt in:**

- 1. Klik in de menuwerkbalk op **Configuration** (Configuratie) > **Heat Map Configuration** (Configuratie van de heatmap).
- 2. Selecteer het selectievakje **Enable Heat Map** (Heatmap inschakelen) voor het inschakelen van de functie.
- 3. Onder het submenu **Rule** (Regel), gaat u naar **Area Settings** (Gebiedsinstellingen) om het detectiegebied te tekenen.

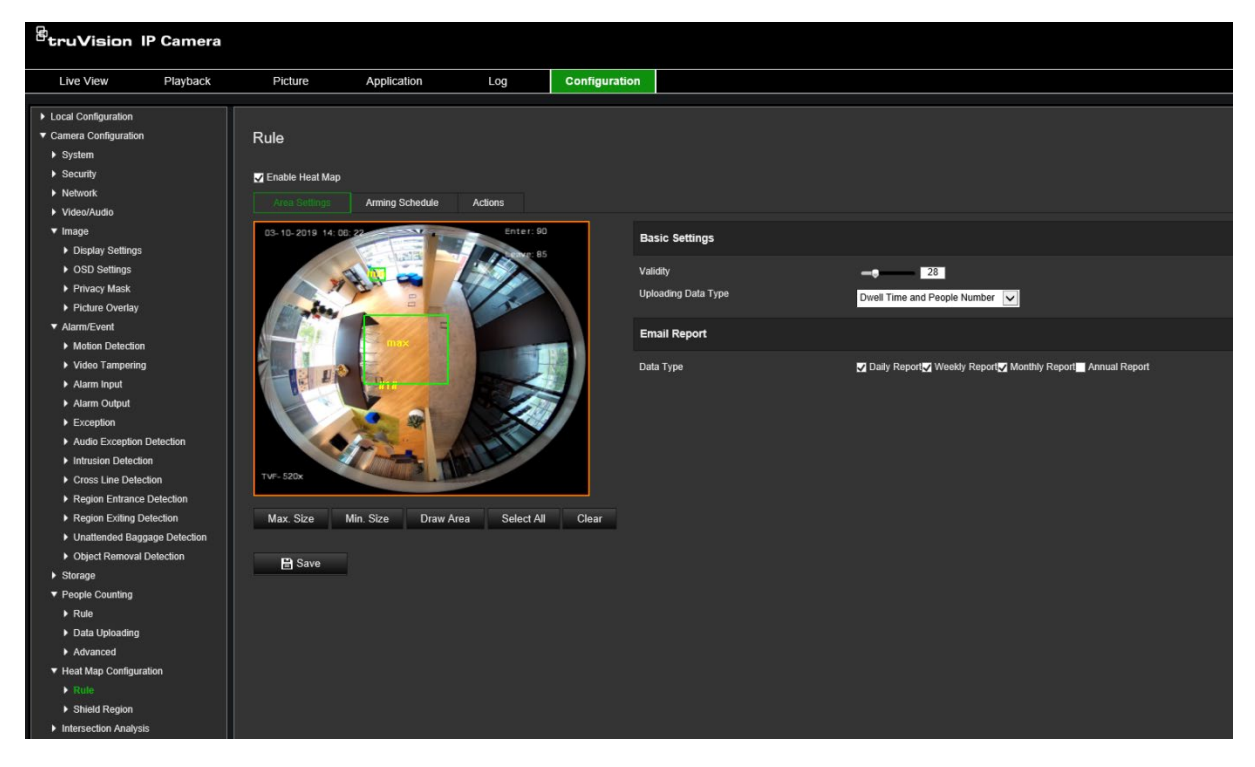

1) Klik op **Draw Area** (Gebied tekenen) om een detectiegebied te tekenen. Teken een gebied door met de linkermuisknop op de uiteinden in het liveweergavevenster te klikken en met de rechtermuisknop te klikken om het getekende gebied te voltooien.

**Opmerking:** klik op **Select All** (Selecteer alles) om van het volledige liveweergavegevenster het geconfigureerde gebied te maken. Klik op **Clear** (Wissen) om het getekende gebied te wissen.

2) Stel de maximale en minimale grootte in voor geldige doelen. Doelen kleiner of groter dan de geldige doelgrootte kunnen detectie niet activeren.

**Max. Size** (Max. gr): de maximale grootte van een geldig doel. Doelen groter dan dit zullen geen detectie activeren.

**Min. Size** (Min. gr): de minimale grootte van een geldig doel. Doelen kleiner dan dit zullen geen detectie activeren.

- 3) Klik op **Stop Drawing** (Stoppen met tekenen) wanneer u gedaan bent met tekenen.
- 4. Stel de geldigheidswaarde in. Het bereik ligt tussen 0 en 100.

**Geldigheid:** de camera gebruikt deze waarde om te beoordelen of een gedetecteerd doel geldig is of niet. Een ongeldig doel wordt niet in de statistieken opgenomen. Hoe hoger de waarde, hoe lager het aantal gedetecteerde doelen.

**Belangrijk**: de geldigheidswaarde is ook van invloed op doeldetectie voor kruispuntanalyse (zie "Kruispuntanalysestatistieken" op pagina 77) en aantal personen (zie 'Statistieken aantal personen" op pagina 73).

5. Selecteer het uploadgegevenstype:

**Intervaltijd en aantal personen:** hiermee wordt het aantal gedetecteerde personen en de gemiddelde tijd die ze in het heatmap-gebied hebben doorgebracht geüpload.

**Intervaltijd:** hiermee wordt de gemiddelde tijd die personen in het heatmap-gebied hebben doorgebracht geüpload.

**Opmerking:** houd er rekening mee dat het maximaal een uur duurt voordat de telresultaten zijn opgenomen in het heatmap-rapport dat is gegenereerd onder het menu Application > Heat Map (Toepassing > Heatmap).

- 6. Selecteer onder E-mailrapporten de frequentie voor het verzenden van e-mailrapporten (dagrapport, weekrapport, maandrapport of jaarrapport). Heatmaprapporten worden naar alle geconfigureerde e-mailadressen verzonden (zie pagina 23 voor informatie over het instellen van e-mailadressen).
- 7. Onder het tabblad **Arming schedule** (Activeringsschema) klikt u en versleept u de muis over de tijdbalk om het activeringsschema in te stellen.
- 8. Selecteer op het tabblad Actions (Acties) de **Linkage Method** (Verbindingsmethode) door *Notify the surveillance center* (Breng het surveillancecentrum op de hoogte) indien nodig in te schakelen.
- 9. Onder het submenu **Shiel Region** (Afgeschermd gebied) tekent u een afgeschermd gebied waarin geen heatmap-analyse wordt uitgevoerd.

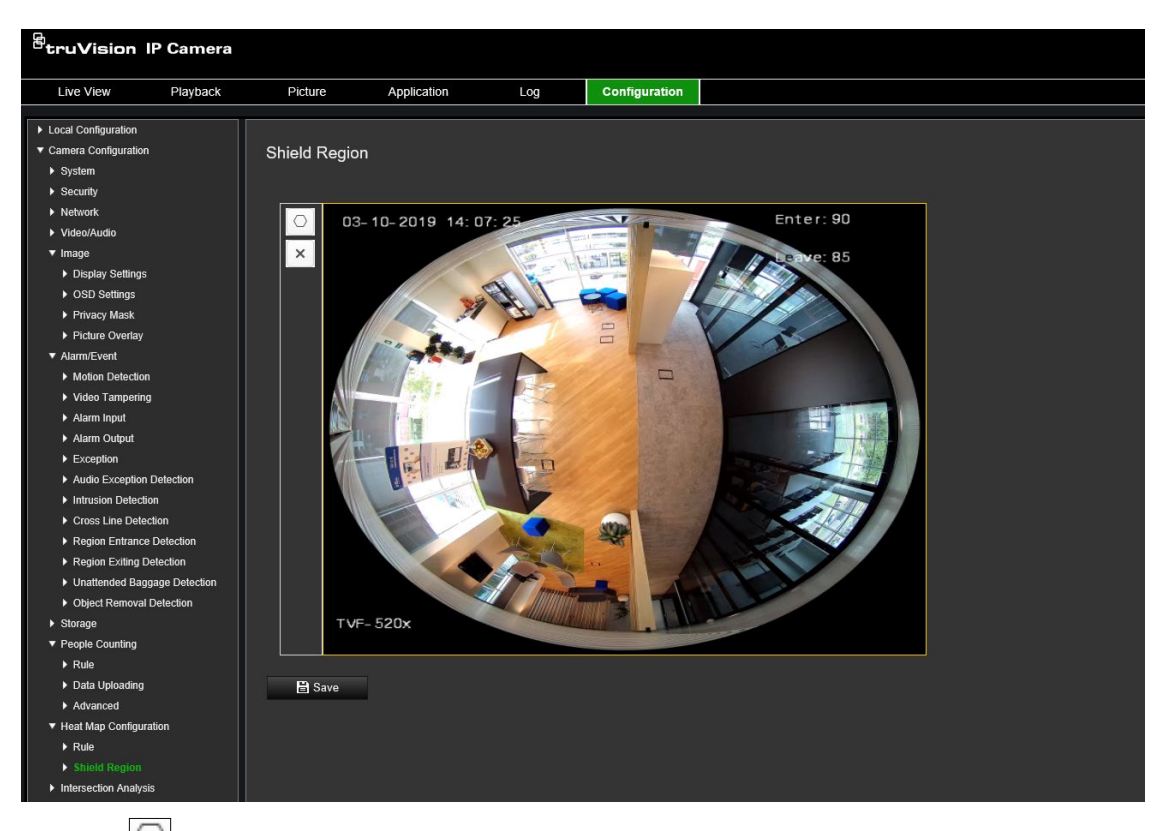

Klik op  $\Box$  om een afgeschermd gebied te tekenen. Teken een gebied door met de linkermuisknop op de uiteinden in het live-weergavevenster te klikken en met de rechtermuisknop te klikken om het getekende gebied te voltooien. Het getekende gebied kan maximaal 10 zijden hebben. U kunt maximaal vier afgeschermde gebieden tekenen. Klik op  $\blacktriangleright$  om alle getekende gebieden te wissen.

**Opmerking:** afgeschermde gebieden kunnen niet worden getekend als liveweergave stopt.

10.Klik op **Save** (Opslaan) om de instellingen op te slaan.

**Opmerking:** de heatmap-statistieken worden berekend op het tabblad Application (Toepassing). Ga naar **Application** (Toepassing) om de heatmap-statistieken te controleren.

### **Kruispuntanalyse**

Kruispuntanalyse wordt gebruikt om de stroom van personen in een geïdentificeerd gebied te volgen.

**Opmerking:** *360°-weergave* moet worden geselecteerd bij het instellen van de camera, anders is de analyse van de kruispunten niet beschikbaar.

**Opmerking:** de detectie van doelen wordt beïnvloed door de geldigheidsparameters en de minimale en maximale grootte van doelen, die worden ingesteld in het menu Heat Map. Zie "Heatmap" op pagina 68.
#### **Afbeelding 14: Venster Kruispuntanalyse**

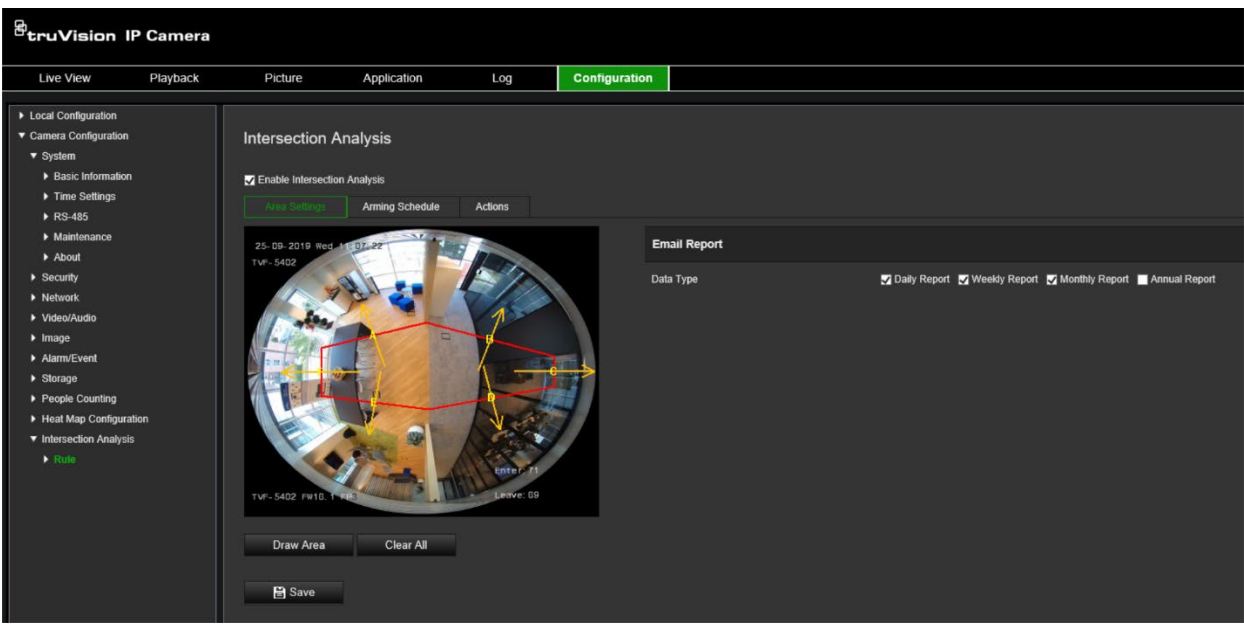

#### **U stelt de kruispuntanalyse als volgt in:**

- 1. Klik in de menuwerkbalk op **Configuration** (Configuratie) > **Intersection Analysis** (Kruispuntanalyse).
- 2. Selecteer het selectievakje **Enable Intersection Analysis** (Kruispuntanalyse inschakelen) voor het inschakelen van de functie.
- 3. Stel de regels in.
	- 1) Ga naar het tabblad **Area Settings** (Gebiedsinstellingen).
	- 2) Klik op **Draw Area** (Gebied tekenen). Teken een gebied in het liveweergavevenster door met de linkermuisknop op de uiteinden te klikken. Het gebied moet een polygoon zijn met niet meer dan 10 zijden. Elke zijde van het gedefinieerde kruispuntgebied bewaakt één stroomrichting.
	- 3) Pas de pijlrichting aan elke kant van het polygoongebied aan. De pijl geeft de stroomrichting aan die het snijpunt verlaat.
	- 4) Selecteer onder Email Reports (E-mailrapporten) de frequentie voor het verzenden van e-mailrapporten (dagrapport, weekrapport, maandrapport of jaarrapport). Kruispuntanalyserapporten worden naar alle geconfigureerde e-mailadressen verzonden (zie pagina 23 voor informatie over het instellen van e-mailadressen).
- 4. Ga naar het tabblad **Arming schedule** (Activeringsschema) en versleept u de muis over de tijdbalk om het activeringsschema in te stellen.
- 5. Selecteer op het tabblad Actions (Acties) de **Linkage Method** (Verbindingsmethode) door *Notify the surveillance center* (Breng het surveillancecentrum op de hoogte) in te schakelen indien nodig.
- 6. Klik op **Save** (Opslaan) om de instellingen op te slaan.

**Opmerking:** de kruispuntanalysestatistieken worden berekend op het tabblad *Application* (Toepassing). Ga naar **Application** (Toepassing) om de rapporten te raadplegen.

# **Toepassing**

U kunt de telgegevens zoeken, bekijken en downloaden van Personen tellen, Heatmapstatistieken en Kruispuntanalyse die zijn opgeslagen in de lokale opslag of netwerkopslag. Er moet een SD-kaart in de camera zijn geplaatst om het toepassingsmenu in de webbrowser van de camera te laten verschijnen.

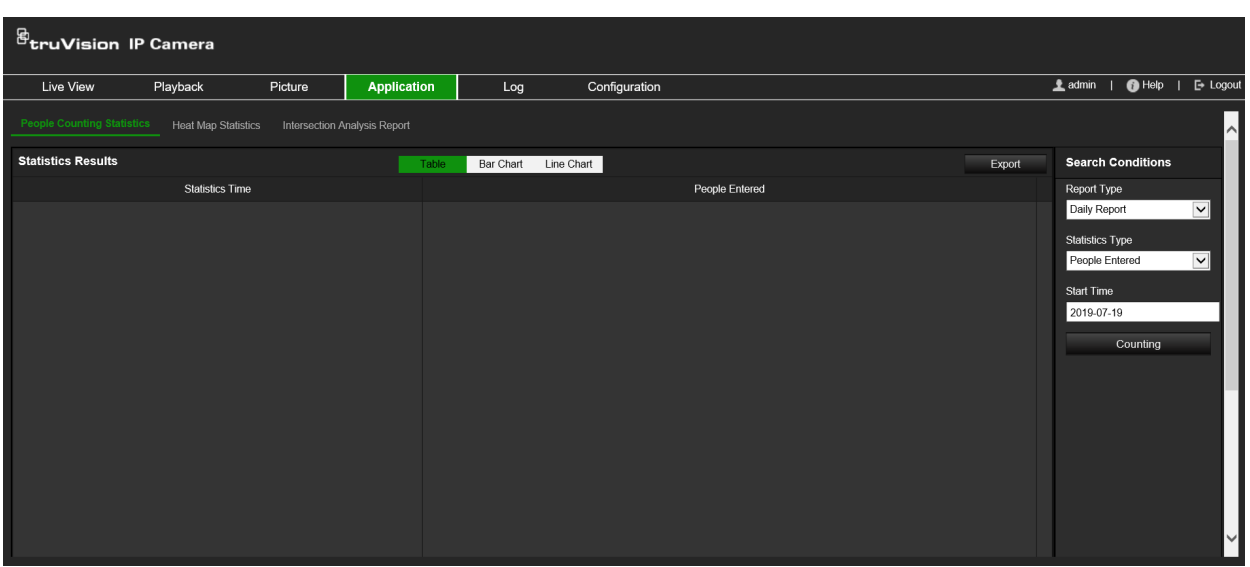

#### **Afbeelding 15: Venster Toepassing**

# **Statistieken aantal personen**

Nadat u de functie voor het tellen van personen hebt ingeschakeld, kunt u de gegevens voor het tellen van personen bekijken en downloaden vanaf het tabblad Toepassing. U kunt de gegevens in verschillende grafieken weergeven.

### **Voordat u begint:**

U moet de instelling *Personen tellen* configureren voordat u de gegevens voor het tellen van personen kunt bekijken en downloaden vanaf het tabblad Toepassing. Raadpleeg het gedeelte "Personen tellen" op pagina 64 voor meer informatie.

### **Statistieken van aantal personen ophalen:**

- 1. Klik in de menuwerkbalk op **Application** (Toepassing) > **People Counting Statistics** (Statistieken aantal personen).
- 2. Selecteer het rapporttype in de vervolgkeuzelijst: dagelijks rapport, wekelijks rapport, maandelijks rapport of jaarlijks rapport.
	- Het dagelijkse rapport berekent de gegevens op de datum die u hebt geselecteerd.
	- Het wekelijks rapport berekent voor de week van de geselecteerde datum.
	- Het maandelijks rapport berekent voor de maand van de geselecteerde datum.
- Het jaarlijks rapport berekent voor het jaar van de geselecteerde datum.
- 3. Selecteer het statistiektype: binnenkomende en uitgaande personen
- 4. Selecteer de starttijd en klik vervolgens op **Counting** (Tellen).

Het telresultaat wordt weergegeven in het gebied met statistische resultaten. Klik op Tabel, Staaf, Grafiek of Lijngrafiek voor het weergeven van het resultaat op verschillende manieren.

Voorbeeld van een tabelindeling:

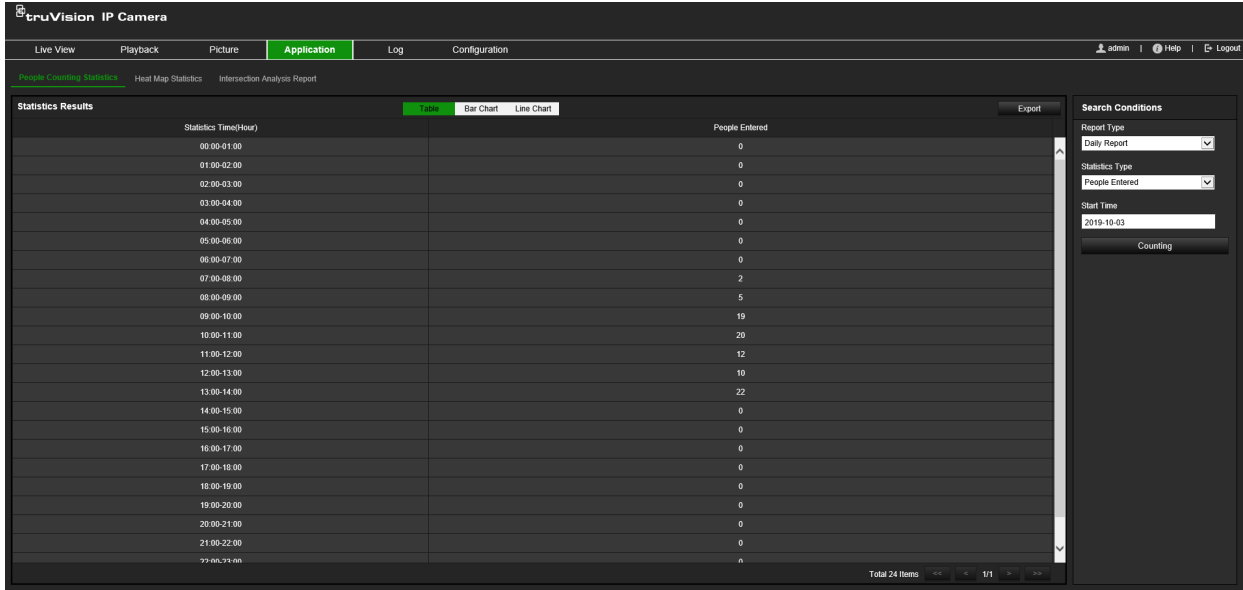

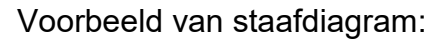

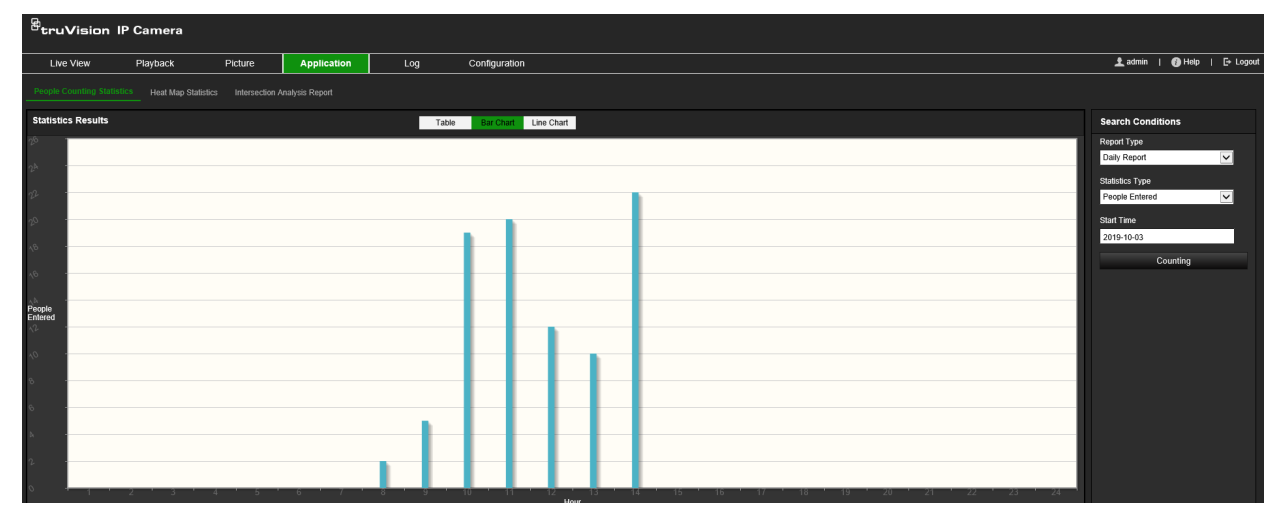

Voorbeeld van lijndiagram:

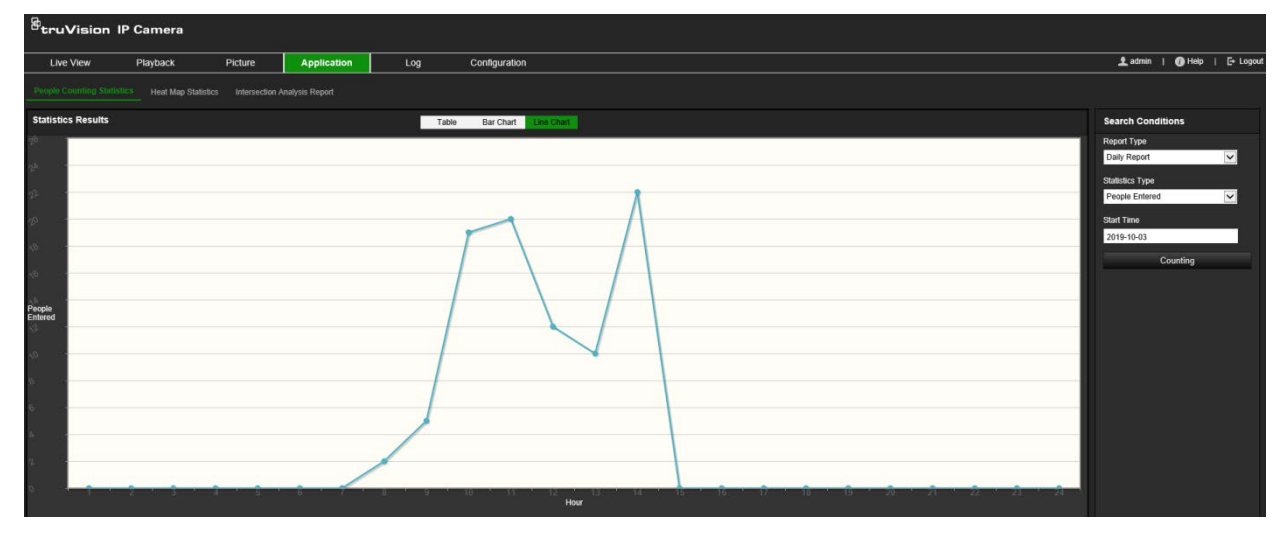

**Opmerking:** als u de *Table* (Tabel) kiest om de statistieken weer te geven, klikt u op de knop **Export** (Exporteren) voor het exporteren van de gegevens naar een Excel-bestand.

# **Heatmap-statistiek**

Een heatmap is een grafische weergave van gegevens weergegeven door kleuren. De heatmap-functie van de camera wordt meestal gebruikt om de bezoek- en verblijftijd van personen in een geconfigureerd gebied te analyseren. U kunt de gegevens in verschillende grafieken weergeven.

### **Voordat u begint:**

U moet de instelling *Heatmap* configureren voordat u de gegevens voor het tellen van personen kunt bekijken en downloaden vanaf het tabblad Toepassing. Raadpleeg het gedeelte "Heatmap" op pagina 68 voor meer informatie.

**Opmerking:** de heatmap-functie wordt niet ondersteund wanneer u de hardwareweergavemodus kiest als *180 panoramische weergave* of *Vier-PTZweergave*. Daarom ziet u het tabblad Toepassing niet op de menuwerkbalk wanneer deze modi zijn geselecteerd.

### **De statistieken van de heatmap weergeven:**

- 1. Klik in de menuwerkbalk op **Application** (Toepassing) > **Heat Map Statistics** (Statistieken voor heatmap).
- 2. Selecteer het rapporttype in de vervolgkeuzelijst: dagelijks rapport, wekelijks rapport, maandelijks rapport of jaarlijks rapport.
	- Het dagelijkse rapport berekent de gegevens op de datum die u hebt geselecteerd.
	- Het wekelijks rapport berekent voor de week van de geselecteerde datum.
	- Het maandelijks rapport berekent voor de maand van de geselecteerde datum.
	- Het jaarlijkse rapport berekent voor het jaar van de geselecteerde datum.
- 3. Selecteer het weer te geven statistiekentype in de vervolgkeuzelijst: intervaltijd en aantal personen.
- 4. Selecteer de statistische tijd voor de periode die moet worden weergegeven: Dag, Week, Maand of Jaar, en selecteer waar op datum op de kalender om het zoeken te starten. Voor week, maand en jaar is de geselecteerde datum de einddatum voor de zoekopdracht.
- 5. Klik op **Counting** (Tellen) om de heatmap-gegevens te genereren.
- 6. Selecteer **Space Heat Map** (Ruimte-heatmap) of **Time Heat Map** (Tijd-heatmap) om de resultaten weer te geven.

### **Ruimte-heatmap:**

De verschillende kleuren die gebieden in het surveillancegebied markeren, staan voor de verschillende bezoekfrequentie. Hoe dichter de kleur bij de rode zijde van het kleurenschema is, hoe hoger het aantal bezoeken.

De duur die wordt weergegeven naast "Hoog" of "Laag" staat voor de cumulatieve tijd van bezoekfrequentie voor dat gebied.

#### **Afbeelding 16: Voorbeeld van een wekelijks heatmap-rapport**

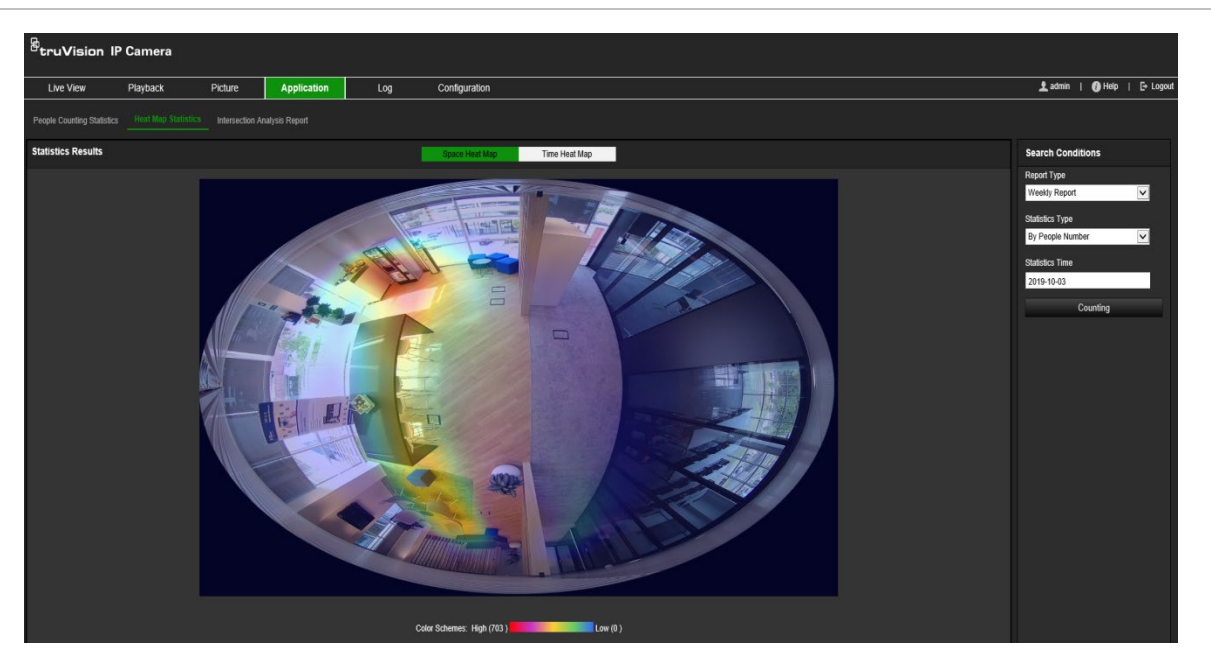

### **Tijd-heatmap:**

De **Intervaltijd** of **Aantal personen** van het vooraf gedefinieerde gebied wordt berekend per uur, dag of maand. Klik op de knop **Exporteren** om de gegevens naar een Excel-bestand te exporteren.

#### **Afbeelding 17: Voorbeeld van een wekelijks tijd-heatmap-rapport**

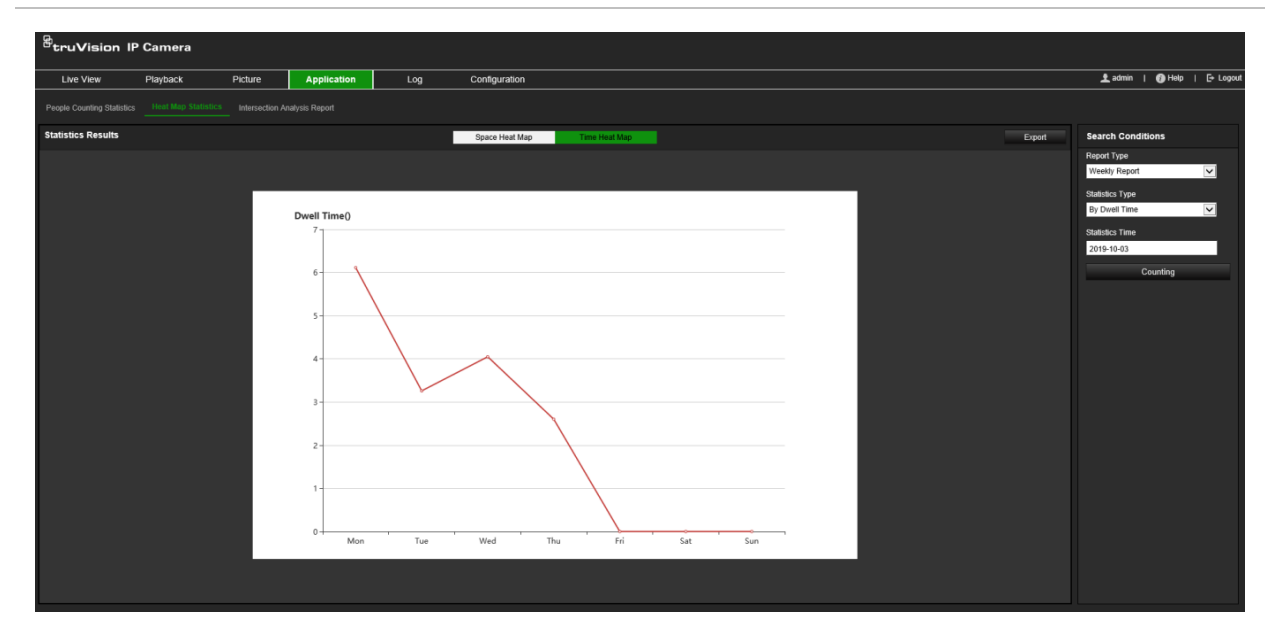

**Opmerking:** het wordt aanbevolen om de elektronische lens niet aan te passen nadat de installatie is voltooid, omdat dit enige onnauwkeurigheid in de gegevens kan veroorzaken.

# **Kruispuntanalysestatistieken**

Indien ingeschakeld, kunt u met de functie voor kruispuntanalyse de gegevens van de kruispuntanalyse bekijken en downloaden vanaf het tabblad Toepassing. Het toont de stroomrichting van personen in het geconfigureerde gebied. U kunt de gegevens in verschillende grafieken weergeven.

Een voorbeeld van de resultaten van een analyse is weergegeven in Afbeelding 18 hieronder. Zie Afbeelding 14 op pagina 71 voor het bewaakte gebied dat is ingesteld voor dit voorbeeld. De resultaten van de analyse worden weergegeven onder het 360° weergave, waarbij de kleuren van de vakken overeenkomen met die van de pijlen.

De pijlen geven het percentage personen weer dat in de richting van de pijl beweegt. De vakken geven het aantal gedetecteerde personen weer dat naar het geselecteerde *Instroom*-pijlpunt gaar en vervolgens vanaf elk van de andere pijlpunten beweegt. In het onderstaande voorbeeld is de *Inkomende stroom* E en de resultaten tonen de stroom van personen van E naar elk van de andere vijf pijlen. De pijlen voor de *Uitgaande stroom* worden altijd in alfabetische volgorde weergegeven.

U kunt de analyse instellen over hoe u op de hoogte wilt worden gehouden van deze resultaten, bijvoorbeeld per e-mail. Zie gedeelte "Kruispuntanalyse" op pagina 70 voor meer informatie.

**Opmerking:** de richting van de gevraagde instroompijl geeft niet de richting van de instroom aan.

**Afbeelding 18: Voorbeeld van de resultaten van een kruispuntanalyse**

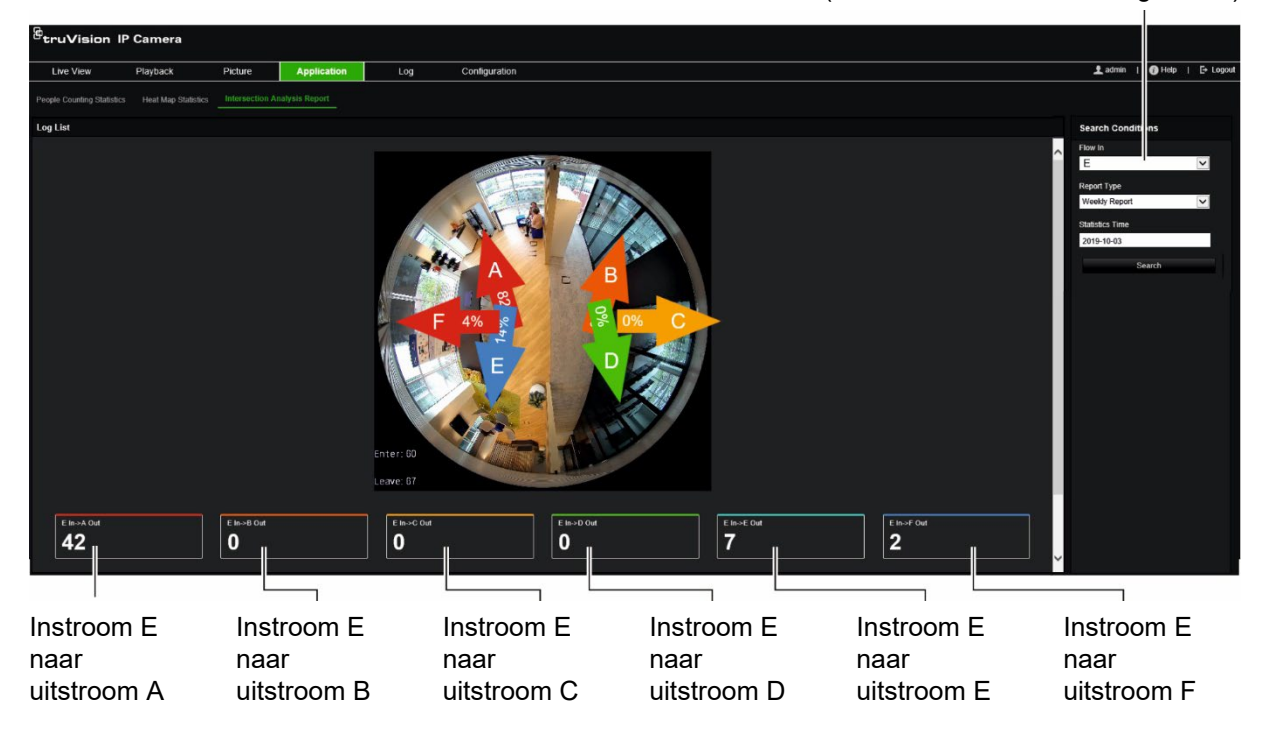

Stroom in selectie ("E" wordt in dit voorbeeld gebruikt)

### **Voordat u begint:**

U moet de functie voor *Kruispuntanalyse* configureren voordat u de gegevens van de kruispuntanalyse kunt bekijken en downloaden vanaf het tabblad Toepassing. Raadpleeg het gedeelte "Kruispuntanalyse" op pagina 70 voor meer informatie.

### **Kruispuntanalyse-statistieken ophalen:**

- 1. Klik in de menuwerkbalk op **Application** (Toepassing) > **Intersection Analysis Report** (Kruispuntanalyserapport).
- 2. Selecteer een **Flow In** (Binnenkomende stroom) uit de vervolgkeuzelijst.
- 3. Selecteer het rapporttype: dagelijks rapport, wekelijks rapport, maandelijks rapport of jaarlijks rapport.
	- Het dagelijkse rapport berekent de gegevens op de datum die u hebt geselecteerd.
	- Het wekelijks rapport berekent voor de week van de geselecteerde datum.
	- Het maandelijks rapport berekent voor de maand van de geselecteerde datum.
	- Het jaarlijks rapport berekent voor het jaar van de geselecteerde datum.
- 4. Selecteer de statistiektijd voor de datums waarop u de analyse wilt laten uitvoeren.
- 5. Klik op **Search** (Zoeken) om het tellen te starten.

# **Camerabeheer**

In dit hoofdstuk wordt beschreven hoe u de camera gebruikt zodra deze is geïnstalleerd en geconfigureerd. U heeft toegang tot de camera via een webbrowser.

# **Gebruikersbeheer**

In dit gedeelte wordt beschreven hoe u gebruikers kunt beheren. U kunt het volgende doen:

- Gebruikers toevoegen of verwijderen
- Rechten wijzigen
- Wachtwoorden wijzigen

Alleen de beheerder kan gebruikers beheren. De systeembeheerder kan maximaal 31 afzonderlijke gebruikers opzetten voor de camera's die in deze handleiding worden beschreven.

Wanneer er nieuwe gebruikers aan de lijst worden toegevoegd, kan de beheerder rechten en wachtwoorden van iedere gebruiker wijzigen. Zie onderstaande Afbeelding 19.

#### **Afbeelding 19: Het venster Gebruikersbeheer**

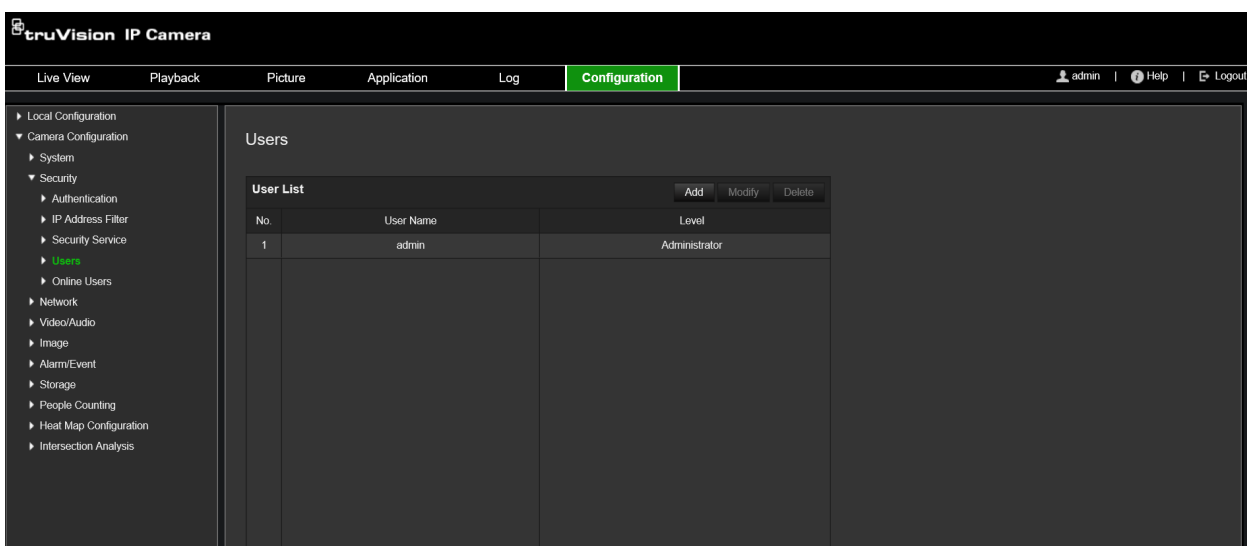

Wachtwoorden beperken de toegang tot de camera en hetzelfde wachtwoord kan door meerdere gebruikers worden gebruikt. Als u een nieuwe gebruiker aanmaakt, moet u aan deze gebruiker een wachtwoord toewijzen. Er wordt geen standaardwachtwoord toegewezen aan alle gebruikers. Gebruikers kunnen hun wachtwoorden bewerken.

**Opmerking:** bewaar het admin-wachtwoord op een veilige plaats. Als u deze bent vergeten, neemt u contact op met de technische ondersteuning.

### **Gebruikerstypen**

De toegangsrechten van een gebruiker tot het systeem worden automatisch bepaald aan de hand van het gebruikerstype. Er zijn drie gebruikerstypen:

- **Admin:** dit is de systeembeheerder. De beheerder kan alle instellingen configureren. Alleen de beheerder kan gebruikersaccounts maken en verwijderen. De beheerder kan niet worden verwijderd.
- **Operator:** deze gebruiker kan alleen de configuratie van zijn/haar eigen account wijzigen. Een operator kan geen andere gebruikers aanmaken of verwijderen.
- **Gebruiker:** deze gebruiker heeft rechten voor live-weergave, afspelen en het doorzoeken van logboeken. Hij/Zij kan de configuratie-instellingen echter niet wijzigen.

### **Gebruikers toevoegen en verwijderen**

De beheerder kan maximaal 31 gebruikers aanmaken. Alleen de systeembeheerder kan gebruikers aanmaken en verwijderen.

### **U kunt als volgt een gebruiker toevoegen:**

- 1. Klik in de menuwerkbalk op **Configuration** (Configuratie) > **Security** (Beveiliging) > **Users** (Gebruikers).
- 2. Selecteer de knop **Add** (Toevoegen). Het venster Gebruikersbeheer verschijnt.

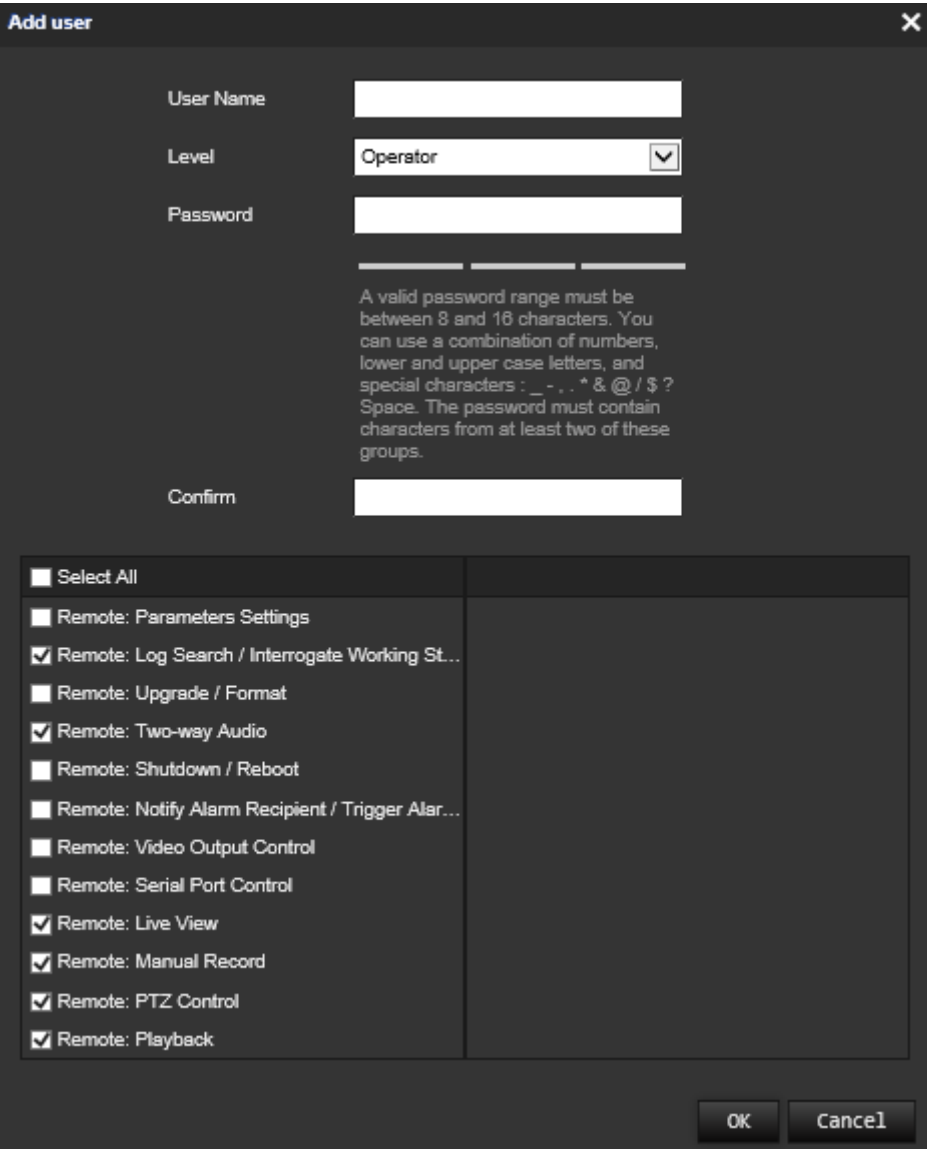

- 3. Voer een gebruikersnaam in.
- 4. Wijs een wachtwoord toe aan de gebruiker. Wachtwoorden kunnen uit maximaal 16 alfanumerieke tekens bestaan.
- 5. Selecteer het type gebruiker in de vervolgkeuzelijst. De opties zijn Viewer (Kijker) en Operator.
- 6. Toestemmingen verlenen aan de gebruiker. Controleer de gewenste opties:

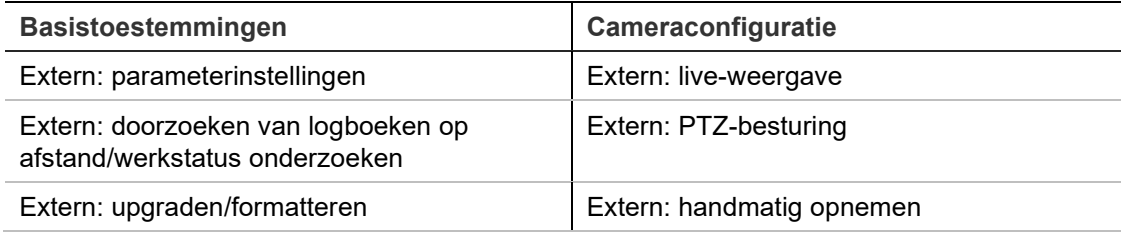

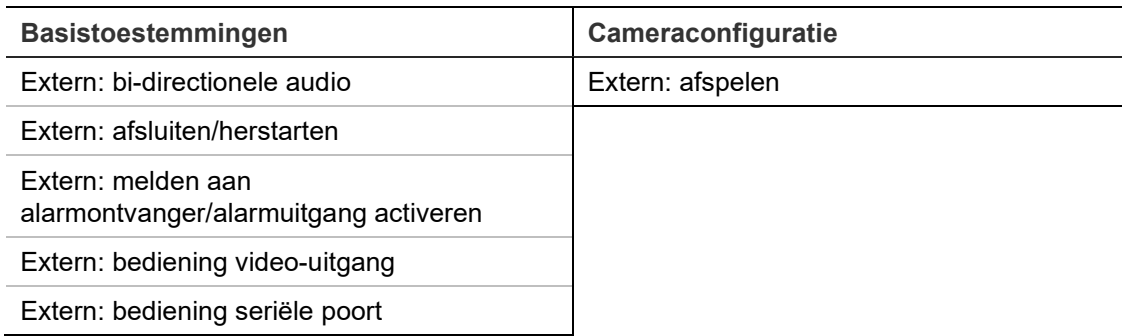

7. Klik op **OK** om de instellingen op te slaan.

### **U kunt een gebruiker als volgt verwijderen:**

- 1. Selecteer de gewenste gebruiker op het tabblad **User** (Gebruiker).
- 2. Klik op de knop **Delete** (Verwijderen). Er verschijnt een berichtvak.

**Opmerking:** alleen de beheerder kan een gebruiker verwijderen.

3. Klik op **Save** (Opslaan) om de wijzigingen op te slaan.

### **Gebruikersgegevens wijzigen**

U kunt eenvoudig de gegevens van een gebruiker, wijzigen zoals naam, wachtwoord en rechten.

**Ga als volgt te werk om gebruikersgegevens te wijzigen:**

- 1. Selecteer de gewenste gebruiker op het tabblad **User** (Gebruiker).
- 2. Klik op de toets **Modify** (Wijzigen). Het venster Gebruikersbeheer verschijnt
- 3. Wijzig de gewenste gegevens.

**Opmerking:** de gebruiker "Admin" kan alleen worden gewijzigd door het admin wachtwoord in te voeren.

4. Klik op **Save** (Opslaan) om de wijzigingen op te slaan.

# **RTSP-verificatie**

U kunt de streamgegevens van de live-weergave specifiek beveiligen.

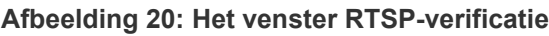

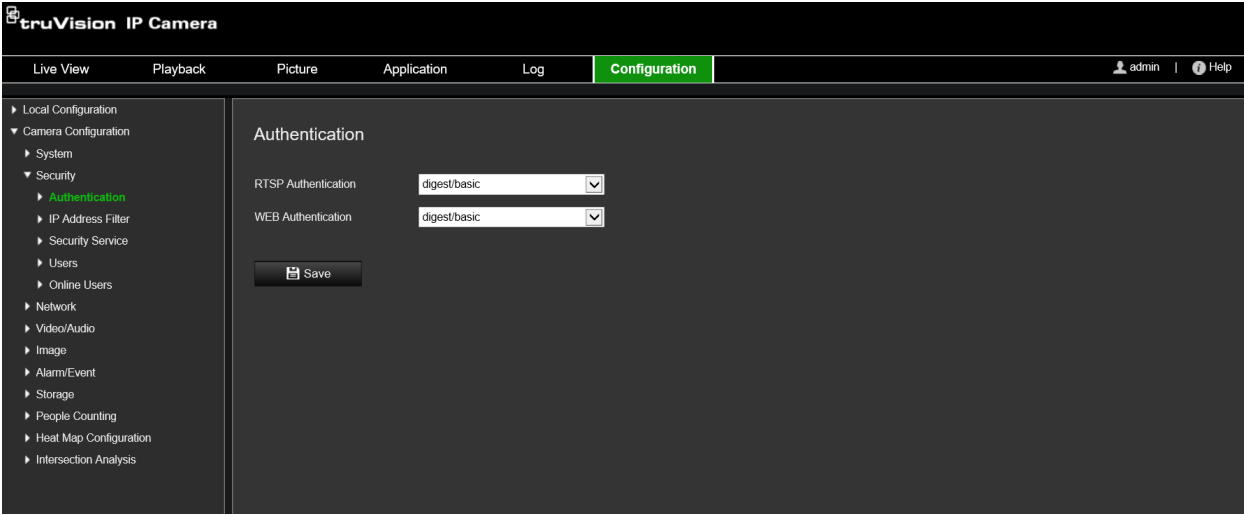

### **U kunt de RTSP-verificatie als volgt definiëren:**

- 1. Klik in de menuwerkbalk op **Configuration** (Configuratie) > **Security** (Beveiliging) > **RTPS Authentication** (RTSP-verificatie).
- 2. Selecteer het type **RTSP Authentication** (RTSP-verificatietype) **Digest/basic** (Beknopt/basis) of **Digest** (Beknopt) in de vervolgkeuzelijst
- 3. Selecteer het type **WEB Authentication** (webverificatietype) **Digest/basic** (Beknopt/basis) of **Digest** (Beknopt) in de vervolgkeuzelijst
- 4. Klik op **Save** (Opslaan) om de wijzigingen op te slaan.

# **IP-adresfilter**

Deze functie geeft u de mogelijkheid om toegangsrechten te geven aan gedefinieerde IP-adressen of deze adressen te blokkeren. De camera is bijvoorbeeld geconfigureerd zodat er alleen toegang wordt verleend aan het IP-adres van de server waarop de software voor videobeheer wordt gehost.

#### **Afbeelding 21: Het scherm IP-adresfilter**

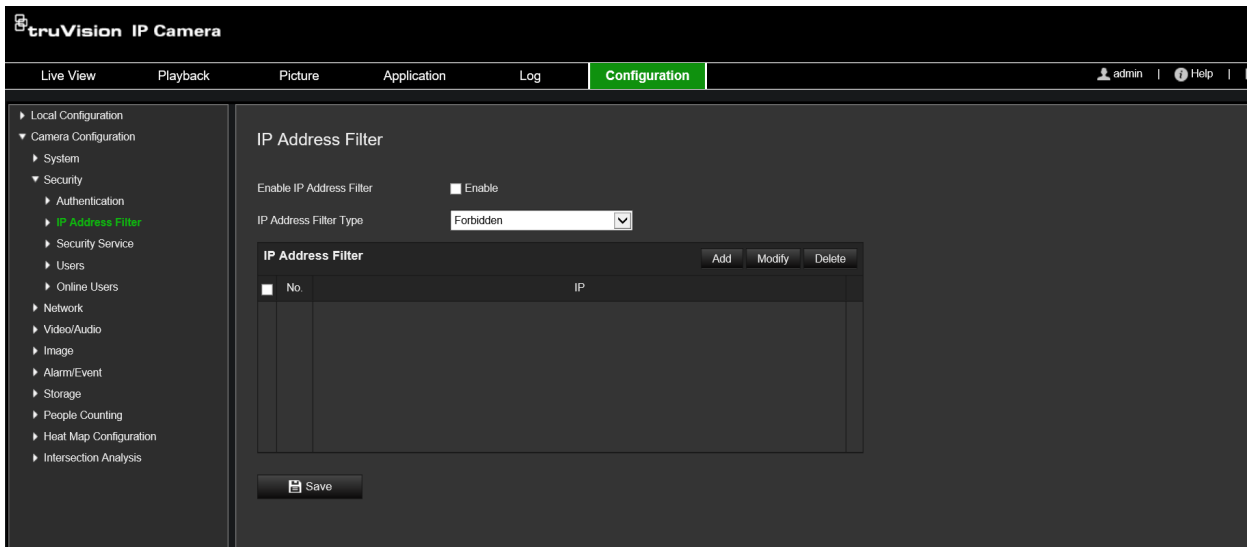

### **U kunt als volgt een IP-adresfilter definiëren:**

- 1. Klik in de menuwerkbalk op **Configuration** (Configuratie) > **Security** (Beveiliging) > **IP Address Filter** (IP-adresfilter).
- 2. Selecteer het selectievakje **Enable IP Address Filter** (IP-adresfilter inschakelen)**.**
- 3. Selecteer het type IP-adresfilter in de vervolgkeuzelijst. Forbidden (Verboden) of Allowed (Toegestaan).
- 4. Klik op **Add** (Toevoegen) om een IP-adres toe te voegen en voer het adres in.
- 5. Klik op **Modify** (Wijzigen) of **Delete** (Verwijderen) om het geselecteerde IP-adres te wijzigen of te verwijderen.
- 6. Klik op **Clear** (Wissen) om alle IP-adressen te wissen.
- 7. Klik op **Save** (Opslaan) om de wijzigingen op te slaan.

# **De beveiligingsservice definiëren**

Met deze functie schakelt u Telnet in en kunt u het bijbehorende wachtwoord definiëren. Het wordt alleen gebruikt door de technische ondersteuning.

#### **Afbeelding 22: Het venster beveiligingsservice**

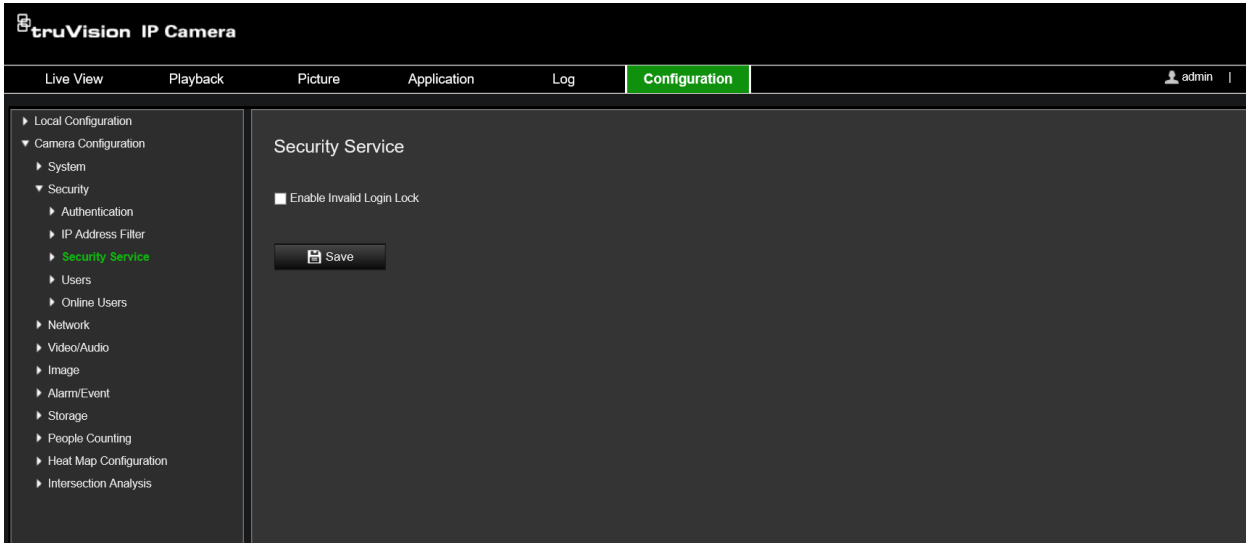

### **Vergrendeling voor ongeldige login inschakelen:**

- 1. Klik op **Configuration** (Configuratie) > **Security** (Beveiliging) > **Security Service**  (Beveiligingsservice).
- 2. Selecteer het selectievakje **Enable Illegal Login Lock (Vergrendeling illegale login inschakelen)** in.
- 3. Klik op **Save** (Opslaan) om de wijzigingen op te slaan.

### **Opmerking:**

- Het IP-adres wordt vergrendeld als de admin-gebruiker zeven mislukte gebruikersen wachtwoord pogingen doet (10 pogingen voor de operator/gebruiker).
- Als het IP-adres is vergrendeld, kunt u proberen na vijf minuten in te loggen.

# **Standaardinstellingen herstellen**

Gebruik het menu Standaardinstellingen om de standaardinstellingen voor de camera te herstellen. Er zijn twee opties:

- **Herstellen:** alle parameters, behalve de IP-parameters, weer terugzetten naar de standaardinstellingen.
- **Standaard**: alle parameters weer terugzetten naar de standaardinstellingen.

**Opmerking:** indien de videostandaard is gewijzigd, zal deze niet naar zijn originele instelling worden hersteld wanneer **Herstellen** of **Standaard** wordt gebruikt.

### **U herstelt de standaardinstellingen als volgt:**

- 1. Klik in de menuwerkbalk op **Configuration** (Configuratie) > **System** (Systeem) > **Maintenance** (Onderhoud).
- 2. Klik op **Restore** (Herstellen) of op **Default** (Standaard). Er verschijnt een venster met gebruikersverificatie.
- 3. Voer het admin-wachtwoord in en klik op OK.
- 4. Klik op **OK** in het pop-upvenster om de herstelactie te bevestigen.

# **Een configuratiebestand importeren/exporteren**

De beheerder kan configuratie-instellingen van de camera exporteren en importeren. Dit is handig als u de configuratie-instellingen naar de camera wilt kopiëren of als u een back-up van de instellingen wilt maken.

**Opmerking:** alleen de beheerder kan configuratiebestanden importeren/exporteren.

### **U kunt als volgt een configuratiebestand importeren/exporteren:**

- 1. Klik onder **Camera Configuration** (Cameraconfiguratie) > **System** (Systeem) op het tabblad **Maintenance** (Onderhoud) om het bijbehorende scherm te openen.
- 2. Klik op**Browse** (Bladeren) om het lokale configuratiebestand te selecteren en klik op **Import** (Importeren) om het configuratiebestand te importeren.
- 3. Klik op **Device Parameters** (Apparaatparameters) en stel de opslaglocatie voor het configuratiebestand in.

# **Firmware upgraden**

De firmware van de camera is in het flashgeheugen opgeslagen. Gebruik de upgradefunctie om het firmwarebestand naar het flashgeheugen te schrijven.

U moet de firmware upgraden wanneer deze verouderd is. Wanneer u de firmware bijwerkt, blijven alle bestaande instellingen ongewijzigd. Er worden alleen nieuwe functies met de daarbij behorende standaardinstellingen toegevoegd.

De camera selecteert automatisch het juiste firmwarebestand. Cookies en gegevens in de webbrowser worden automatisch verwijderd wanneer de firmware wordt bijgewerkt.

### **U kunt de firmwareversie als volgt upgraden:**

1. Download de meest recente firmware op uw computer vanaf onze website:

https://firesecurityproducts.com

2. Wanneer het firmwarebestand is gedownload op uw computer, pakt u het bestand uit naar de gewenste bestemming.

**Opmerking:** sla het bestand niet op uw bureaublad op.

- 3. Klik in de menuwerkbalk op **Configuration** (Configuratie) > **Camera Configuration** (Cameraconfiguratie) > **System** (Systeem) > **Maintenance** (Onderhoud). Onder **Upgrade** (Upgraden) selecteert u de optie **Firmware** of **Firmware Directory** (Firmwaremap). Klik op de knop Browse (Bladeren) om het meest recente firmwarebestand op uw computer zoeken.
	- **Firmware directory** (Firmwaremap) Zoek de upgrademap met firmwarebestanden. De camera kiest automatisch het juiste firmwarebestand.
	- **Firmware**  Zoek handmatig het firmwarebestand voor de camera.

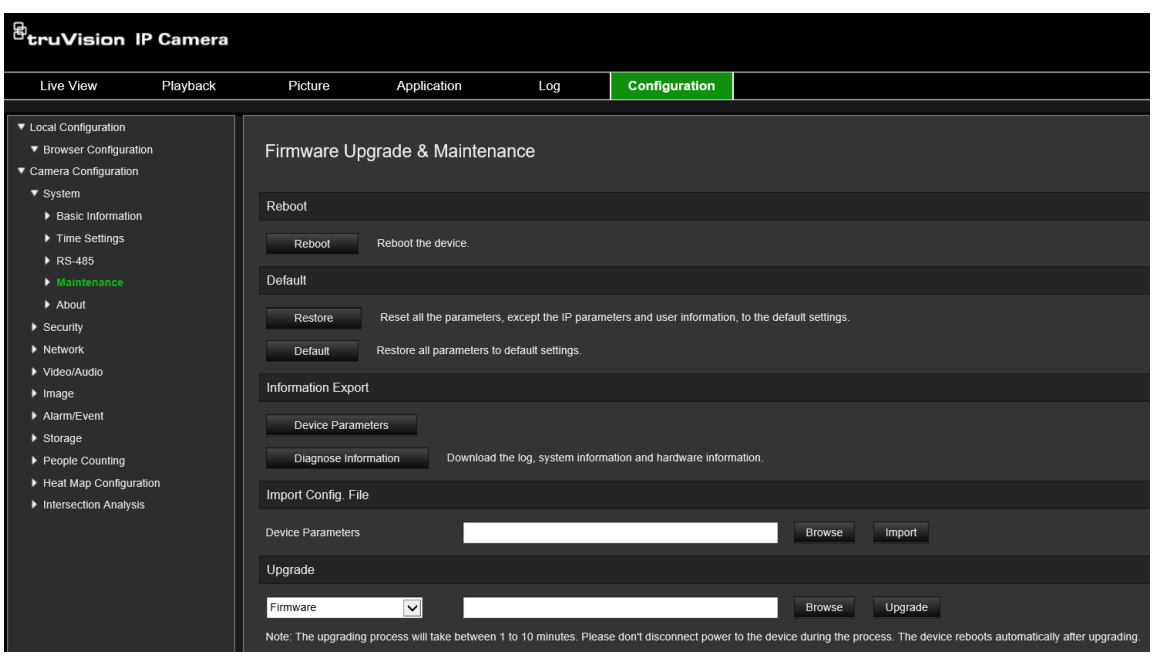

- 4. Klik op **Upgrade** (Bijwerken). U wordt gevraagd de camera opnieuw op te starten.
- 5. Wanneer het upgraden is voltooid, wordt het apparaat automatisch opnieuw opgestart. De browser wordt ook vernieuwd.

### **U kunt de firmware als volgt upgraden met de TruVision Device Manager:**

- 1. Selecteer een apparaat in het deelvenster **FW upgrader** of houd Ctrl+Shift ingedrukt om meerdere apparaten te selecteren om die tegelijkertijd te upgraden.
- 2. Klik op de knop **Browse** (Bladeren) om het firmwarebestand te vinden dat u wilt gebruiken.

Indien u het apparaat automatisch opnieuw wilt opstarten na het upgraden, vinkt u **Reboot the device after upgrading** (Start het apparaat opnieuw op na bijwerken) aan. Wanneer dit is aangevinkt, zal het ook de optie **Restore default settings**  (Standaardinstellingen herstellen) weergeven. Selecteer dit indien u alle parameters wilt herstellen.

3. Klik op **Upgrade** (Bijwerken).

**Opmerking:** het upgradeproces duurt 1 tot 10 minuten. Koppel de stroomvoorziening naar het apparaat tijdens het proces niet los. Het apparaat start automatisch opnieuw op na het upgraden.

### **Camera opnieuw opstarten**

De camera kan gemakkelijk op afstand opnieuw worden opgestart.

### **Ga als volgt te werk om de camera via de webbrowser opnieuw op te starten:**

- 1. Klik onder **Camera Configuration** (Cameraconfiguratie) > **System** (Systeem) op het tabblad **Maintenance** (Onderhoud).
- 2. Klik op de knop **Reboot** (Opnieuw opstarten) om het apparaat opnieuw op te starten.

3. Klik op **OK** in het pop-upvenster om het opnieuw opstarten te bevestigen.

# **Camerabediening**

In dit hoofdstuk wordt beschreven hoe u de camera gebruikt zodra deze is geïnstalleerd en geconfigureerd.

# **Aanmelden en afmelden**

U kunt eenvoudig afmelden bij het browservenster van de camera door op de knop Afmelden op de menubalk te drukken. Telkens wanneer u zich aanmeldt, wordt u gevraagd uw gebruikersnaam en wachtwoord in te voeren.

In de linkerbovenhoek van het aanmeldvenster kunt u de taal van de browser selecteren. Verschillende talen worden ondersteund.

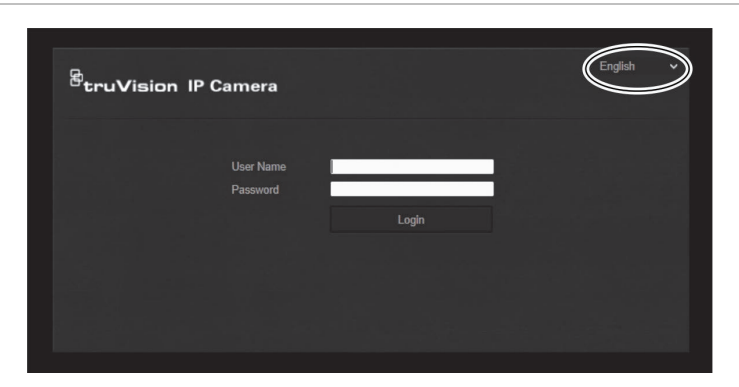

**Afbeelding 23: Dialoogvenster Aanmelden**

### **Live-weergavemodus**

Nadat u bent ingelogd, klikt u op "live-weergave" op de menuwerkbalk om toegang te krijgen tot de live-weergavemodus. Zie Afbeelding 1 op pagina 8 voor een beschrijving van de interface.

# **Video-opnamesafspelen**

U kunt video-opnamen gemakkelijk doorzoeken en afspelen in de afspeel-interface.

**Opmerking:** u moet de NAS configureren of een SD-kaart in de camera invoeren om de afspeelfuncties te kunnen gebruiken.

Als u video-opnamen die zijn opgeslagen op het opslagapparaat van de camera wilt zoeken om af te spelen, klikt u op de knop **Afspelen** op de menuwerkbalk. Het venster Afspelen wordt weergegeven. Zie Afbeelding 24 op pagina 90.

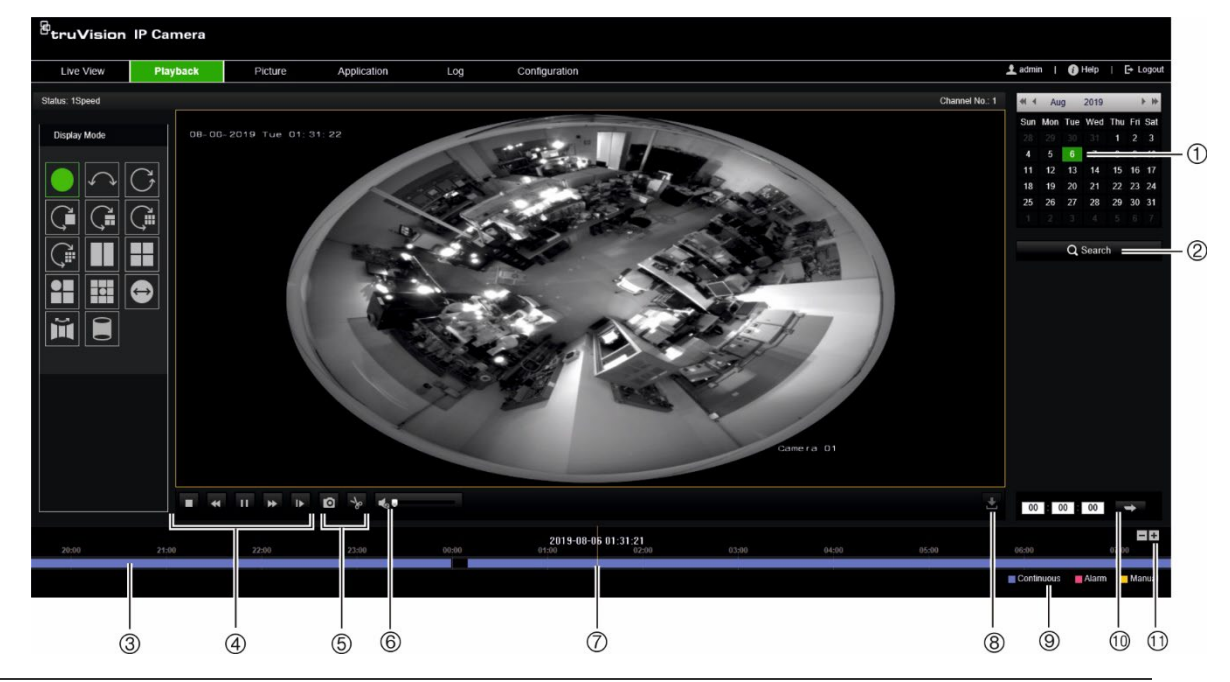

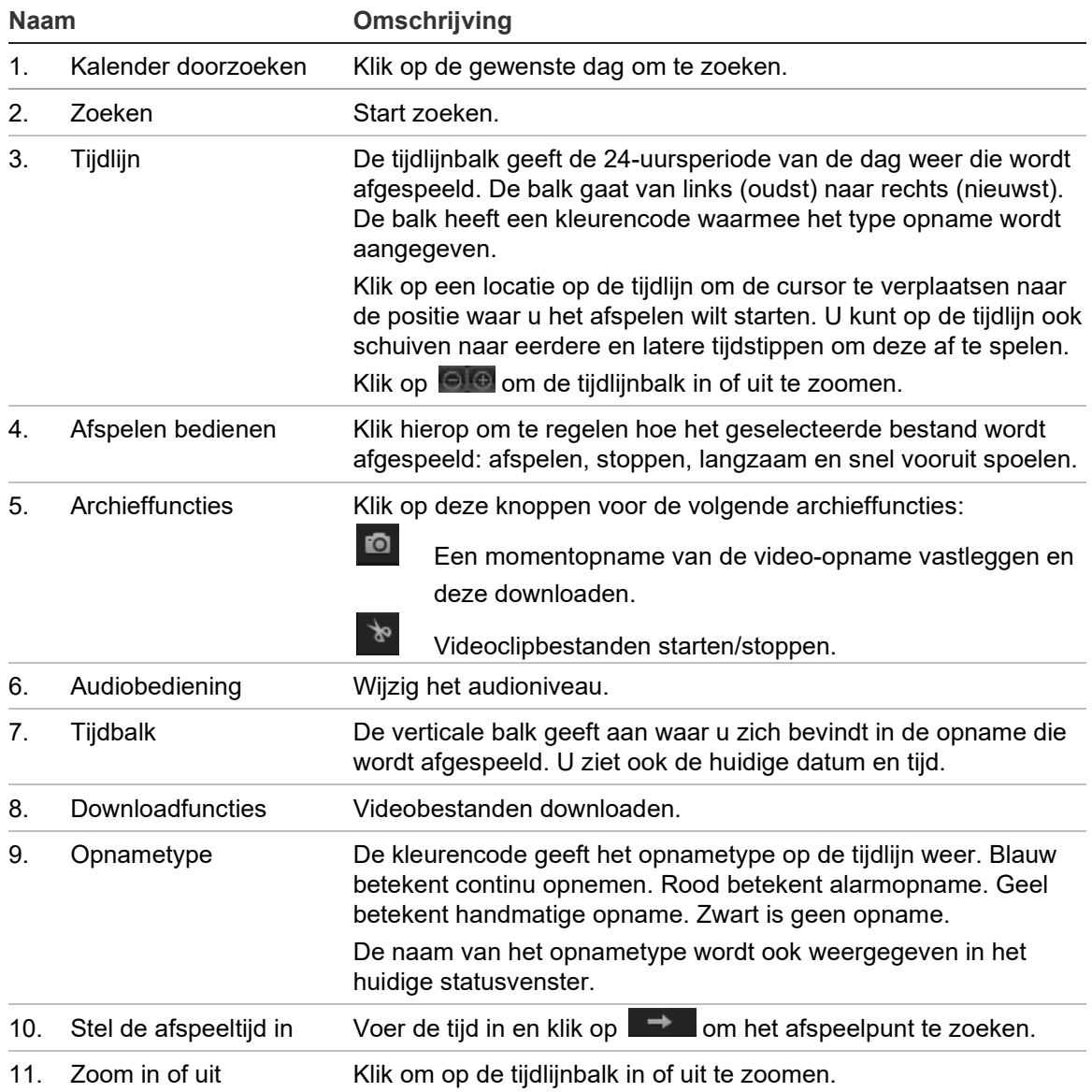

### **Video-opnamen afspelen**

- 1. Selecteer de datum en klik op de knop **Search** (Zoeken). De gezochte video wordt weergegeven op de tijdlijnbalk.
- 2. Druk op **Play** (Afspelen) om het afspelen te herstarten. Terwijl u een video afspeelt, geeft de tijdlijnbalk het type en de tijd van de opname weer. U kunt handmatig door de tijdlijn schuiven met de muis.

**Opmerking:** voor het afspelen van opgenomen beelden heeft u toestemming nodig. Zie "Gebruikersgegevens wijzigen" op pagina 82 voor meer informatie.

- 3. Selecteer de datum en klik op de knop **Search** (Zoeken) om te zoeken naar het gewenste opgenomen bestand.
- 4. Klik op  $\overline{P}$  om te zoeken naar het videobestand.
- 5. Selecteer in het pop-upvenster het vakje van het videobestand en klik op **Download**  (Downloaden) om de videobestanden te downloaden.

### **Een opgenomen videosegment tijdens het afspelen archiveren:**

- 1. Terwijl u een opgenomen bestand afspeelt, klikt u op **outlet** om te starten met het maken van een segment. Klik opnieuw om het segmenteren te stoppen. Er wordt een videosegment aangemaakt.
- 2. Herhaal stap 1 om meer segmenten te maken. De videosegmenten worden op uw computer opgeslagen.

### **Opgenomen momentopnamen archiveren:**

1. Klik op  $\mathbb{Q}_1$  om het zoekvenster voor momentopnamen te openen.

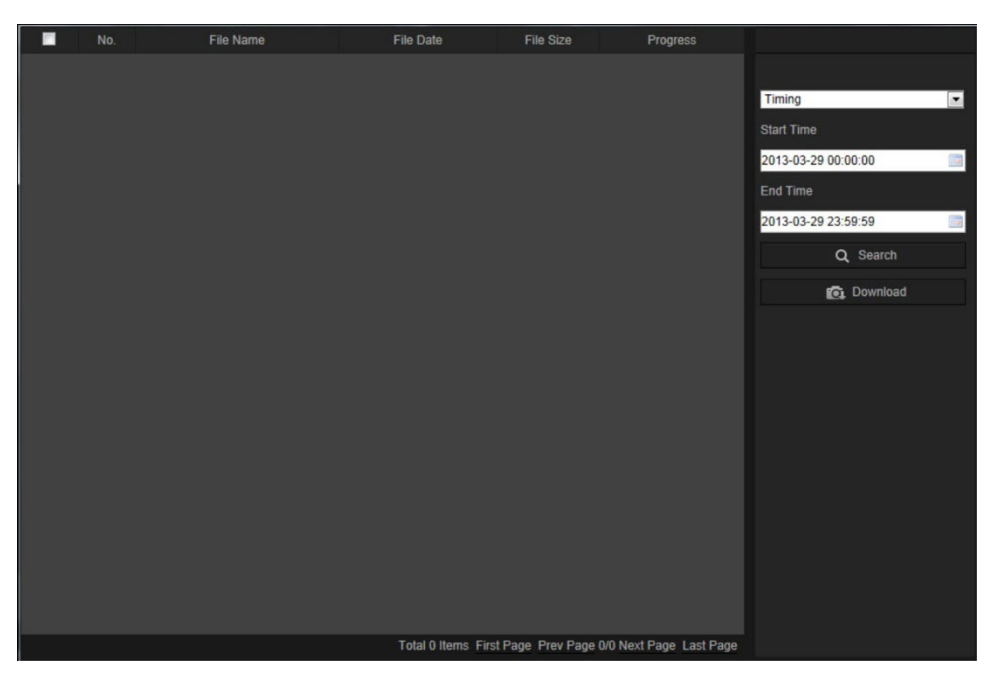

- 2. Selecteer het type momentopname en de start- en eindtijden.
- 3. Klik op **Search** (Zoeken) om te zoeken naar momentopnamen.
- 4. Selecteer de gewenste momentopnamen, en klik op **Download** om ze te downloaden.

# **Momentopnames**

Klik op *Beelden* om de interface te openen om te zoeken naar momentopnames. U kunt de momentopnames zoeken, bekijken en downloaden die zijn opgeslagen in de lokale opslag of netwerkopslag.

### **Opmerkingen:**

- Zorg ervoor dat de HDD, NAS of geheugenkaart correct zijn geconfigureerd voordat u de momentopnamezoekopdracht uitvoert.
- Zorg ervoor dat het opnameschema is geconfigureerd. Ga naar Configuratie > Opslag > Momentopname om het opnameschema in te stellen.

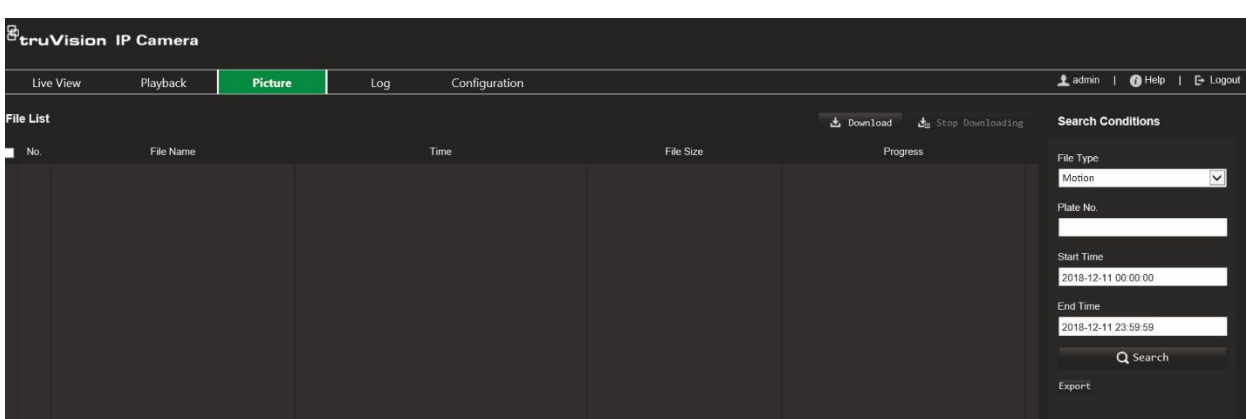

### **Afbeelding 25: Venster Momentopname**

### **Momentopnames zoeken:**

- 1. Klik in de menuwerkbalk op **Picture** (Momentopname).
- 2. Selecteer het bestandstype in de vervolgkeuzelijst: Continu, Beweging, Alarm, Detectie lijnoverschrijding, Inbraakdetectie, Detectie van betreden van gebied, Detectie van verlaten van gebied, Detectie van bagage zonder toezicht of Detectie van objectverwijdering.
- 3. Selecteer de starttijd en eindtijd.
- 4. Klik op **Search** (Zoeken) om de overeenstemmende momentopnamen te zoeken.
- 5. Selecteer het selectievakje en klik op **Download** om de geselecteerde momentopnamen te downloaden.

# **Gebeurtenislogboeken doorzoeken**

U moet de NAS configureren of een SD-kaart in de domecamera invoeren om de logboekfuncties te kunnen gebruiken.

Het aantal gebeurtenisregistraties dat op een NAS- of SD-kaart kan worden opgeslagen, is afhankelijk van de capaciteit van de opslagapparaten. Wanneer deze capaciteit is bereikt, begint het systeem oudere logboeken te verwijderen. Als u logboeken die op opslagapparaten zijn opgeslagen wilt bekijken, klikt u op **Logboek** op de menuwerkbalk. Het venster Logboek wordt weergegeven.

**Opmerking:** u moet beschikken over logboekrechten om logboekingangen te kunnen zoeken en weergeven. Zie "Gebruikersgegevens wijzigen" op pagina 82 voor meer informatie.

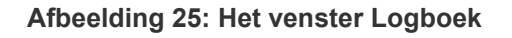

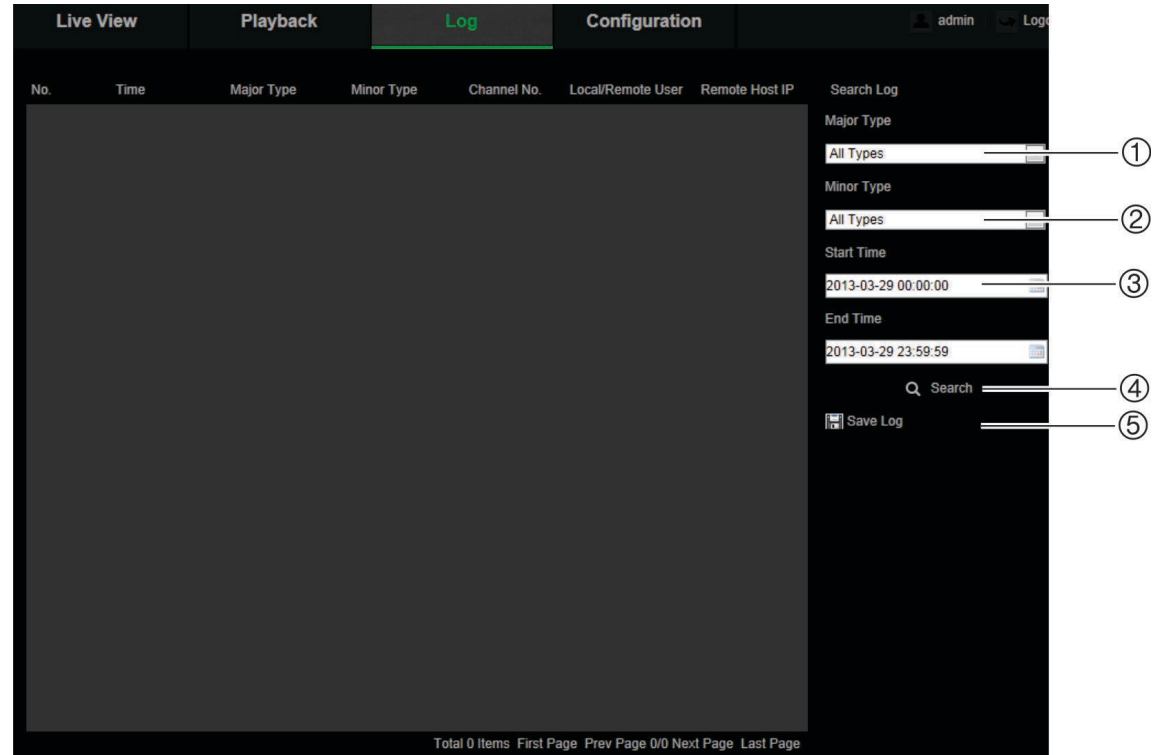

1. Hoofdtype

4. Start zoeken

2. Subtype

- 5. Logboeken voor zoeken opslaan
- 3. Begin- en eindtijd om te zoeken

U kunt opgenomen logboeken doorzoekenken aan de hand van de volgende criteria:

**Hoofdtype:** er zijn drie typen logboeken: Alarm, Uitzondering en Bediening. U kunt ook zoeken op alle logboeken. Zie onderstaande Tabel 2 voor de beschrijvingen.

**Subtype:** elk hoofdtype heeft enkele subtypen. Zie onderstaande Tabel 2 voor de beschrijvingen.

**Datum en tijd:** logboeken kunnen worden gezocht op begin- en eindtijden van de opname.

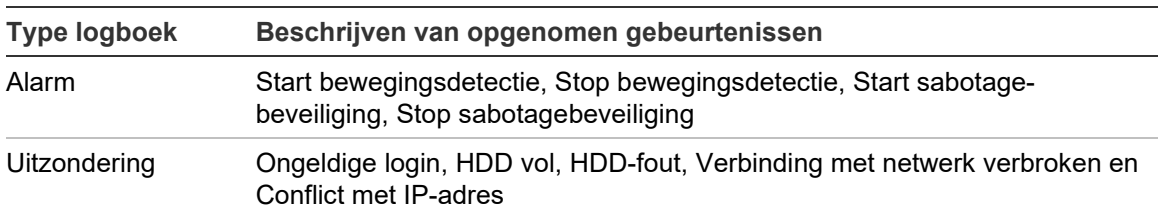

#### **Tabel 2: Typen logboeken**

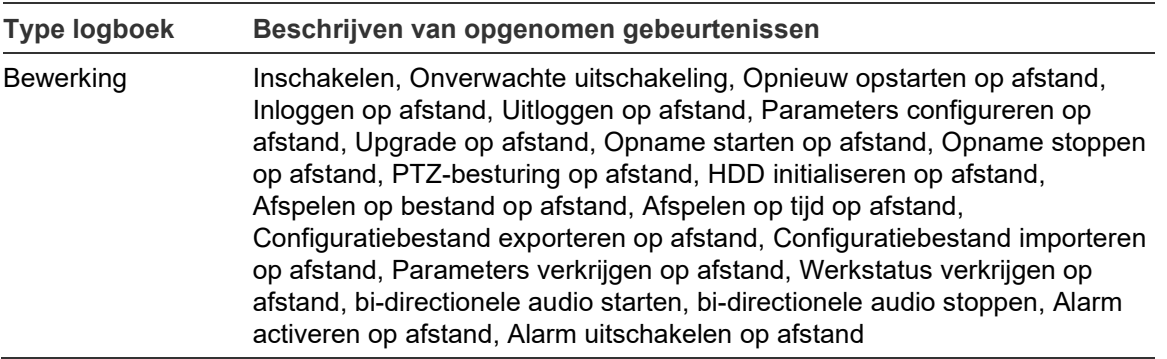

### **Logboeken doorzoeken:**

- 1. Klik in de menuwerkbalk op **Log** (Logboeken) om het logboekvenster weer te geven.
- 2. Selecteer in de vervolgkeuzelijst Major Type (Hoofdtype) en Minor Type (Subtype) de gewenste optie.
- 3. Stel de start- en stoptijd voor het logboek in.
- 4. Klik op **Search** (Zoeken) om de zoekopdracht te starten. Het resultaat wordt weergegeven in het linker venster.

# **PTZ-bediening regelen**

Klik op de live-weergavepagina op **S**om het PTZ-bedieningspaneel weer te geven en klik op **bet om het te verbergen.** 

**Afbeelding 26: PTZ-bedieningspaneel**

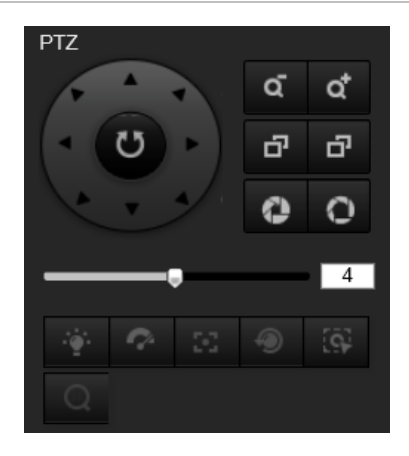

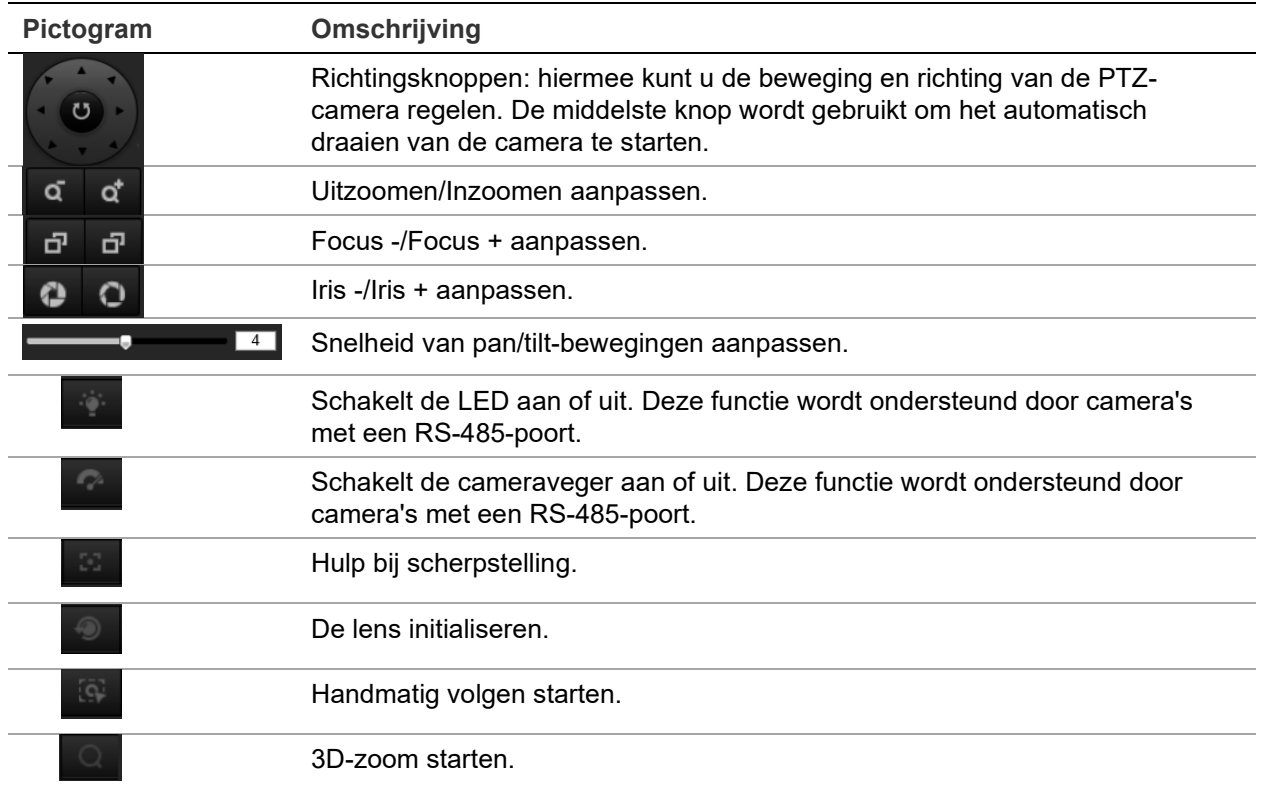

### **Preset en presettrajecten**

Presets zijn gedefinieerde locaties van een PTZ-domecamera waarmee u de PTZdomecamera snel naar een gewenste positie kunt bewegen.

Een presettraject is een gememoriseerde reeks presets. De camera blijft gedurende een ingestelde intervaltijd bij een preset voordat deze naar de volgende preset beweegt. Een presettraject kan uit maximaal 32 presets bestaan.

**Afbeelding 27: Presettraject-scherm**

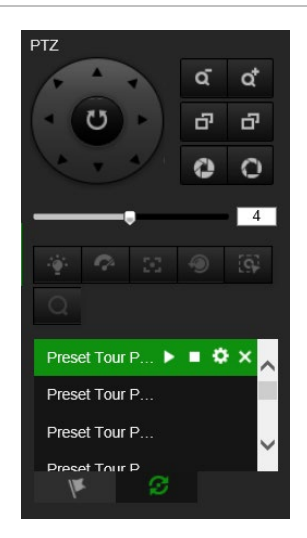

**U stelt als volgt een preset in:**

1. Met de knop **kunt u het PTZ-bedieningspaneel weergeven.** 

- 2. Klik op de richtings-/zoomknoppen op het PTZ-bedieningspaneel om de PTZweergave naar wens aan te passen.
- 3. Selecteer een preset in de lijst met presets.
- 4. Klik op het pictogram  $\bullet$  om de huidige PTZ-weergave op te slaan als preset. De naam van de preset verandert van grijs in zwart.

**U roept als volgt een preset op:**

- 1. Met de knop kunt u het PTZ-bedieningspaneel weergeven.
- 2. Selecteer een preset in de lijst met presets.
- 3. Klik op het pictogram **om** de geselecteerde preset op te roepen.

De geselecteerde PTZ-weergave wordt verplaatst naar het vooraf gedefinieerde gebied.

### **Een preset verwijderen:**

- 1. Selecteer de gewenste preset in de lijst met presets.
- 2. Klik op het pictogram  $\times$  om de geselecteerde preset te verwijderen.

De naam van de preset verandert van zwart in grijs.

### **U stelt als volgt een presettraject in:**

Voordat u begint:

Er zijn ten minste twee presets vereist om een presettraject in te stellen.

- 1. Klik op het pictogram  $\mathcal{L}$  om de vooraf ingestelde trajectconfiguratie-interface te openen.
- 2. Selecteer een padnummer in de vervolgkeuzelijst en klik op het pictogram **om** het presettraject te configureren.
- 3. Klik  $\pm$  om een preset aan het pad toe te voegen en klik  $\times$  om een preset te verwijderen.
- 4. Stel het presetnummer, de snelheid en de verblijftijd in voor elke preset. U kunt de volgorde van presets aanpassen met  $\blacksquare$  en  $\blacksquare$ .

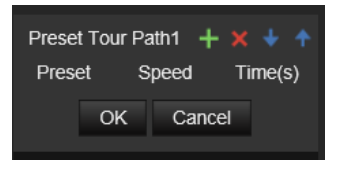

5. Klik op **OK** om het vooraf ingestelde traject op te slaan.

**Opmerking:** er kunnen maximaal 32 presettrajecten worden ingesteld en elk pad ondersteunt maximaal 16 hoofdpunten.

**U roept als volgt een presettraject op:**

- 1. Met de knop kunt u het PTZ-bedieningspaneel weergeven.
- 2. Selecteer een presettrajectnummer uit de vervolgkeuzelijst.
- 3. Klik op het pictogram **D** om het geselecteerde vooraf ingestelde traject te starten en om het te stoppen.
- **U verwijdert als volgt een presettraject:**
- 1. Selecteer een presettrajectnummer in de lijst met presettrajecten.
- 2. Klik op het pictogram  $\times$  om het geselecteerde vooraf ingestelde traject te verwijderen.

# **Index**

### **A**

aanmelden en afmelden, 89 activering van het wachtwoord, 5 afspelen opgenomen bestanden afspelen, 91 zoeken naar video-opnamen, 89 Alarm HDD vol, 44 Alarm HDD-fout, 44 alarm- types bewegings- detectie, 36 Alarm voor IP-adresconflict, 44 alarm voor ongeldige login, 44 alarm voor verbreken van netwerkverbinding, 44 alarmingangen. instellen, 43 alarmuitgangen instellen, 43 audioparameters, 26

### **B**

beeld- overlap, 36 beschrijving van tijd na de gebeurtenis, 59 voor de gebeurtenis, 58 bestanden archiveren momentopnamen van opgenomen bestanden, 91 opgenomen bestanden, 91 standaardmappen, 12 bewegings detectie geavanceerde modus, 39 bewegings- detectie normale modus, 38

### **C**

camera opnieuw opstarten, 17, 88 camerabeeld instellen, 29 cameranaam weergave, 33 config-bestand importeren, 17 configuratiebestand import/export, 86

### **D**

dag/nacht-schakeling, 29, 32 geplande, 31 detectie audio- uitzondering, 46 inbraak, 48 lijn- overschrijding, 50

object- verwijdering, 56 Van verlaten Van gebied, 53 detectie van bagage zonder toezicht, 55 gebieds betreding", 52 displayregeling, 9 dual-VCA, 29

### **E**

e-mail parameters instellen, 23

### **F**

firmware upgraden, 17, 86 firmware-upgrade TruVision Navigator gebruiken, 87

### **G**

gearchiveerde bestanden afspelen, 91 gebeurtenissen logboeken doorzoeken, 92 gebruikers gebruiker verwijderen, 82 gebruikerstypen, 80 nieuwe gebruiker toevoegen, 81 Wachtwoord wijzigen, 82 gebruikersinstellingen, 79

### **H**

harde schijf capaciteit, 62 formatteren, 62 kaart vol, 62 hardwareweergavemodus, 9 heatmap-statistiek, 75 heat map instellen, 68 heat mapstatistieken, 75 HTTPS-parameters instellen, 24

### **I**

informatie weergeven instellen, 33 instellen automatisch ondertekend certificaat, 24 instelling van momentopname door gebeurtenis geactiveerde momentopnamen, 60

### **K**

kruispunt- analyse instellen, 70 resultaten, 77

### **L**

live-weergave starten, 89 logboeken logboeken doorzoeken, 92 logboeken weergeven, 92 type informatie, 93

#### **M**

momentopname instelling geplande momentopnamen, 60 momentopnames momentopnamen archiveren, 91

#### **N**

NAS- instellingen, 63 netwerkinstellingen 802.1x, 26 DDNS, 21 FTP, 22 lokale cameraparameters, 12 poortparameters, 21 PPPoE, 21 QoS, 25 SNMP, 22 TC/IP, 20 netwerkinstellingen, 18 netwerkprotocol instelling, 12 NTP-synchronisatie, 15

### **O**

opname afspelen, 89 opnameschema, 58 parameters, 26

#### **P**

personen tellen instellen, 64 preset instellen/oproepen/verwijderen, 95 privacymaskers, 35 PTZ-bediening, 94

#### **R**

region of interest, 28 RS-485 instellen, 16 RTSP-verificatie, 83

#### **S**

sabotage-bestendige alarmen instellen, 42 SDHC-kaart formatteren, 62 vrije ruimte beschikbaar, 62 softwareweergavemodus, 9 standaardinstellingen herstellen, 85 standaardinstellingen herstellen, 17 statistieken personen tellen, 73 streaming instellen van main/sub, 12 systeemtijd instellen, 15

### **T**

taal wijziging, 89 tegenlicht instellen, 32 TruVision Navigator Firmware upgraden, 87

### **U**

uitzonderingsalarmen types, 44

#### **V**

videokwaliteit, 29 videoparameters, 26

#### **W**

wachtwoorden wijzigen, 82 web browser beveiligings niveau, 4 webbrowser overzicht van de interface, 8 witbalans, 32